# Interface Reporting Report Pack

ソフトウェアバージョン 5.2

HP OpenView Performance Insight

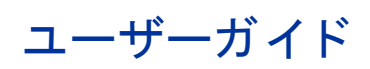

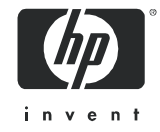

# 法律上の表示

## 保証

HP の製品およびサービ スに対する保証は、 各製品およびサービ スに添付 された明示の保証書に記載 されている ものに限定 されます。 本書は保証を補填する ものではあ り ません。 HP は本書に掲載 されている技術的な誤記、 誤植、 欠落に対し て責任を負いません。

ここに掲載されている情報は予告なしに変更されることがあります。

#### 権利の制限

本書で取り扱っているコンピュータソフトウェアは秘密情報であり、その保有、使用、または複製には、HPか ら使用許諾を得る必要があります。FAR 12.211 および 12.212 に従って、商業用コンピュータソフトウェア、コ ンピュータソフトウェアドキュメンテーション、および商業用製品の技術データは、ベンダ標準の商業用使用許 諾の も と で、 米国政府に使用許諾が付与 されます。

## 著作権

© Copyright 2003 - 2007 Hewlett-Packard Development Company, L.P.

#### 商標

Java™ は、 米国 Sun Microsystems, Inc. の商標です。

Oracle® は、 米国 Oracle Corporation, Redwood City, California の米国におけ る登録商標です。

UNIX® は、 The Open Group の登録商標です。

Windows®および Windows NT®は、米国 Microsoft Corporation の米国における登録商標です。

# ドキュメントの更新情報

このマニュアルのタイトルページには次の識別情報が記載されています。

- バージョン番号。ソフトウェアのバージョンを示します。
- 印刷日。ドキュメントが更新されるたびに変更されます。

最新の更新の有無を確認するには、また最新版のドキュメントを使用しているかどうかを確認するには、次の URL にアクセスしてください。

## **http://ovweb.external.hp.com/lpe/doc\_serv/**

製品の適切なサポートサービス契約を締結していただくことにより、更新版または最新版がお客様に送付されま す。詳細については HP の営業担当までお問い合わせください。

# サポー ト

HP ソフトウェアサポート専用 Web サイトをご覧いただけます。

#### **http://support.openview.hp.com/support.jsp**

HP ソフトウェアのオンラインサポートでは、対話形式の技術サポートツールに効率的にアクセスできます。サ ポートサイトでは次のことが可能です。

- 関心のあるドキュメントを検索する
- サポートケースの登録/トラッキングおよび拡張機能の要求
- ソフトウェアパッチのダウンロード
- サポー ト 契約の管理
- HPサポート契約を調べる
- 利用可能なサービ スに関する情報を確認する
- 他のソフトウェア利用者とディスカッションする
- ソフトウェアトレーニングの検索および登録を行う

サポートの多くでは、HP Passport へのユーザー登録とサインインが必要です。多くの場合、サポート契約も必 要です。

アクセスレベルおよび HP Passport に関する詳細は、次の URL で確認してください。

### **http://support.openview.hp.com/new\_access\_levels.jsp**

# 目次

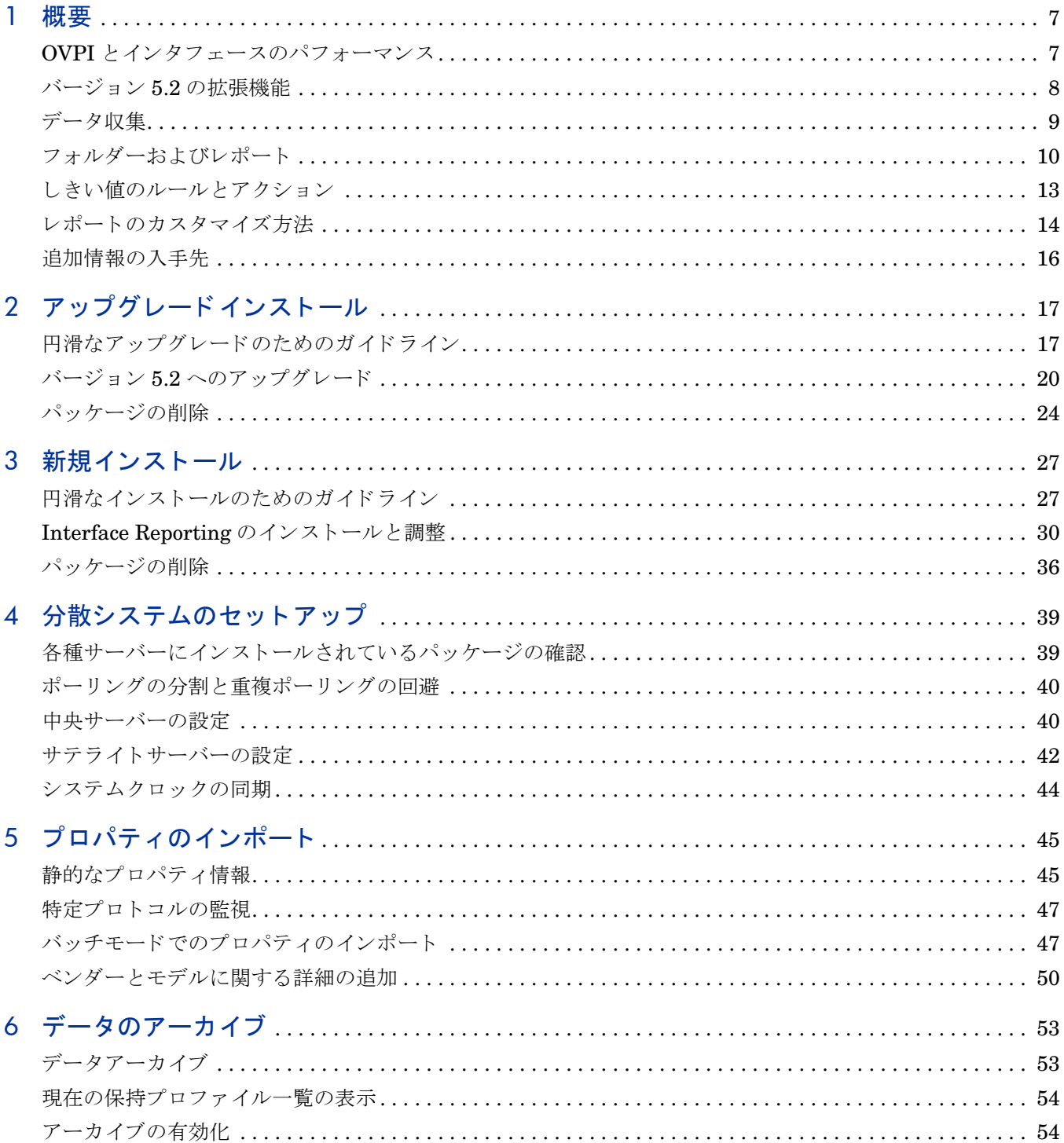

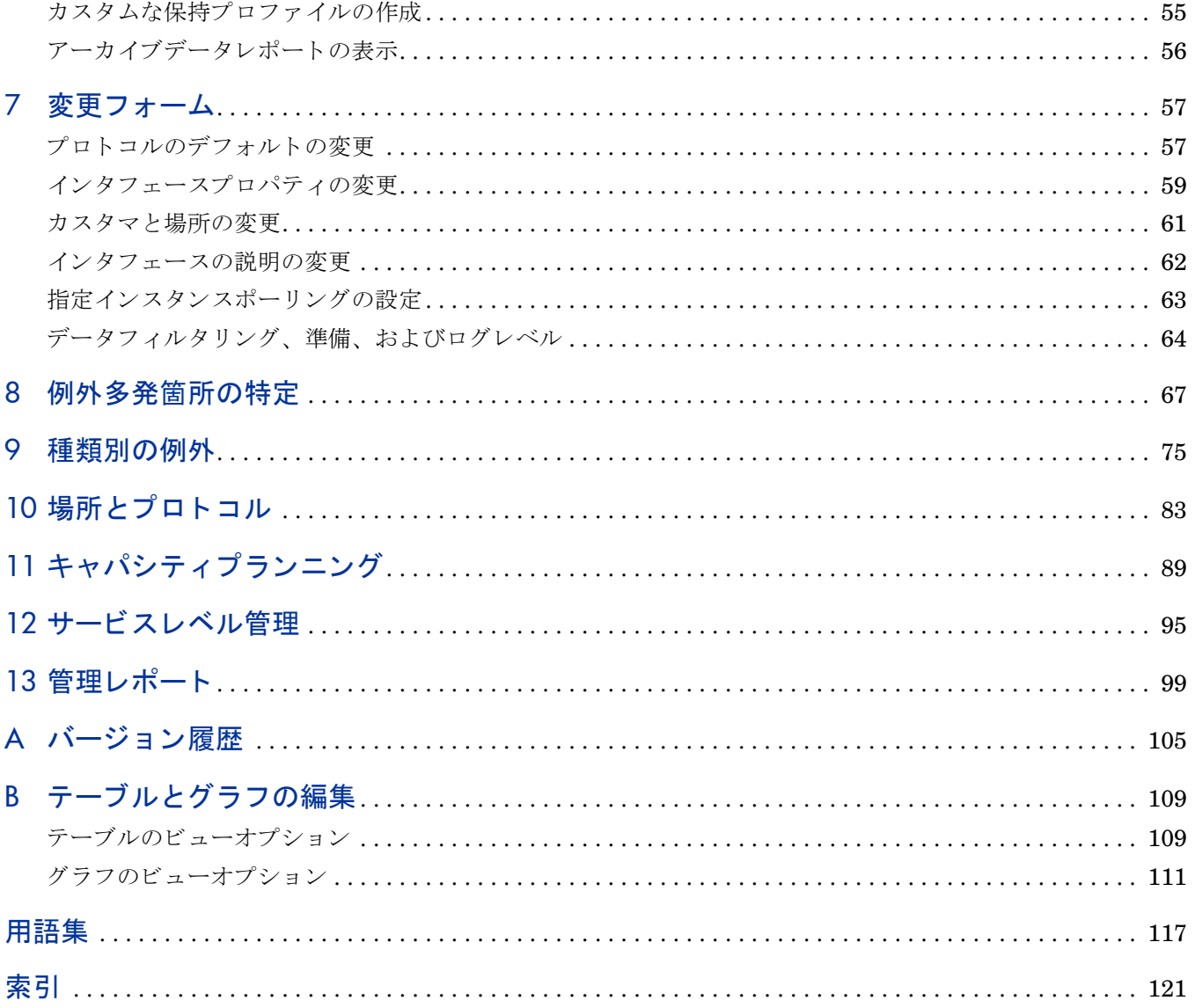

<span id="page-6-0"></span>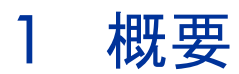

本章では、次の項目について説明します。

- OVPI とインタフェースのパフォーマンス
- バージョン 5.2 の拡張機能
- データ収集
- フォルダーとレポート
- しきい値のルールとアクション
- レポートのカスタマイズ方法
- 追加情報の入手先

# <span id="page-6-1"></span>OVPI とインタフェースのパフォーマンス

Performance Insight は、多くのソースからデータを収集し、詳細な傾向分析を実行、パフォー マンスのベースラインを管理して、使いやすい Web ベースのレポーティングをユーザーに提供 するパフ ォーマン ス管理アプ リ ケーシ ョ ンです。 次に挙げるのは、 一部の製品機能の一覧です。

- 分散アーキテクチャ
- 拡張のしやすさ (数千にも及ぶエージェントからのデータ収集をサポート)
- CODA/OVPA エージェン ト のサポー ト
- マルチカンパニーのセキュリティモデル
- データウェアハウジング
- 準リアルタイムレポート
- 予測
- 広範囲に及ぶ集約 (日別、週別、月別、場所別、カスタマ別)
- しきい値およびアラート
- ボトルネックの容易な識別
- キャパシティ傾向の容易な評価
- 管理のための正確でタイムリーなドキュメンテーション
- NNM との統合
- OVO との統合

Interface Reporting Report Pack は OVPI にインストールされます。このパッケージのレポート は、 サービ ス レベルの維持、 容量の制約の評価、 深刻化する前の潜在的な問題点の特定に役立ち ます。Interface Reporting は次のタスクを自動的に行います。

- 例外の監視 (廃棄例外、エラー例外、使用率例外)
- ランキング ( 異常の特定 トランク、場所、プロトコルを順位付けして表示 )
- ベースライン期間中に測定された増加率の順でインタフェースを表示
- 近い将来に使用率のしきい値の超過が予測されるデバイスを強調表示
- ベースライン期間中に測定した動作状況に基づく今後の使用率の予測
- 曜日別のパフォーマンスの予測
- デバイス、トランク、または EtherChannel のパフォーマンスをほぼリアルタイムに表示
- 当日の動作状況を昨日 と比較
- 当日の動作状況を先週および先月 と比較
- 先月の動作状況をそれ以前の月 と比較

# <span id="page-7-0"></span>バージ ョ ン 5.2 の拡張機能

バージョン 5.2 には、以下の新しい機能、新しいアップグレードパッケージ、および修正点が含 まれます。

#### 新しい機能

- 場所独立レポート (LIR)
- [管理コンソール] > [Copy Policy Manager] をサポート
- レポートフォーマットを更新
- データを長時間保持 (データのアーカイブ)
- [ 管理コンソール] > [ 管理対象オブジェクトの削除ウィザード] をサポート

[管理対象オブジェクトの削除ウィザード]では、ユーザーは以下を行うことができます。

- オブジェクトとそのオブジェクトに関連するデータすべてを削除する
- 古いデータを削除して、新しいデータの収集を停止する
- オブジェクトに関するデータの収集を停止する
- オブジェクトに関する古いデータを削除する

オブジェクトを削除したり、収集を停止すると、除外テーブルが更新されます。ユーザーがオブ ジェクトを削除またはデータ収集を停止した後に IR が KIRDEVPORTS プロパティテーブルに データを挿入しないようにするために、マップ手順が更新されています。更新されたマップ手順 では、KIRDEVPORTS に新しいオブジェクトを作成する前に、オブジェクトの除外ステータス をチェックします。

### 新しいアップグレードパッケージ

- UPGRADE\_Interface\_Reporting\_to\_52.ap
- UPGRADE\_Interface\_Reporting\_Device\_50\_to\_51.ap
- UPGRADE Interface Reporting Location 50 to 51.ap
- UPGRADE Interface Reporting Protocol 50 to 51.ap
- UPGRADE\_Interface\_Reporting\_Vlan\_50\_to\_51.ap

最新リリースのレポートパックには、データパイプ用の新しいアップグレードパッケージがいく つか含まれています。これらのパッケージを使用すると、インストールが簡単になります。古い データパイプをアンインストールしてから、新しいバージョンを再インストールする必要がなく なります。新しいデータパイプのアップグレードパッケージは次のとおりです。

- UPGRADE CiscoVLAN Datapipe to 22.ap
- UPGRADE IFEntry Disc Datapipe to 24.ap
- UPGRADE IRifEntry Datapipe to 24.ap

バージョン 5.2 での修正点の一覧は、付録 A「バージョン履歴」を参照してください。

# <span id="page-8-0"></span>デー タ収集

Interface Reporting では、次のデータパイプを使用できます。

Interface Reporting ifEntry Datapipe 2.4 ( 必須 )

実装したポーリングルールに従い、MIB-II の ifTable からデータを収集します。必要に応じて、 このデータパイプを設定して、指定インスタンスポーリングを実行できます。指定インスタンス ポーリングは、フラグが設定されたインタフェースのポーリングとも呼ばれ、ポーリングするイ ンタフェースを指定できます。デスクトップユーザーを接続するポートがネットワーク内に数百 または数千もある場合、主な目的がいくつかの LAN スイッチインタフェース (サーバーポート またはアップリンクポート)からのデータ収集であれば、指定インスタンスポーリングを使用し て、データ収集を一部のインタフェースだけに制限でき、パフォーマンスやスケーラビリティの 向上を図ることができます。

Interface Discovery Datapipe 2.4 ( 必須 )

MIB-II の ifTable のインタフェース識別子と構成データを検出し、継続的に監視します。この データパイプはポーリングを行いません。IR ifEntry Datapipe など、他のいくつかのデータパ イプを使用する ための前提条件にな り ます。

Interface Reporting Duplex Datapipe 2.0 ( オプシ ョ ン )

RFC2665 で定義された MIB の OID 1.3.6.1.2.1.10.7.2.1.19 ( インタフェースの全二重または半 二重ステータスを示す)をポーリングします。MIB から取得した値は、プロトコルの種類のデ フォルト値より優先されます。

Interface Reporting Cisco VLAN Datapipe 2.2 ( オプシ ョ ン )

IR VLAN パッケージの VLAN レポート用の VLAN 構成情報を収集します。

Interface Reporting OPNET Export Datapipe 2.1 ( オプシ ョ ン )

MIB-II の ifTable データを OPNET と互換性のあるフォーマットにエクスポートします。

# <span id="page-9-0"></span>フ ォルダーおよびレポー ト

Interface Reporting Report Pack には、 次のレポー ト フ ォルダーが含まれています。

- Admin
- Device
- EtherChannel
- Interface
- Location
- Protocol
- VLAN

Device、Location、Protocol、および Vendor フォルダーのレポートは、カスタマごとに情報を 表示します。最初の手順は、カスタマの選択です。カスタマを選択すると、そのカスタマに属す るデバイス、場所、プロトコル、またはベンダーの一覧が表示されます。

カスタマごとに情報を表示するレポートには、集約されたデータのみが示されます。Device フォルダーでは、データはデバイスごとに集約されます。つまり、すべての有効なインタフェー ス (「up」状態 (動作中)のインタフェース)から収集されたデータが、デバイスごとに集約さ れています。同様に Location フォルダーのレポートは、有効なインタフェースのデータを場所 ごとに集約し、Protocol フォルダーのレポートは、有効なインタフェースのデータをプロトコル ご と に集約し ます。

Interface フォルダーのレポートは、インタフェースごとに情報を表示します。各レポートの先 頭にはテーブルが表示され、テーブルの最初の列にはデバイスの一覧が、2列目にはインタ フ ェースの一覧が表示 されます。

# フォルダーの内容

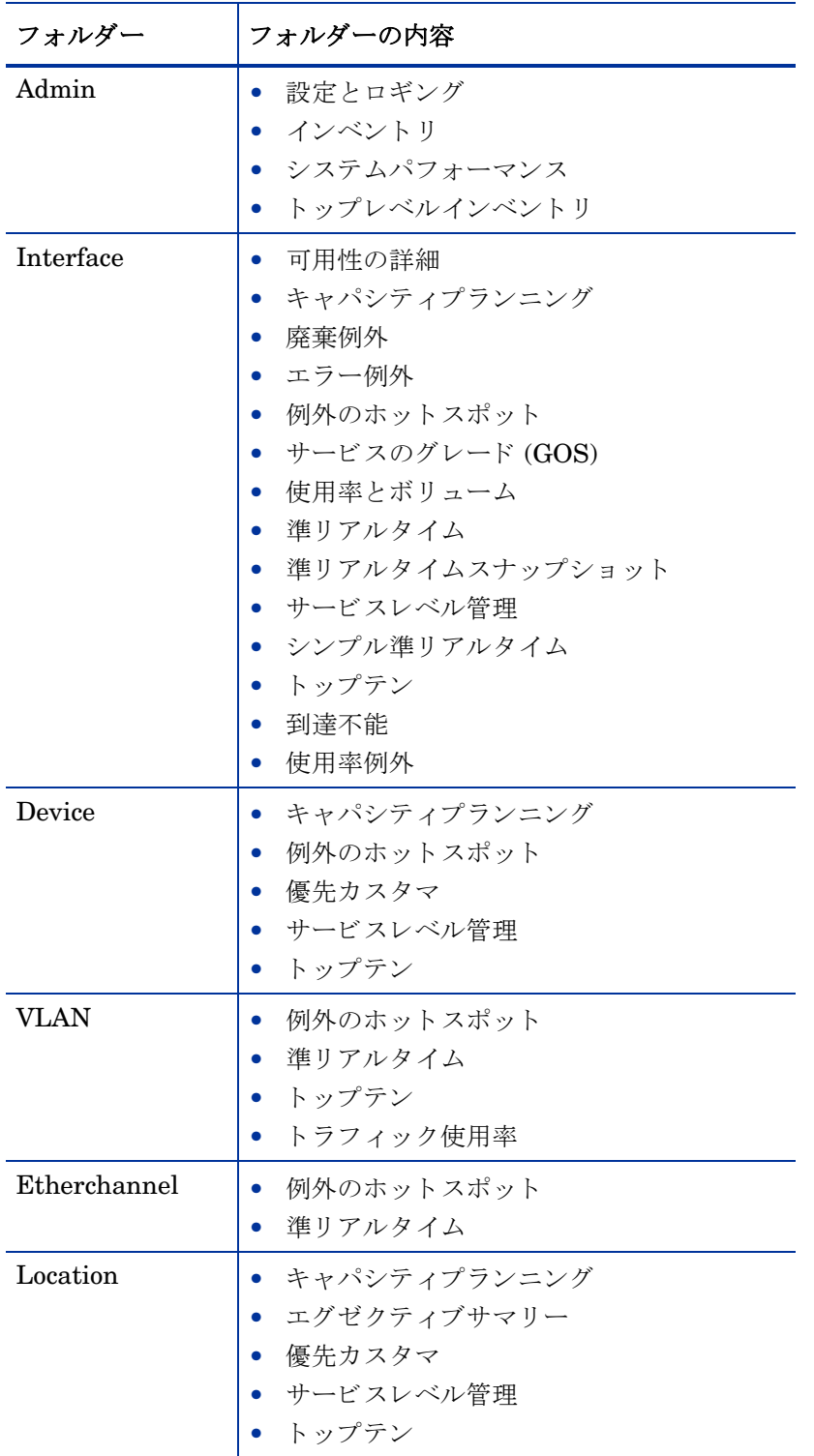

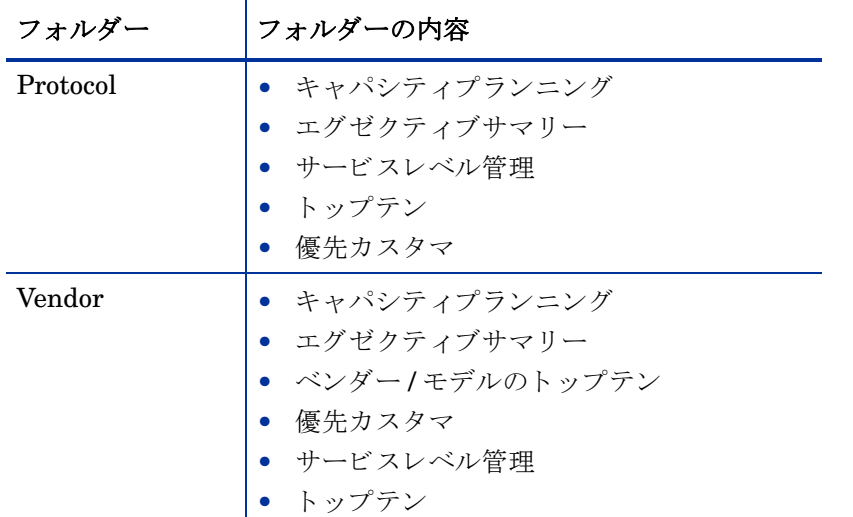

## レポートの種類

以下に、各種レポートについて簡単に説明します。

可用性の詳細。前日、(少なくとも一時的に)使用不能な状態に陥ったインタフェースの一覧を 表示し ます。

キャパシティプランニング。ビジー時間使用率を予測し、インタフェース、デバイス、場所、プ ロトコル、またはベンダーを増加率の順にソートします。

設定とロギング。収集の実行方法に関する設定とデータパイプからレポートパックに転送される 項目を表示します。転送される項目に関する情報には、転送時刻とレポートパックにマップされ た行数が含まれます。

例外数。廃棄例外、エラー例外、または使用率などの各例外が最も多発しているインタフェース を特定し ます。

例外のホットスポット。例外数が最も多発しているトランク、インタフェース、VLAN インタ フェース、およびデバイスを特定します。

エグゼクティブサマリー。ボリューム、例外数、および使用率をプロトコル、場所、またはベン ダー別に集約し ます。

サービスのグレード。最もパフォーマンスに問題のある10個のインタフェースを特定し、使用 率、エラー、および廃棄の例外数に基づいて各インタフェースを採点します。

インベントリ。利用可能なデバイスを、デバイスおよびインタフェースに関連付けられたプロパ ティデータと共に表示します。トップレベルインベントリは、カスタマ別のインタフェースの合 計数、および各メーカーと各モデル別のデバイス数とインタフェース数が表示されいます。

準リアルタイム。動作中のインタフェース、トランク、および EtherChannel に関する使用率、 エラー、廃棄のデータが示されます。データは、6時間前から直前に実行されたポーリングまで の時間範囲に収集されます。また、データを日単位と月単位で表示できます。

準リアルタイムスナップショット。1台または複数のデバイス、またはデバイスの特定のインタ フェースごとに、使用率、エラー、および廃棄に関するデータを提供します。時間範囲は、準リ アルタイムと同じです。

**優先カスタマ。**これらのレポートは、選択した優先度の高いカスタマとその管理対象要素につい て、 可用性、 例外、 および通信量に関する情報を提供し ます。 これ らのレポー ト は、 概要情報の 表示に適しており、1時間ごとに更新されます。これらのレポートから、管理者や担当者は、 ユーザーの視点から見たネットワークの現在の状態を全体的に把握できます。「オブジェクト/ プロパティの管理 ] ウィンドウの [ 全般的なタスク ] の下にある名前が「優先~の割り当て」で始

まる各フォームを使用して、カスタマ/デバイス、カスタマ/場所、カスタマ/プロトコル、ま たはカスタマ/ベンダーの組み合わせの [ 優先度 ] を [ はい ] に設定しない限り、これらのレポー ト にデータは表示されません。

サービスレベル管理。可用性が最も低く、応答時間が最も長いインタフェース、デバイス、場 所、プロトコル、およびベンダーを特定します。

シンプル準リアルタイム:準リアルタイムレポートに関連するレポート。直前6時間の統計情報 と、1時間ごとの使用率、廃棄、およびエラーに関する情報を表示します。NMS と容易に統合 する ためのレポー ト です。

システムパフォーマンス。レポートパックが実行する関連タスクのグループの継続時間 (秒単位) を計測し ます。

トップテン。通信量が最も多い(または少ない)インタフェース、VLAN インタフェース、トラ ンク、デバイス、場所、プロトコル、およびベンダーを特定します。

到達不能インタフェース。35分間通信が途絶えているインタフェースの一覧を表示します。た だし、6時間以上データを受信していないインタフェースは表示されません。

# <span id="page-12-0"></span>し きい値のルールとアクション

NNM と OVPI を統合することで、障害分離おおび問題診断の機能を強化できます。NNM と OVPI が統合されている場合、NNM オペレータは [Report Launchpad] ウィンドウにアクセス でき ます。 [Report Launchpad] ウ ィンドウから、 NNM オペレータは Interface Reporting のす べてのレポートを起動できます。

NNM と OVPI が統合されている場合は、Interface Reporting に付属するオプションの Thresholds サブパッケージを必ずインストールしてください。オプションの Thresholds サブ パッケージには、Thresholds モジュールのしきい値ポリシーが含まれています。しきい値ポリ シーでは以下が定義 されます。

- Interface Reporting に固有のしきい値条件
- しきい値を超えたときに OVPI が行うアクション
- しきい値条件が平常に戻ったときに OVPI が行うアクション

Thresholds モジュールの設定は必要ありません。しきい値トラップに対してしきい値を定義し たり、アクションを定義したり、宛先を指定する必要はありません。ただし、カテゴリ、重要 度、および宛先のパラメータは随時変更できます。これらのオプションの詳細は『Thresholds Module User Guide』 ( 英語 ) を参照し て く だ さい。

以下の表に、オプションの Thresholds サブパッケージに含まれているしきい値ポリシーの詳細 を示し ます。

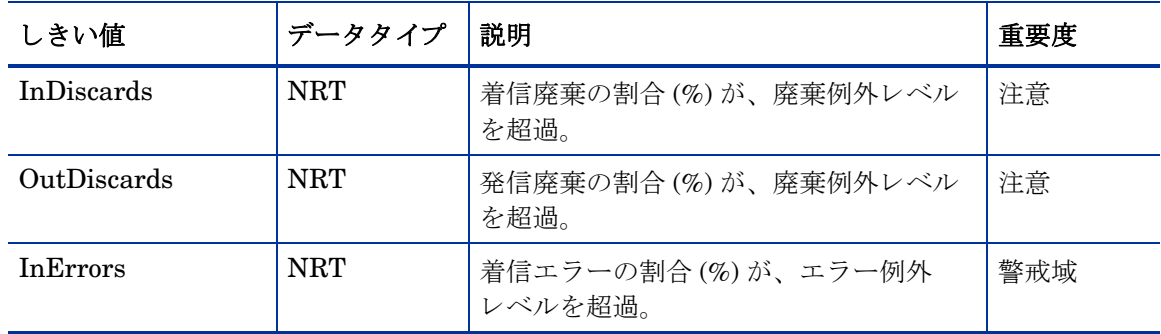

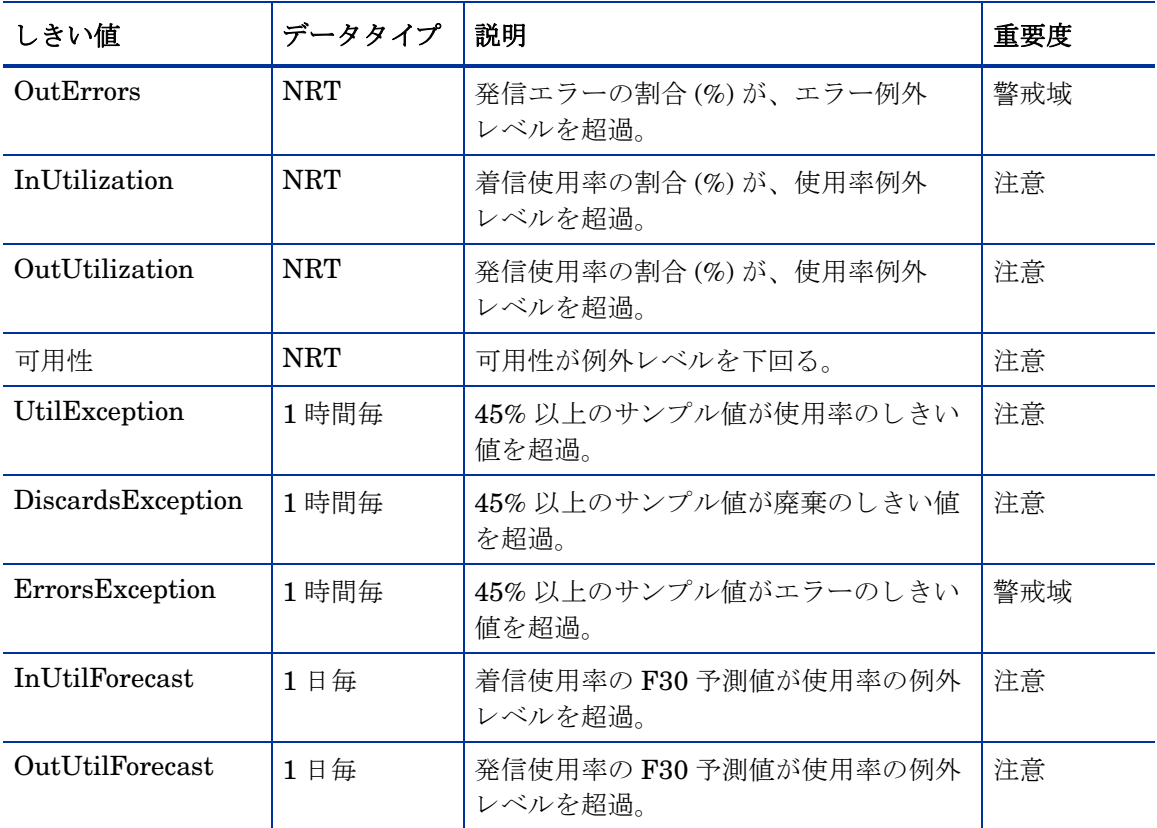

上の表のしきい値はデフォルトです。インタフェースのプロパティの変更フォームを使用して、 インタフェースごとにデフォルトを簡単に変更できます。このフォームの詳細は、第7章「変更 [フォーム」](#page-56-2)を参照してください。

# <span id="page-13-0"></span>レポートのカスタマイズ方法

レポートのカスタマイズは、プロパティ (カスタマと場所)のインポート、グループフィルター の適用、制約の適用、テーブルとグラフの編集、およびインタフェース属性に関する詳細の追加 といった方法で行えます。グループフィルターの作成は管理者の仕事ですが、制約の適用、テー ブルやグラフの編集は、レポートを参照するすべてのユーザーが行うことができます。テーブル とグラフのビューオプションの詳細は、付録 B「テーブルとグラフの編集」を参照してくださ い。

# グループフィルター

レポートをカスタマと共有する場合は、カスタマ固有のレポートを作成する必要があります。カ スタマ固有のレポートを作成するには、次の作業を行います。

- Common Property Tables を使ってプロパティ (カスタマ名とデバイスの場所)をインポー トする
- 各カスタマごとに、関連のあるユーザー全員用のグループアカウントを作成する
- そのグループアカウント用のグループフィルターを作成する

グループフィルターの詳細については、『Open View Performance Insight 管理ガイド』を参照 してください。

## 制約の適用

パラメータを編集すると、制約が適用されます。制約は、参照する必要のないデータを省きま す。カスタマ名のパラメータを編集すると、[カスタマ名]フィールドに入力した以外のすべて のカスタマデータが、レポートから除外されます。同時に複数の制約を適用することができま す。Interface Reporting は、次のパラメータをサポートしています。

- カスタマ名
- カスタマ ID
- 場所名
- 場所 ID
- デバイス名
- 製造元
- モデル

Web アクセスサーバーを使ってレポートを表示している場合には、レポート右下の [パラメータ の編集 ] アイコンをクリックし、パラメータを編集します。 [ パラメータの編集 ] ウィンドウが 開いたら、フィールドに制約を入力し、[送信]をクリックします。

レポートビューアを使っている場合には、メニューバーから [編集] > [パラメータ値] を選択しま す。 [ パラメータ値の変更 ] ウィンドウが開いたら、 [ **現在の値** ] フィールドをクリックします。 新しい値を入力し、 [**OK**] を ク リ ッ ク し ます。

# プロパティのインポート

レポートは、ノードレベルのプロパティで生成することも、インタフェースレベルのプロパティ で生成することもできます。ノードレベルのプロパティは、Common Property Tables から取得 します。インタフェースレベルのプロパティは、ネットワークから取得するか、最初から作成し たプロパティインポートファイルから読み込みます。また、OVPI から既存のプロパティデータ をファイルにエクスポートし、そのファイルを変更して、再びインポートすることもできます。 プロパティの更新には、次のフォームを使用できます。

- プロトコルデフォルトの変更
- インタフェースのプロパティの変更
- インタフェースのカスタマの変更
- インタフェースの場所の変更
- インタフェースの説明の変更
- インタフェースポーリングフラグの管理

インタフェースレポーティングの管理フォームは、オブジェクトプロパティには関連しません。 パ ッ ケージ自体の動作を変更するのに使用し ます。

# <span id="page-15-0"></span>追加情報の入手先

本ガイドでは、一部のレポートのサンプルを紹介しています。Interface Reporting に付属する デモパ ッ ケージには、 パ ッ ケージ内のすべてのレポー ト のサンプルが含まれています。 デモパ ッ ケージが利用可能で、完全なレポートの表示内容を見たい場合、デモパッケージをインストール してください。デモレポートは対話形式ですが、実際のレポートとは異なり、デモレポートの内 容は静的です。

Interface Reporting の最新の拡張機能 と既知の問題についての情報は、 『Interface Reporting Report Pack リリースノート』を参照してください。また、次のドキュメントも参考にしてくだ さい。

- Cisco VLAN Datapipe リ リース ノー ト
- 『Common Property Tables User Guide』
- 『Executive Summaries Report Pack User Guide』 ( 英語 )
- 『Interface Discovery Datapipe ユーザーガイド』
- 『Interface Reporting ifEntry Datapipe ユーザーガイド』
- 『NNM/PI Integration ユーザーガ イ ド 』
- OVPI Report Packs、CD-ROM リリースノート、2007年7月
- 『Thresholds Module User Guide』 ( 英語)

中心となる製品である Performance Insight のユーザーガイドと、Performance Insight 上 で動作するレポート機能のユーザーガイドは、次のサイトからダウンロードできます。

#### **http://ovweb.external.hp.com/lpe/doc\_serv/**

OVPI のマニュアルは [**1. Product**] で [**Performance Insight**] を選択する と表示 されます。 レポー ト パ ッ クおよびデータパイプのユーザーガ イ ドは、 [**Performance Insight Report Packs**] の下に一覧 表示されます。各ドキュメントには日付が記されています。ドキュメントが改訂されて再度掲載 されると、日付が変ります。改訂されたマニュアルは定期的に掲載されるので、お手持ちの PDF ファイルと Web サイトに提供されている PDF ファイルの日付を比較してください。新し いバージョンが Web に掲載されている場合は、Web 版の PDF をダウンロードしてください。

# <span id="page-16-0"></span>2 アップグレードインストール

本章では、次の項目について説明します。

- 円滑なアップグレードのためのガイドライン
- Interface Reporting 5.2 へのア ップグレー ド
- Interface Reporting のアンインストール

# <span id="page-16-1"></span>円滑なアップグレードのためのガイドライン

レポートパック CD には、レポートパック、データパイプ、およびいくつかの共有パッケージが 含まれています。CD からシステムの Packages ディレクトリにパッケージを抽出するには、 CD-ROMドライブにレポートパック CD を挿入してパッケージ抽出プログラムを起動します。 抽出が終わると、インストールスクリプトは、OVPI を起動してパッケージマネージャを開始す る よ う に促し ます。

パッケージの抽出処理がすでに実行されている場合、最新のアップグレードパッケージなど、 Interface Reporting に関連するパッケージがすべてシステムの Packages ディレクトリ内に保存 され、インストールを待機した状態になっています。Interface Reporting をアップグレードす るには、パッケージマネージャを開始し、画面の指示に従います。アップグレードを開始する前 に、次の項目をよく理解しておいてください。

- Interface Reporting 5.2 を使用する ための前提条件
- データパイプとリモートポーラー
- カスタムテーブルビュー
- 分散環境での Interface Reporting のアップグレード

# Interface Reporting 5.2 を使用するための前提条件

Interface Reporting をアップグレードする前に、次のソフトウェアがインストールされている ことを確認してください。

- $\bullet$  OVPI 5.2
- OVPI 5.2 に提供されているすべてのサービスパック
- Interface Reporting 5.1

# データパイプとリモートポーラー

既存のデータパイプをアンインストールすると、次の情報が失われます。

- リモートポーラー用の単一ポーリングポリシー
- 複数のリモートポーラー用のクローンポーリングポリシー
- カスタマイズしたポーリンググループ

これらの情報が失われないように、次のコマンドを使って、既存のポーリングポリシー設定やカ スタマイズしたポーリンググループをエクスポートしてください。

- collection\_manager
- group\_manager

## ポーリングポリシー設定のエクスポート

お使いの環境に リ モー ト ポーラー用のポー リ ングポ リ シーが含まれている場合には、 collection manager コマンドを使って、 既存のポリシー設定をファイルにエクスポートしてくだ さい。

UNIX: trendadm ユーザーでログインし、次のコマンドを実行します。

#### **cd \$DPIPE\_HOME**

#### **./bin/collection\_manager -export -file /tmp/savePollingPolicy.lst**

Windows: Administrator でログインし、コマンドウィンドウを起動します。OVPI のインス トールディレクトリに移動し、次のコマンドを実行します。

**bin\collection\_manager -export -file \temp\savePollingPolicy.lst**

## ポーリンググループ設定のエクスポート

お使いの環境にカスタマイズしたポーリンググループが含まれている場合には、 group manager コマンドを使って、グループを個々の .xml ファイルにエクスポートしてくださ い。

UNIX: trendadm ユーザーでログインし、次のコマンドを実行します。

#### **cd \$DPIPE\_HOME**

**./bin/group\_manager -export\_all -outfile /tmp/savePollingGroups**

Windows: Administrator でコマンドウィンドウを起動し、OVPI のインストールディレクトリ に移動して、次のコマンドを実行します。

**bin\group\_manager -export\_all -outfile \temp\savePollingGroups**

# カスタムテーブルビュー

カスタムテーブルビューを作成してある場合、作成したビューがレポートパックのアップグレー ド処理と衝突し、アップグレードが正常に行われない可能性があります。ビューがアップグレー ド処理と衝突するかどうかは、そのビューをどのように作成したかによります。SQL を使用し て作成した場合は、アップグレードは正常に行われますが、アップグレードが終了すると、 ビューを使用できなくなります。データパイプマネージャを使用して作成した場合は、アップグ レードは失敗する可能性が高くなります。アップグレードが失敗しないようにするために、レ ポートパックをアップグレードする前に、作成したビューを削除し、レポートパックのアップグ レード後、再度カスタムビューを作成してください。

# 分散環境

OVPI を分散システムとして使用している場合は、すべてのサーバーで OVPI 5.2 と OVPI 5.2 の すべてのサービスパックが実行されている必要があります。次に、分散環境でのインストール手 順の概要を示します。

- 1 中央サーバーの trendcopy を無効にします。
- 2 中央サーバーで以下を実行します。
	- Interface Reporting 5.2 にアップグレードし、レポートを配布します。
	- Interface Reporting Device、 Interface Reporting Location、 Interface\_Reporting\_Protocol、 および Interface\_Reporting\_Vlan の各サブパッ ケージ を5.1にアップグレードし、レポートを配布します。
	- Interface\_Reporting\_Device、 Interface\_Reporting\_Location、 Interface\_Reporting\_Protocol で使用する trendcopy コマンドを含むプロセスファイル を再編集します。これらのファイルは、アップグレード処理中に上書きされています。
- 3 サテライトサーバーごとに以下を実行します。
	- バージョン 5.2 にアップグレードしてレポートを配布する
	- Interface Reporting Device と Interface Reporting Thresholds の各サブパッケージを ア ップグ レー ド し ます。

レポートが現在サテライトサーバーから配布されている場合、 Interface\_Reporting\_Location、 Interface\_Reporting\_Protocol、 Interface Reporting Vlan の各サブパッケージもアップグレードし ます。

- 次のデータパイプを削除します。
	- Interface Reporting Duplex Datapipe
- 次のデータパイプをインストールします。
	- IRifEntry Duplex Datapipe 2.0
- 次のデータパイプのアップグレードをインストールします。
	- UPGRADE\_CiscoVLAN\_Datapipe\_to\_22
	- UPGRADE\_IFEntry\_Disc\_Datapipe\_to\_24
	- UPGRADE\_IRifEntry\_Datapipe\_to\_24
	- UPGRADE IR OPNET Export Datapipe to 21
- 4 中央サーバーの trendcopy を再び有効にします。
- 5 中央サーバーおよび各サテライトサーバーを再び設定します。詳細は、第4章「分散システ ムのセットアップ」を参照してください。

# <span id="page-19-0"></span>バージョン 5.2 へのアップグレード

Interface Reporting 5.2 ヘアップグレードするには、次のタスクを行います。

- タスク 1: OVPI Timer を停止し、 レポー ト パ ッ クの CD か らパ ッ ケージを抽出する
- タスク 2: 必要に応じ て Common Property Tables 3.6 にアップグレードする
- タスク 3: Interface Reporting "to\_52" ア ップグレー ドパ ッ ケージを イ ン ス ト ールする
- タスク 4: 必要に応じて、"to 51" サブパッケージをインストールする
- タスク 5: アップグレードパッケージがあるデータパイプのアップグレードパッケージをイン ストールする
- タスク 6: Interface Reporting Duplex datapipe をアンインストールする
- タスク 7: 新しいバージョンの IRifEntry Duplex datapipe をインストールする
- タスク 8: OVPI Timer を再起動する

「ポーリングフラグ有りのインタフェースのみ」ポーリングルールを使用してい る場合、このアップグレード後にこのポーリングフラグを再度準備する必要が あります。詳細は、『Interface Reporting ifEntry Datapipe ユーザーガイド』 を参照してください。

### タスク 1: OVPI Timer を停止し、 レポー ト パ ッ ク CD からパ ッ ケージを抽出する

- 1 システムにログインします。UNIX システムの場合は root でログインします。
- 2 OVPI Timer を停止し、プロセスが終了するのを待ちます。

Windows: [設定] > [コントロール パネル] > [管理ツール] > [サービス] を選択します。

UNIX: root で次のいずれかを入力し ます。

HP-UX: **sh /sbin/init.d/ovpi\_timer stop**

Sun: **sh /etc/init.d/ovpi\_timer stop**

- 3 レポートパック CD を挿入します。Windows では、自動的に「メインメニュー」が表示され ます。 UNIX では、CD が自動的にマウントされなかった場合、CD の最上位ディレクトリ に移動し ./setup コマンドを実行します。
- 4 選択フィールドに1を入力し、[Enter] を押す。インストールスクリプトがプログレスバーを 表示します。コピーが終わると、インストールスクリプトはパッケージマネージャを開始し ます。 パッケージマネージャの [ ようこそ] ウィンドウが開きます。

抽出処理が終了すると、システムの Packages ディレクトリの下の Interface Reporting フォル ダーに次のフォルダーが表示されます。

- Docs
- Interface Reporting.ap
- Interface\_Reporting\_Demo.ap
- Interface Reporting Device.ap
- Interface Reporting Location.ap
- Interface Reporting Protocol.ap
- Interface Reporting Thresholds.ap
- Interface Reporting Vlan.ap
- UPGRADE\_Interface\_Reporting\_Device\_50\_to\_51.ap
- UPGRADE\_Interface\_Reporting\_Location\_50\_to\_51.ap
- UPGRADE Interface Reporting Protocol 50 to 51.ap
- UPGRADE Interface Reporting to 52.ap
- UPGRADE Interface Reporting Vlan 50 to 51.ap

タスク 2: Common Property Tables 3.6 にアップグレードする

Common Property Tables 3.6 にアップグレードしていない場合は、ここでアップグレードしま す。その際、以下のルールに従ってください。

- 他のパッケージを同時にインストールしないでください。Common Property Tables のアッ プグレードパッケージのみインストールしてください。
- [レポートの配布]ウィンドウが開いたら、[レポートの配布]のデフォルトを受け入れます。 ここでのレポートの配布は、Common Property Tables に付属するフォームの配布を意味し ます。
- インストールが終了したら、[ **完了**] をクリックして [ 管理コンソール] に戻ります。

アップグレードにヘルプな場合は、『Common Property Tables ユーザーガイド』を参照してく ださい。

タスク 3: UPGRADE\_Interface\_Reporting\_to\_52 をインストールする

- 1 パッケージマネージャを開始します。パッケージマネージャの [ ようこそ ] ウィンドウが開 きます。
- 2 [次へ] をクリックします。 [OVPI パッケージの場所] ウィンドウが開きます。
- 3 [インストール]をクリックします。デフォルトのインストールディレクトリを受け入れるか、 必要に応じて別のディレクトリを選択します。
- 4 [次へ]をクリックします。[レポートの配布]ウィンドウが開きます。[レポートの配布]の デフォルトを受け入れます。アプリケーションサーバー名とポートはデフォルトのままにし ます。OVPI アプリケーションサーバーのユーザー名とパスワードを入力します。
- 5 [次へ]をクリックします。[OVPI パッケージの場所] ウィンドウが開きます。
- 6 次のパッケージの横にあるチェックボックスをクリックします。

*UPGRADE\_Interface\_Reporting\_to\_52*

- 7 [次へ]をクリックします。[タイプの検出]ウィンドウが開きます。デフォルトを無効にし、 [次へ] をクリックします。[概要] ウィンドウが開きます。
- 8 [インストール] をクリックします。 [インストールの進捗状況 ] ウィンドウが開き、インス トールが開始されます。インストールが完了すると、パッケージのインストール完了メッ セージが表示 されます。
- 9 [完了] をクリックして [ 管理コンソール] に戻ります。

## タスク 4: Location、 Device、 Protocol、 VLAN の "to\_51" サブパッケージを インス ト ールする

Interface Reporting Thresholds サブパッケージのインストールはオプションです。 Interface Reporting Thresholds をインストールすると、パッケージマネージャにより自動的に 前提条件のパッケージである Thresholds モジュールがインストールされます。

- 1 パッケージマネージャを開始します。パッケージマネージャの [ようこそ] ウィンドウが開 き ます。
- 2 [次へ] をクリックします。 [OVPI パッケージの場所 ] ウィンドウが開きます。
- 3 [インストール]をクリックします。
- 4 [次へ] をクリックします。 [OVPI レポートの配布解除] ウィンドウが開きます。 [ レポート の配布 ] のデフォルトを受け入れます。アプリケーションサーバー名とポートはデフォルト のままにします。アプリケーションサーバーのユーザー名とパスワードを入力します。
- 5 [次へ] をクリックします。 [OVPI パッケージの場所] ウィンドウが開きます。
- 6 次のパッケージの構にあるチェックボックスをクリックします。
	- a *UPGRADE\_Interface\_Reporting\_Device\_50\_to\_51*
	- b *UPGRADE\_Interface\_Reporting\_Location\_50\_to\_51*
	- c *UPGRADE\_Interface\_Reporting\_Protocol\_50\_to\_51*
	- d *UPGRADE\_Interface\_Reporting\_Vlan\_50\_to\_51*
- 7 [次へ]をクリックします。 [タイプの検出]ウィンドウが開きます。デフォルトを無効にし、 [ 次へ] をクリックします。 [ 概要] ウィンドウが開きます。
- 8 [インストール]をクリックします。[インストールの進捗状況]ウィンドウが開き、インス トールが開始されます。インストールが完了すると、パッケージのインストール完了メッ セージが表示 されます。
- 9 [完了] をクリックします。

インストールしたアップグレードパッケージがビューに表示されなくても心配 はありません。パッケージマネージャは、ここでインストールした項目を **Interface Reporting 5.2** として表示します。これはエラーではありません。

## タスク 5: アップグレードパッケージがあるデータパイプのアップグレードパッケージをインス ト ールする

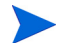

分散システムの場合、このタスクは中央サーバーでなく、サテライトサーバーに適用されます。

- 1 パッケージマネージャを開始します。パッケージマネージャの [ ようこそ ] ウィンドウが開 き ます。
- 2 [次へ] をクリックします。 [OVPI パッケージの場所 ] ウィンドウが開きます。
- 3 [インストール]をクリックします。
- 4 [次へ] をクリックします。 [OVPI レポートの配布解除] ウィンドウが開きます。 [ レポート の配布]のデフォルトを受け入れます。アプリケーションサーバー名とポートはデフォルト のままにします。アプリケーションサーバーのユーザー名とパスワードを入力します。
- 5 [次へ] をクリックします。 [OVPI パッケージの場所 ] ウィンドウが開きます。
- 6 次のパッケージの横にあるチェックボックスをクリックします。
	- **q** UPGRADE CiscoVLAN Datapipe to 22.ap
	- **b** UPGRADE IFEntry Disc Datapipe to 24.ap
	- c UPGRADE\_IRifEntry\_Datapipe\_to\_24.ap
- 7 [次へ] をクリックします。 [タイプの検出] ウィンドウが開きます。 デフォルトを無効にし、 [ 次へ] をクリックします。 [ 概要] ウィンドウが開きます。
- 8 [インストール]をクリックします。 [インストールの進捗状況 ] ウィンドウが開き、インス トールが開始されます。インストールが完了すると、パッケージのインストール完了メッ セージが表示 されます。
- 9 [完了] をクリックします。

#### タスク 6: 古いバージョンの IR Duplex Datapipe をアンインストールする

「ポーリングフラグ有りのインタフェースのみ1ポーリングルールを使用している場合、この アップグレード後にこのポーリングフラグを再度準備する必要があります。詳細は、『Interface Reporting ifEntry Datapipe ユーザーガイド』を参照してください。

- 1 パッケージマネージャを開始します。パッケージマネージャの [ ようこそ] ウィンドウが開 き ます。
- 2 [次へ] をクリックします。 [OVPI パッケージの場所 ] ウィンドウが開きます。
- 3 [アンインストール]をクリックします。
- 4 **[次へ**]をクリックします。 [OVPI レポートの配布解除 ] ウィンドウが開きます。 [ レポート の配布解除]のデフォルトを受け入れます。アプリケーションサーバー名とポートはデフォ ルトのままにします。OVPI アプリケーションサーバーのユーザー名とパスワードを入力し ます。
- 5 「次へ]をクリックします。[パッケージの選択]ウィンドウが開きます。
- 6 次のパッケージの横にあるチェックボックスをクリックします。

#### *Interface\_Reporting\_Duplex Datapipe*

- 7 [次へ]をクリックします。[タイプの検出]ウィンドウが開きます。デフォルトを無効にし、 [ 次へ] をクリックします。 [ 概要] ウィンドウが開きます。
- 8 [アンインストール] をクリックします。[アンインストールの進捗状況] ウィンドウが開き、 削除プ ロセスが開始 されます。 削除が完了する と 、 パ ッ ケージの削除完了 メ ッ セージが表示 されます。
- 9 [完了] をクリックします。

#### タスク 7: 新しいバージョンの IR Duplex Datapipe をインストールする

- 1 パッケージマネージャを開始します。パッケージマネージャの [ ようこそ ] ウィンドウが開 き ます。
- 2 [次へ] をクリックします。 [OVPI パッケージの場所 ] ウィンドウが開きます。
- 3 [ インストール] をクリックします。
- 4 [次へ] をクリックします。 [OVPI レポートの配布解除] ウィンドウが開きます。 [レポート の配布 ] のデフォルトを無効にします。
- 5 [次へ] をクリックします。 [OVPI パッケージの場所] ウィンドウが開きます。

6 次のパッケージの横にあるチェックボックスをクリックします。

*IRifEntry\_Duplex\_Datapipe 2.0*

- 7 [次へ]をクリックします。[タイプの検出]ウィンドウが開きます。デフォルトを無効にし、 [次へ]をクリックします。[概要]ウィンドウが開きます。
- 8 [インストール]をクリックします。 [インストールプロセス] ウィンドウが開き、インストー ルが開始されます。インストールが完了すると、パッケージのインストール完了メッセージ が表示 されます。
- 9 [完了] をクリックします。

タスク 8: OVPI Timer を再起動し ます。

Windows: [設定 ] > [ コントロール パネル ] > [ 管理ツール ] > [ サービス ] を選択します。

UNIX: root で次のいずれかを入力し ます。

HP-UX: **sh /sbin/init.d/ovpi\_timer start**

Sun: **sh /etc/init.d/ovpi\_timer start**

# <span id="page-23-0"></span>パ ッ ケージの削除

Interface Reporting パッケージをアンインストールすると、IR ifEntry Datapipe が自動的に削 除されます。 Interface Reporting パッケージをアンインストールしても、Interface Discovery Datapipe には影響しません。 Interface Reporting をアンインストールするには、次の手順を実 行します。

- 1 システムにログインします。UNIX システムの場合は root でログインします。
- 2 OVPI Timer を停止し、プロセスが終了するのを待ちます。

Windows: [設定] > [コントロール パネル] > [管理ツール] > [サービス] を選択します。

UNIX: root で次のいずれかを入力し ます。

HP-UX: **sh /sbin/init.d/ovpi\_timer stop**

Sun: **sh /etc/init.d/ovpi\_timer stop**

- 3 Performance Insight を起動してパッケージマネージャを開始します。パッケージマネー ジャの [ ようこそ] ウィンドウが開きます。
- 4 [次へ] をクリックします。 [OVPI パッケージの場所 ] ウィンドウが開きます。
- 5 [アンインストール]をクリックします。
- 6 「次へ]をクリックします。[OVPI レポートの配布解除] ウィンドウが開きます。
- 7 このサーバーから Interface Reporting のレポートが配布されている場合は、[レポートの配 布解除 ]、 [OVPI アプリケーションサーバー名 ]、 および [ ポート ] のデフォルトを受け入れ ます。その他の場合は、チェックボックスを選択解除して手順9に進みます。
- 8 OVPI アプリケーションサーバーのユーザー名とパスワードを入力します。
- 9 [次へ] をクリックします。 [OVPI パッケージの場所] ウィンドウが開きます。次のパッケー ジの横にあるチェックボックスをクリックします。
	- a *Interface\_Reporting*
	- b *Interface\_Reporting\_Device*
	- c *Interface\_Reporting\_Location*
	- d *Interface\_Reporting\_Protocol*
	- e *Interface\_Reporting\_Thresholds*
	- f *Interface Reporting Vlan*
	- g *Interface\_Reporting\_Demo*
- 10 [OK] をクリックします。
- 11 [次へ]をクリックします。[概要]ウィンドウが開きます。
- 12 [アンインストール]をクリックします。 [アンインストールの進捗状況]ウィンドウが開き、 削除プロセスが開始されます。アンインストール処理が完了すると、パッケージの削除完了 メッセージが表示されます。
- 13 [完了] をクリックします。
- 14 OVPI Timer を再起動し ます。

Windows: [設定] > [コントロール パネル] > [管理ツール] > [サービス] を選択します。

UNIX: root で次のいずれかを入力し ます。

HP-UX: **sh /sbin/init.d/ovpi\_timer start**

Sun: **sh /etc/init.d/ovpi\_timer start**

# <span id="page-26-0"></span>3 新規インストール

本章では、次の項目について説明します。

- 円滑なインストールのためのガイドライン
- Interface Reporting のインストールと調整
- 配布されたレポートへのアクセス
- オブジェクトモデルの新しいオブジェクトカテゴリ
- レポートのパフォーマンスデータの参照
- パッケージの削除

# <span id="page-26-1"></span>円滑なインストールのためのガイドライン

OVPI レポー ト 機能には、 2 つの構成要素 ( レポー ト パ ッ ク とデータパ イプ ) があ り ます。 レ ポート機能には、複数のデータパイプが含まれているものがあります。データパイプのインス トール時に、特定の周期で特定の種類のパフォーマンスデータを収集するようにOVPIを設定し ます。レポートパックをインストールすると、データパイプによって収集されたデータの要約お よび集約を行うよう OVPI が設定されます。

レポートパック CD-ROM のパッケージがシステムの Packages ディレクトリに抽出されている と、Interface Reporting はインストールできる状態になっています。レポートパック CD から パ ッ ケージを まだ抽出し ていない場合は、 本章の手順に従って く だ さい。 抽出手順の終了後、 パ ッ ケージマネージ ャ を起動し、 画面に表示される指示に従って、 Interface Reporting をイン ストールできます。パッケージマネージャを使用する前に、前提条件、Common Property Tables、および分散環境に関連する次のガイドラインを確認してください。

## OVPI に関連する前提条件

処理を続け る前に、 次の手順に従って、 前提条件が満た されている こ と を確認し ます。

- 1 次のソフトウェアがすでにインストールされていることを確認します。
	- OVPI 5.2
	- OVPI 5.2 に提供されているすべてのサービスパック

本章では、データベースの設定、サイズ指定、または調整については取り上げません。これ らのタスクに関するヘルプについては、『OVPI Installation Guide』を参照してください。 サービスパックのインストールに関する詳細は、サービスパックに添付されているリリース ノートを参照してください。

2 OVPI Timer をオフにします。OVPI Timer がオフになっていない場合、レポートパックの 調整が終了し ない う ちに、 シ ステムの処理が開始 されます。

- 3 次のいずれかの方法で、ノードリストを生成します。
	- 手動で生成する
	- OVPI SNMP ディレクトリを実行する
	- 別のアプリケーション (NNM など)からエクスポートしたノードのリストをインポート する
	- ファイルにノードを追加し、node manager.exe を使用してこのファイルをインポート する

## SNMP ポーリングに関連する前提条件

- 1 [SNMP プロファイル編集 ] ウィンドウ ([ **ポーリングポリシーの管理 ] > [ 編集 ] > [SNMP プロファ** イル ]) を開いて、次のフィールドを編集します。
	- **a** OIDs-per-PDU のデフォルト値を大きくします。

OIDs-per-PDU 数のデフ ォル ト は 20 です。 IR の未処理データ収集では、 28 の OID を ポーリングします。OIDs per PDU が調整されていなければ、OVPI はポーリング対象 デバイスに2つの PDU を送信します。このデフォルトを PDU 当たり 30の OID に変 更すると、各デバイスに送信されるパケット数を半分に減らすことができます。

● サイズの大きな要求パケットは、すべての SNMP エージェントで許可されるわけで はありません。エージェントで28のOIDが許可されない場合、要求パケットが大 きすぎる旨のメッセージが表示されます。この場合、小さいパケットを数多く送信 するか、 OID カウン ト を少な くする SNMP プ ロ フ ァ イルを別に作成し て、 30-OID ポリシーに対応できないノードにこのポリシーを割り当てます。

使用 **OIDs-per-PDU** のデフォルトは OVPI により設定されます。OVPI の今後のリリース では、異なるデフォルトを使用する可能性があります。デフォルトが正しければ、 変更は必要ありません。

**b** SNMP タイムアウトのデフォルトを小さくします。

信頼できる高速ネットワークの場合は、タイムアウトのデフォルトを小さくします。デ フォルトを小さくすると、ポーリングウィンドウが短縮されます。

c SNMP 再試行のデフォルトを小さくします。

信頼できる高速ネットワークの場合は、応答しないデバイスを再試行し続けないでくだ さい。デフォルトの試行回数は5回ですが、通常これは多すぎです。これは1または場 合によっては0に減らします。使用不能なデバイスを再試行し続けるよりも、デバイス のポーリングをなくした方が適切です。

2 子ポーラーの数のデフォルトを大きくします。

SNMP ポーラーは mw\_collect です。 Mw\_collect は、ポーリング対象デバイスごとに子ポー ラーを1つずつ生成します。デフォルトの子ポーラーは5つです。つまり、プロセスウィン ドウには常にアクティブな子ポーラーが5つあり、1つ子ポーラーが終了すると直ちに新し い子ポーラーが開始されます。

子ポーラーの数は、「-c」引数によって制御されます。ポーリングの効率を上げるために、次 の行を編集して、子ポーラーの数を増やしてください (25、35、または場合によっては 50)。

\$DPIPE\_HOME/lib/trendtimer.sched

5 分、 10 分、 15 分、 20 分、 60 分、 1440 分単位の起動に対する mw\_collect 項目に 「-c *n*」 を追加し て、 フ ァ イルを編集し ます。

3 SNMPv2 GETBULK カーネルを有効にします。

OVPI では、 SNMPv2 (snmpv2c) 収集用に GETBULK カーネルが提供 されています。 GETBULK を使用することで、OVPI がターゲットノードに送信する SNMP PDU の数を大 幅に減らすことができます。SNMP PDU の数を減らすことで、ポーリングの効率が上がる とともに、ベンダーの SNMP エージェントがどのように実装されているかによっては、 ポーリング対象デバイスの負荷も軽減されます。

SNMPv2 GETBULK を有効にするには、 「-e」 引数を mw\_collect に追加し ます。 次に、 例 を示し ます。

- **5 {DPIPE\_HOME}/bin/mw\_collect –m –i 5 –K 1 –c 250 –e**
- **10 {DPIPE\_HOME}/bin/mw\_collect –m –i 10 –K 1 –c 250 –e**
- **15 {DPIPE\_HOME}/bin/mw\_collect –m –i 15 –K 1 –c 250 –e**
- **20 {DPIPE\_HOME}/bin/mw\_collect –m –i 20 –K 1 –c 250 –e**
- **60 {DPIPE\_HOME}/bin/mw\_collect –m –i 60 –K 1 –c 250 –e**

## Common Property Tables

Common Property Tables の古いバージョンを使用している場合は ( バージョン 3.5 以前)、 バージョン 3.6 にアップグレードします。 Common Property Tables を使用していない場合は、 パッケージマネージャで最新バージョンの Common Property Tables をインストールしてくださ い。Common Property Tables のアップグレードと同時に他のパッケージをインストールしない でください。Common Property Tables のアップグレードのみインストールしてください。 Common Property Tables のインストールと使用方法に関する詳細は、『Common Property Tables ユーザーガイド』を参照してください。

## 分散環境

Interface Reporting を分散システムとして実行する場合は、すべてのサーバーで同じバージョ ンの OVPI とそのバージョンで提供されているすべてのサービスパックが実行されている必要が あります。インストール手順の概要は、次の通りです。

### 中央サーバー

次のパッケージを中央サーバーにインストールします。

- Interface\_Reporting
- Interface Reporting Device
- Interface\_Reporting\_Location
- Interface Reporting Protocol
- Interface\_Reporting\_Vlan サブパッケージ

中央サーバーにこれらのパッケージをインストールする際、レポートを配布します。

# サテライトサーバー

次のパッケージを各サテライトサーバーにインストールします。

- Interface Reporting
- Interface\_Reporting\_Device
- Interface Reporting Location サブパッケージ (オプション)
- Interface\_Reporting\_Protocol サブパッケージ (オプション)
- Interface Reporting Vlan ( $\pi$ )
- Interface\_Reporting\_Thresholds サブパッケージ (オプション)
- Interface Discovery Datapipe 2.4
- Interface Reporting ifEntry Datapipe 2.4
- Cisco VLAN Datapipe 2.2 (オプション)
- OPNET Export Datapipe 2.1 (オプション)

インストールが完了したら、次にサテライトサーバーのデータベースへ接続し、trendcopy コマ ンドを使用してデータを収集するよう設定し、各サテライトサーバーでの日次および月次の集約 を無効にします。詳細は、第4章「分散システムのセットアップ」を参照してください。

# <span id="page-29-0"></span>Interface Reporting のインストールと調整

この項では、次のタスクについて説明します。

- タスク 1: レポートパック CD から既存のパッケージを抽出する
- タスク 2: 必要に応じ て Common Property Tables 3.6 にアップグレードする
- タスク 3: Interface Reporting と両方のデータパイプをインストールする
- クスク 4: IR ifEntry Datapipe のポーリングポリシーをオフにする
- タスク 5: IR\_Config.pl ユーティリティを使用して、ポーリングポリシーをチェックし調整す る

IR\_Config.pl ユーティリティを使用して実装できるポーリングルールオプションの1つが、「フ ラグの設定されたインタフェースだけをポーリングする]です。デスクトップユーザーを接続する ポートがネットワーク内に数百または数千もある場合、[フラグの設定されたインタフェースだ けをポーリングする ] オプションを使用することで、データ収集を一部のインタフェースだけに 制限でき、パフォーマンスやスケーラビリティの向上を図ることができます。詳細は、『IR ifEntry Datapipe User Guide』を参照してください。

- タスク 6: [ 管理 ] フォームを使用して準備モードを設定する
- タスク 7: OVPI Timer を再起動する
- タスク 8: 不要な ifTypes (プロトコル) を無効にして、デフォルトのしきい値を調整する
- タスク 9: タスク 4 でオフにしたポーリングポリシーをオンに戻す
- タスク 10: カスタマと場所を準備する
- タスク 11: OVPI から準備データをエクスポートして保管する

タスク 1: OVPI Timer を停止し、 レポー ト パ ッ ク CD からパ ッ ケージを抽出する

- 1 システムにログインします。UNIX システムの場合は root でログインします。
- 2 OVPI Timer プロセスが実行中であれば、停止させ、プロセスが終了するのを待ちます。 Windows:
	- a [コントロール パネル] で、[管理ツール]>[サービス]を選択します。
	- **b** サービスの一覧から [OVPI Timer] を選択します。
	- c [操作]メニューから [停止]を選択します。

**[** 設定 **] > [** コ ン ト ロール パネル **] > [** 管理ツール **] > [** サービス ] を選択し ます。

UNIX: root で次のいずれかを入力し ます。

HP-UX: sh /sbin/init.d/ovpi\_timer stop

Sun: sh /etc/init.d/ovpi\_timer stop

- 3 レポートパックの CD を CD-ROM ドライブに挿入します。Windows では、自動的に [メイ ンメニュー ] が表示されます。 UNIX では、CD が自動的にマウントされなかった場合これ をマウントし、setup コマンドを実行します。
- 4 選択フィールドで1と入力して OVPI レポートパックを選択し、[Enter] を押します。イン ストールスクリプトがプログレスバーを表示します。抽出処理が終わると、インストールス クリプトはパッケージマネージャを起動します。パッケージマネージャの [ ようこそ ] ウィ ン ド ウが開き ます。

抽出処理が終了し、 Packages デ ィ レ ク ト リ の下の Interface Reporting フ ォルダーに移動する と、インストールできる状態のパッケージが表示されます。Interface Reporting には次のサブ フォルダーが含まれています。

- Docs
- Interface\_Reporting.ap
- Interface\_Reporting\_Demo.ap
- Interface Reporting Device.ap
- Interface\_Reporting\_Location.ap
- Interface\_Reporting\_Protocol.ap
- Interface\_Reporting\_Thresholds.ap
- Interface Reporting Vlan.ap
- UPGRADE\_Interface\_Reporting\_Device\_50\_to\_51.ap
- UPGRADE\_Interface\_Reporting\_Location\_50\_to\_51.ap
- UPGRADE\_Interface\_Reporting\_Protocol\_50\_to\_51.ap
- UPGRADE Interface Reporting to 52.ap
- UPGRADE Interface Reporting Vlan 50 to 51.ap

アップグレードパッケージは無視してください。デモパッケージのインストールはオプションで す。

## タスク 2: Common Property Tables をアップグレードする

このタスクは、古いバージョンの Common Property Tables を現在実行している場合のみ必要で す。バージョン 3.6 にアップグレードするには、アップグレードパッケージをインストールしま す。その際、以下のルールに従ってください。

- アップグレードパッケージのインストールは単独で行い、他のパッケージを同時にインス トールしないでください。
- [レポートの配布]ウィンドウが開いたら、[レポートの配布]のデフォルトを受け入れます。 レポートを配布することで、Common Property Tables に付属のフォームも配布されます。
- インストールが終了したら、[完了] をクリックして [ 管理コンソール] に戻ります。

アップグレードにヘルプな場合は、『Common Property Tables ユーザーガイド』を参照してく ださい。

タスク 3: Interface Reporting と両方のデータパイプをインストールする

- 1 パッケージマネージャを開始します。パッケージマネージャの [ ようこそ ] ウィンドウが開 きます。
- 2 [次へ]をクリックします。 [OVPI パッケージの場所] ウィンドウが開きます。
- 3 [インストール]をクリックします。デフォルトのインストールディレクトリを受け入れるか、 必要ならブラウズ機能で別のディレクトリを選択します。
- 4 [次へ] をクリックします。 [OVPI レポートの配布解除] ウィンドウが開きます。 「レポート の配布 ] のデフォルトを受け入れます。アプリケーションサーバー名とポートはデフォルト のままにします。OVPI アプリケーションサーバーのユーザー名とパスワードを入力します。
- 5 [次へ]をクリックします。[OVPI パッケージの場所] ウィンドウが開きます。
- 6 次のパッケージの横にあるチェックボックスをクリックします。
	- a *Interface Discovery Datapipe*
	- b *Interface Reporting ifEntry Datapipe*
	- c *Interface Reporting Duplex Datapipe*
	- d *Cisco VLAN Datapipe* ( オプシ ョ ン )
	- **e** *OPNET Export Datapipe*  $(\forall \forall \forall \exists \vee \exists$
	- f *Interface\_Reporting*
	- g *Interface\_Reporting\_Device*
	- h *Interface\_Reporting\_Location* ( オプシ ョ ン )
	- i *Interface\_Reporting\_Protocol* ( オプシ ョ ン )
	- j *Interface\_Reporting\_Thresholds* ( オプシ ョ ン )
	- k *Interface Reporting Vlan* ( オプシ ョ ン )
	- l *Interface\_Reporting\_Demo*

で

プロトコルと場所の統計情報が不要であれば、Interface Reporting Protocol および Interface Reporting Location サブパッケージはインストールしないでください。 これらのサブパッケージをインストールすると、データベースサーバーは他の集約 にもリソースを強制的に割り振ります。

- 7 [次へ]をクリックします。[タイプの検出]ウィンドウが開きます。パッケージのインス トール直後に「タイプの検出1を実行するには、デフォルトのままにします。
- 8 [次へ] をクリックします。[概要] ウィンドウが開きます。
- 9 [インストール] をクリックします。[インストールの進捗状況] ウィンドウが開き、インス トールプロセスが開始されます。インストールが完了すると、パッケージのインストール完 了 メ ッ セージが表示 されます。
- 10 [完了] をクリックします。

#### タスク 4: IR ifEntry Datapipe のポーリ ングポ リ シーをオフにする

ifType を監視するようにレポートパックを設定するまで、未処理データ収集が開始されないよう にします。 [管理コンソール]から、 [ポーリングポリシーの管理]を開き、IR 収集の次のポー リングポリシーをオフにします。

- ifName Collection
- ifIndex\_Collection
- ifDescr Collection
- ifAlias Collection

#### タスク 5: IR\_Config.pl ユーテ ィ リ テ ィ を使用し て、 ポー リ ングポ リ シーをチ ェ ッ ク し調整する

IR ifEntry Datapipe には設定ツールが含まれています。設定ツールを使用してポーリングルー ルを調整します。ポーリングルールのオプションは以下のとおりです。

- Poll All Active Interfaces (すべてのアクティブなインタフェースをポーリングする)
- Poll All Interfaces ( すべてのインタフェースをポーリングする)
- Poll All Active Interfaces with Monitored Protocols ( 監視対象プロトコルが設定されたすべ てのアクティブなインタフェースをポーリングする)(デフォルト)
- Poll All Interfaces with Monitored Protocols (監視対象プロトコルが設定されたすべてのイ ンタフェースをポーリングする)
- Poll Flagged Interfaces Only (フラグの設定されたインタフェースだけをポーリングする)

デフォルトを調整する場合は、設定ツール (IR\_Config.pl) を起動して、変更を行います。フラグ の設定されたインタフェースだけのポーリング (指定インスタンスポーリング)の詳細は、 『Interface Reporting ifEntry Datapipe ユーザーガ イ ド 』 を参照し て く だ さい。

#### タスク 6: 必要に応じ て、 [ 管理 ] フ ォームを使用し てデフ ォル ト の準備モー ド を変更する

準備モードによって、ユーザーよりもネットワークから取得された値が優先されるのか、それと もネットワークから取得された値よりもユーザが優先されるのかが決まります。デフォルトで は、ifIndex、ifName、ifDescr に対してユーザーが設定した値は、ネットワークから取得され た値によって上書きされません。

ただし、ネットワークがダイナミックな場合で、変更に対応できるようにしたいときは、このデ フォルトでは適切でない場合があります。デフォルトを変更するには、「オブジェクトの管理1 ビューを開き、「**インタフェースレポーティングの管理** | フォームを選択します。フォームを開いた ら、準備モードを1に設定します。

## タスク 7: OVPI Timer を再起動する

#### Windows:

- a [コントロール パネル] で、[管理ツール]>[サービス]を選択します。
- **b** サービスの一覧から [OVPI Timer] を選択します。
- c [ 操作] メニューから [ 開始 ] を選択します。

UNIX: root で次のいずれかを入力し ます。

HP-UX: sh /sbin/init.d/ovpi\_timer start

Sun: sh /etc/init.d/ovpi\_timer start

#### タスク 8: 不要な ifTypes ( プロトコル) を無効にして、デフォルトのしきい値を調整する

- 1 [プロトコルデフォルトの変更]フォームを開きます。
- 2 レポートに取り込みたくない ifTypes を無効にするために、ステータスを監視対象から監視 対象外にトグルします。必要であれば、すべての ifTypes を無効にして、動作モードをロッ クダウンモードにします。すべての ifTypes を無効にした場合、後で一部の ifTypes を有効 にする必要があります。

フラグの設定されたインタフェースだけをポーリングしている場合、レポートに取 り込みたくない ifTypes はすでに無効になっています。

3 ifType ごとにデフォルトのしきい値を調整します。Interface Reporting はデバイス上に新し いインタフェースを検出した場合、KIRDevPorts プロパティテーブルに新しい行を追加しま す。この新しい行に、このフォームで設定されたしきい値が取り込まれます。

#### タスク 9: タスク 4 でオフにしたポーリングポリシーをオンに戻す

実装は正しく設定されています。目的のインタフェースから ifEntry データを取り出し、タイム アウトによって時間を無駄にすることもなく、SNMP再試行要求によっても時間を無駄にする こともなく、OID を取り出すのに最低限必要な数だけの SNMP データグラムを送信していま す。この状態であれば、タスク4でオフにしたポーリングポリシーをオンに戻して問題ありませ  $h_{\rm o}$ 

#### タスク 10: カス タ マ と場所を準備する

カスタマと場所をインタフェースに割り当てる必要はありません。インタフェースが、親ノード からカスタマと場所を継承します。ただし、継承された値を無効にする場合は、カスタマと場所 をインタフェースに割り当てなければなりません。

親ノードをカスタマと場所に割り当てるには、[オブジェクト/プロパティの管理]ビューに移動 し、ノードを選択して、[オブジェクト固有のタスク] 下にある [ノード情報の更新] フォームを開 きます。

#### タスク 11:OVPI から準備データをエクスポートして保管する

OVPI からプロパティ情報をエクスポートします。何らかの理由でレポートパックをアンインス トールした後、再度インストールする必要がある場合、エクスポートファイルを使用して、プロ パティ情報を直ちにインポートし直すことができます。

# 配布されたレポートへのアクセス

Interface Reporting をインストールしたとき、[レポートの配布] オプションを有効にしていま す。 そのため、 このパ ッ ケージのレポー ト ( およびレポー ト に付属するすべてのフ ォーム ) は、 OVPI アプリケーションサーバーに配布されています。OVPI アプリケーションサーバーに配布 されたレポートは、OVPI クライアントアプリケーションを使用して表示するか、または Web 上で表示する こ と ができ ます。

システムにクライアントアプリケーションがインストールされている場合は、[レポートビュー ア ]、 [ レポートビルダ ]、および [ 管理コンソール ] にアクセスできます。クライアントアプリ ケーションがない場合は、Web インタフェースを使用して、レポートを表示します。

クライアントの詳細は、『OVPI インストールガイド』を参照してください。「オブジェクト/プ ロパティの管理1ビューを使用して選択したオブジェクトに固有のレポートを表示する方法な ど、「管理コンソール | の詳細は、『Open View Performance Insight 管理ガイド』を参照してく ださい。

# OVPI オブジェ クト モデルの新しいオブジェ クト カテゴリ

OVPI オブジェクトモデルを使用すると、オブジェクトを検索したり、オブジェクトに関連した タスクを実行したり、オブジェクトに関するレポートを表示したりできます。新しいレポート パックをインストールすると、1つまたは複数のオブジェクトカテゴリが追加され、オブジェク トモデルが変更されます。Interface Reporting をインストールすると、オブジェクトモデルに オブジェ ク ト カテゴ リ が 1 つ追加されます。 *interface*.

オブジェクトモデルのいずれかのオブジェクト (interface など)を選択すると、 [ オブジェクト / プロパティの管理]ウィンドウの右側が更新されます。[全般的なタスク]と[オブジェクト固有の タスク | で、オブジェクトに関するフォームを探します。 [ オブジェクト固有のレポート ] でオブ ジェクトに関するレポートを探します。

# レポートのパフォーマンスデータの参照

レポートの表示に十分な量のデータが蓄積されるまでの時間は、レポートによって異なります。 一番早く十分な量のデータが蓄積されるレポートは、進リアルタイムレポートです。3度目の ポーリング周期が終了すると、このレポートにデータが表示されます。前日のパフォーマンスを 分析するレポートなどの他のレポートは、少なくとも丸1日分のデータがなければ結果を表示で き ません。

数日分のデータが収集されるまで、日次のグラフは部分的にのみ表示されます。同じく、月次の グラフでは、数ヶ月分のデータが収集されるまで完全な情報は提供されません。キャパシティプ ランニングレポートは、ベースライン期間(42日間)に収集されたデータに基づく最大ビジー時 間の平均値がな く ては機能し ないため、 信頼で き る予測データ を得るには約 6 週間待たな く ては なりません。

# <span id="page-35-0"></span>パッケージの削除

Interface Reporting パッケージをアンインストールすると、Interface Reporting ifEntry Datapipe が自動的に削除されます。 Interface Reporting パッケージをアンインストールして も、 Interface Discovery Datapipe には影響し ません。

Interface Reporting 5.0 をアンインストールするには、次の手順を実行します。

- 1 システムにログインします。 UNIX システムの場合は root でログインします。
- 2 OVPI Timer を停止し、プロセスが終了するのを待ちます。

Windows:

- a [コントロール パネル] で、[ 管理ツール ] > [ サービス] を選択します。
- **b** サービスの一覧から [OVPI Timer] を選択します。
- c [ 操作 ] メニューから [ 停止 ] を選択します。

**[** 設定 **] > [** コ ン ト ロール パネル **] > [** 管理ツール **] > [** サービス ] を選択し ます。

UNIX: root で次のいずれかを入力し ます。

HP-UX: sh /sbin/init.d/ovpi\_timer stop

Sun: sh /etc/init.d/ovpi\_timer stop

- 3 パッケージマネージャを開始します。パッケージマネージャの [ ようこそ ] ウィンドウが開 きます。
- 4 [次へ] をクリックします。 [OVPI パッケージの場所] ウィンドウが開きます。
- 5 [アンインストール]をクリックします。
- 6 [次へ]をクリックします。[OVPI レポートの配布解除] ウィンドウが開きます。このサー バーから Interface Reporting のレポートが配布されている場合は、「レポートの配布解除1、 [OVPI アプリケーションサーバー名 ]、および [ ポート ] のデフォルトを受け入れます。その 他の場合は、チェックボックスを選択解除して手順8に進みます。
- 7 OVPI アプリケーションサーバーのユーザー名とパスワードを入力します。
- 8 [次へ] をクリックします。 [OVPI パッケージの場所 ] ウィンドウが開きます。次のパッケー ジの横にあるチェックボックスをクリックします。
	- a *Interface\_Reporting*
	- **b** *Interface Reporting Device*
	- c *Interface\_Reporting\_Location*
	- d *Interface\_Reporting\_Protocol*
	- e *Interface\_Reporting\_Thresholds*
	- f *Interface Reporting Vlan*
	- g *Interface\_Reporting\_Demo*
- 9 **[OK]** をクリックします。
- 10 [次へ]をクリックします。 [概要] ウィンドウが開きます。
- 11 [アンインストール] をクリックします。[アンインストールの進捗状況] ウィンドウが開き、 削除プロセスが開始されます。アンインストール処理が完了すると、パッケージの削除完了 メ ッ セージが表示されます。
- 12 [完了] をクリックして [管理コンソール]に戻ります。
- 13 OVPI Timer を再起動します。

Windows: **[** 設定 **] > [** コ ン ト ロールパネル **]** > **[** 管理ツール **] > [** サービス **]** を選択し ます。

UNIX: root で次のいずれかを入力し ます。

HP-UX: sh /sbin/init.d/ovpi\_timer start

Sun: sh /etc/init.d/ovpi\_timer start

# 4 分散システムのセットアップ

本章では、次の項目について説明します。

- 各種サーバーにインストールされているパッケージの確認
- ポーリングの分割と重複ポーリングの回避
- 中央サーバーの設定
- サテライトサーバーの設定
- システムクロックの同期

## 各種サーバーにインストールされているパッケージの確認

正しいパッケージがインストールされていることを確認します。中央サーバーの要件は以下のと おりです。

- Interface Reporting 5.2
- Interface Reporting Device
- Interface\_Reporting\_Location
- Interface Reporting Protocol
- Interface\_Reporting\_Vlan  $(\forall \forall \forall \forall \exists \vee)$
- サテライトサーバーの要件は以下のとおりです。
- Interface Reporting 5.2
- Interface Reporting Device
- Interface Reporting Location ( $\forall \forall \forall \forall \exists \vee$ )
- Interface\_Reporting\_Protocol ( $\forall \forall \forall \exists \vee$ )
- Interface\_Reporting\_Vlan  $(\forall \forall \forall \forall \exists \vee)$
- Interface Reporting Thresholds ( $\forall$  $\forall$  $\forall$  $\exists$   $\vee$ )
- Interface Discovery Datapipe 2.4
- Interface Reporting ifEntry Datapipe 2.4
- Cisco VLAN Datapipe 2.2 (オプション)
- OPNET Export Datapipe 2.0 (オプション)

### ポーリングの分割と重複ポーリングの回避

ポーリングの実行方法を決定し、それに従ってデバイスグループを分割する必要があります。デ バイスグループを分割する方法は以下のとおりです。

- ポーリングを中央サーバー、サテライトサーバー、およびリモートポーラーで分割する
- ポーリングをサテライトサーバーとリモートポーラーで分割する
- ポーリングを複数のリモートポーラーで分割する

重複ポーリングは避けてください。重複ポーリングは、あるサーバーに割り当てられたデバイス グループが、別のサーバーまたはリモートポーラーに割り当てられている時に発生します。この 問題を避けるため、ポーリング機能は正しく分割してください。次の条件がすべて満たされてい る場合、ポーリング機能は正しく分割されています。

- 2台のサーバーが同じポーリングポリシーとデバイスグループのリストを使用していない場 合
- 2台のリモートポーラーが同じポーリングポリシーとデバイスグループのリストを使用して いない場合
- サーバーとリモートポーラーがポーリングポリシーとデバイスグループのリストを共有して いない場合

ポー リ ングポ リ シー と その作成方法についての詳細は、 『Interface Reporting ifEntry Datapipe ユーザーガイド』を参照してください。

#### 中央サーバーの設定

中央サーバーを設定するには、次のタスクを行います。

- タスク 1: データベースロールを設定してサテライトサーバーを登録する
- タスク 2: LIR を有効化する
- タスク 3: LIR マッピングを追加する
- タスク 4: 自動生成されたコピーポリシーを検証する
- タスク 5: trendtimer.sched フ ァ イルを変更する

**タスク 1: データベースロールを設定してサテライトサーバーを登録する** 

- 1 [管理コンソール]を起動します (Administrator 権限でログオン)。
- 2 ナビゲーションペインの [システム] アイコンをクリックします。
- 3 [OVPI データベース ] フォルダーに移動してデータベースシステムを選択します。
- 4 「データベースのプロパティ]をクリックします。
- 5 「データベースロール ] リストから、サテライトサーバーロールを選択します。
- 6 サテライトサーバーロールの設定に必要な情報を入力します。

新しいデータベースリファレンスを追加するには、System and Network Administration アプ リケーションで [ データベースリファレンスの追加ウィザード ] を使用できます。

#### タスク 2: LIR を有効化する

- 1 [ 管理コンソール ] を起動します (Administrator 権限でログオン)。
- 2 ナビゲーションペインの [システム] アイコンをクリックします。
- 3 [OVPIデータベース]フォルダーに移動して中央サーバーを選択します。
- 4 [LIR 設定] をクリックします。
- 5 [LIR の有効化 ] チェックボックスをオンにします。

#### タスク 3: LIR マッピングを追加する

- 1 [ 管理コンソール ] を起動します (Administrator 権限でログオン)。
- 2 ナビゲーションペインの [システム] アイコンをクリックします。
- 3 [OVPIデータベース]フォルダーに移動して中央サーバーを選択します。
- 4 [LIR 設定] をクリックします。
- 5 「マッピングの追加]をクリックします。
- <span id="page-40-0"></span>6 [Select Satellite Server] リストから、マッピングを追加するサテライトサーバーを選択しま す。
- 7 「カテゴリ1データテーブルオプションを選択します。
- 8 ドロップダウンリストから [Interface Reporting] を選択します。
- **9 rate** データタイプを選択します。
- <span id="page-40-1"></span>10 「リストに追加]をクリックします。
- 11 さらに LIR マッピングを追加する場合は、 [ リストに追加] をクリックして、[手順](#page-40-0) 6 ~[手](#page-40-1) 順[10](#page-40-1)を繰り返します。
- 12 **[OK**] をクリックします。
- 13 [適用]をクリックします。

時間単位のデータおよび追加した各 LIR マッピングに対して、コピーポリシーが自動的に生成 されます。 LIR マッピングを追加したときに選択したデータタイプ (上記の手順9)によって、 (生成されるコピーポリシーで定義される)コピーデータのタイプが決まります。(生成されるコ ピーポリシーで定義される)コピーデータのタイプは、 LIR マッピングで選択したデータタイプ よりも 1 つ上にな り ます。 た と えば、 時間単位のデータ タ イプが選択 されている場合、 日単位の データコピーポリシーを生成します。

#### タスク 4: 自動生成されたコピーポリシーを検証する

SHIRDevPorts テーブルに対してコピーポリシーが生成され、コピータイプが正しく設定(イプ ロパティおよびデータ1) されていることを確かめます。

- 1 [管理コンソール]を起動します (Administrator 権限でログオン)。
- 2 ナビゲーションペインの [Copy Policy] アイコンをクリックし、Copy Policy Manager を起動 し ます。
- 3 SHIRDevPorts テーブルを探し、コピータイプが [プロパティおよびデータ ] に設定されて いることを確かめます。

テーブルのコ ピーポ リ シーが生成 されていない場合は、 次の手順を実行し ます。

- 1 [新規コピーポリシー]アイコンをクリックするか、または Copy Policy Manager から [ファイ  $\nu$ ] > [ 新規コピーポリシー]を選択します。[ コピーポリシーウィザード ] が表示されます。
- 2 [次へ] をクリックします。[Satellite Server and Copy Policy Selection] ページが表示されま す。
- 3 プルダウンリストからサテライトサーバーを選択します。このサテライトサーバーからデー タが中央サーバーにコピーされます。
- 4 [シングルテーブル] を選択し、プルダウンリストから [SHIRDevPorts] を選択します。
- 5 [次へ] をクリックします。 [Copy Type Selection Page] ページが表示されます。
- 6 「プロパティおよびデータ]を選択します。
- 7 [次へ]をクリックします。 [概要]ページが表示されます。
- 8 概要ウィンドウの情報を確認します。情報が正しくない場合は、[戻る]をクリックして変更 する こ と ができ ます。
- 9 [完了] をクリックします。

コピータイプが [プロパティおよびデータ]に設定されていない場合は、次の手順を実行します。

- 1 コピーポリシーをダブルクリックします。
- 2 「プロパティおよびデータ ] コピータイプを選択します。
- 3 [OK] をクリックします。

タスク 5: trendtimer.sched ファイルを変更します。

trendtimer.sched ファイルは {DPIPE\_HOME}/lib/ ディレクトリにあります。ここで、 {DPIPE\_HOME} は OVPI がインストールされるディレクトリです。

以下を変更し ます。

• 次の行を探し、 変更し ます ( 毎日の処理時間を変更し ます )。

 $24:00+4:00 - -$  {DPIPE HOME}/bin/trend proc -f {DPIPE\_HOME}/scripts/IR\_DevPort\_DMF\_\_Process.pro

次のように変更します。

 $24:00+3:00+40$  - - {DPIPE\_HOME}/bin/trend\_proc -f {DPIPE\_HOME}/scripts/IR\_DevPort\_DMF\_\_Process.pro

● 次の行を探し、コメントアウトします (中央サーバーがポーリングサーバーでない場合のみ)。

 $1:00+20$  - - {DPIPE HOME}/bin/trend proc -f {DPIPE\_HOME}/scripts/IR\_DevPor\_Hourly\_Process.pro

### サテライトサーバーの設定

Interface Reporting Location と Interface Reporting Protocol がなくても、 サテライトサー バーはサテライトサーバーのデータベースからローカルレポートを生成できます。ただし、サテ ライトサーバーですべてのレポートを生成する場合は、必ずこれらのサブパッケージをインス ト ールし て く だ さい。 Interface\_Reporting\_Location と Interface\_Reporting\_Protocol モジュー ルがすでにインストールされている場合は、この作業は[手順](#page-42-0)6から開始してください。

次の手順に従って各サテライトサーバーを設定します。

1 trendtimer.sched ファイルを変更します。このファイルは、{DPIPE\_HOME}/lib/ ディ レクトリにあります。ここで、{DPIPE\_HOME} は OVPI がインストールされるディレクト リ です。

次の行を探し、変更します (毎日の処理時間を変更します)。

24:00+4:00 - - {DPIPE\_HOME}/bin/trend\_proc -f {DPIPE\_HOME}/scripts/IR\_DevPort\_DMF\_Process.pro

次のように変更します。

 $24:00+3:40$  - - {DPIPE HOME}/bin/trend proc -f {DPIPE\_HOME}/scripts/IR\_DevPort\_DMF\_Process.pro

2 IR\_DevPort\_DMF\_Process.pro フ ァ イルを変更し ます。 このフ ァ イルは、 {DPIPE\_HOME}/scripts/ デ ィ レ ク ト リ にあ り ます。 こ こで、 {DPIPE\_HOME} は OVPI が インストールされるディレクトリです。

IR\_DMF1 ブロックをコメントアウトします (begin:IR\_DMF1 wait 行と end:IR\_DMF1 行も コメントアウトします)。

3 IR\_DevPort\_Hourly\_Process.pro フ ァ イルを変更し ます。 このフ ァ イルは、 {DPIPE\_HOME}/scripts/ デ ィ レ ク ト リ にあ り ます。 こ こで、 {DPIPE\_HOME} は OVPI が インストールされるディレクトリです。

IR\_2 ブロックのコメントを外します (begin:IR\_2 wait 行と end:IR\_2 行のコメントも外 します )。

- 4 テーブルマネージ ャ を使用し て、 SHIRDevPorts テーブルの保持期間を 4 日から 2 日に減ら し ます。
- 5 監視対象外のプロトコルの Monitor オプションをオフに設定します。
- <span id="page-42-0"></span>6 Interface Reporting ifEntry Datapipe のポーリングポリシーを設定します。各ノードが2台 以上のシステムからポーリングされないように注意してください。以下のガイドラインに 従ってください。
	- リモートポーラーが使用中の場合、リモートポーラーによる重複ポーリングを避け、サ テライトサーバーとリモートポーラーによる重複ポーリングを避けてください。
	- サテライトサーバーが2台以上のリモートポーラーを使用している場合、各ポーラーに 対して個別のポーリングポリシーを作成し、ビューでこれらのデバイスをグループ分け し ます。
	- 各ポーラーには、次の13個のポーリングポリシーを関連付ける必要があります。
		- RIRRouterSystem テーブル用のポーリングポリシー1個
		- Interface Discovery Datapipe 用のポーリングポリシー8個
		- Interface Reporting ifEntry Datapipe 用のポーリングポリシー4個

ポーリングポリシーの設定にヘルプが必要であれば、『Interface Reporting ifEntry Datapipe User Guide』 を参照し て く だ さい。 第 3 章 「データパ イプの設定」 を参照し て く だ さい。

# システムクロックの同期

各サテライトサーバーのシステムクロックが中央サーバーのシステムクロックと同期しているこ とを確認してください。

# 5 プロパティのインポート

本章では、次の項目について説明します。

- 静的なプロパティ情報
- 特定プロトコルの監視
- バッチモードでのプロパティのインポート
- ベンダーとモデルに関する詳細の追加

## 静的なプロパティ情報

Interface Reporting は、常に変化するパフォーマンスデータの他に、固定のプロパティ情報を 保存し、処理する機能を備えています。以下に、レポートに表示可能なプロパティの一覧をアル ファベット順に示します。

- 1 国
- 2 カスタマ
- 3 説明
- 4 デバイス名
- 5 デバイスタイプ
- 6 廃棄しきい値
- 7 エラーしきい値
- 8 全二重または半二重
- 9 グループ ID
- 10 グループ名
- 11 インタフェースの説明
- 12 インタフェースの速度
- 13 インタフェースの着信速度
- 14 インタフェースの送信速度
- 15 インタフェースのタイプ
- 16 場所 ID
- 17 場所名
- 18 モデルの詳細
- 19 モデル番号
- 20 プロトコル
- 21 使用率しきい値
- 22 ベンダーの詳細
- 23 ベンダー名

プロパティ情報には、以下の情報が利用されます。

- Protocol Configuration Table (フォームで更新)
- ネットワークからの自動供給
- Common Property Tables のバッチモードによるプロパティのインポート
- Common Property Tables の 「add new」 フォーム と 「update」 フォーム
- Interface Reporting のバッチモードによるプロパティのインポート
- Interface Reporting の変更フォーム:
	- プロトコルデフォルトの変更
	- インタフェースのプロパティの変更
	- インタフェースのカスタマの変更
	- インタフェースの説明の変更
	- インタフェースポーリングフラグの管理
	- 管理 (ログ、データフィルタリング、プロビジョニング)

ノードレベルのプロパティとインタフェースレベルのプロパティはソースが異なります。ノード レベルのプロパティのソースは Common Property Tables です。インタフェースレベルのプロパ ティのソースは Interface Reporting に付属の変更フ ォームおよび Interface Reporting に付属の バッチモードインポートです。

デバイスに関連付けられているカスタマおよび場所がある場合は、Common Property Tables を 使用して、デバイスをそのカスタマおよび場所に割り当てます。この手順が終了すると、インタ フェースレベルのプロパティがノードレベルから継承されます。たとえば、Common Property Tables を使用してデバイスをカスタマに割り当てた後、Interface Reporting に付属のバッチ モードプロパティインポートを使用してさらにプロパティをインポートした場合、インポート ファイル内の「未割り当てのインタフェース」 ( カスタマに明示的に割り当てられていないイン タフェース)はノードレベルのカスタマを自動的に継承します。

インタフェースが検出されると、そのインタフェースに関連付けられたさまざまな属性 (速度、 タイプ、説明)がネットワークから取得されます。ただし、ネットワークから取得される属性は 必ずしも正しいとは限りません。次のプロパティは、正しくない可能性があります。

- ifType
- ifSpeed
- ifDescr

不正なプロパティを修正するには、プロパティインポートファイルを更新してファイルをイン ポートするか、フォームを開いて内容を修正し、変更を保存します。

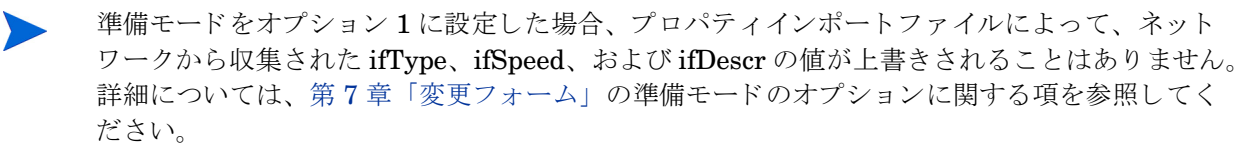

### 特定プロトコルの監視

監視ステータスパラメータを使用すると、プロトコルごとにインタフェースの監視を有効/無効 に設定することができます。デフォルトでは、監視対象のプロトコルを使用しているすべての 「up」状態 (動作中)のインタフェースがポーリングされ、ポーリングされたデータは保存、要 約、およびレポート出力されます。特定のプロトコルの収集を無効にするように OVPI を設定す ることができます。たとえば、デバイスに ATM ポートとフレームリレーポートがあり、フレー ム リ レーポー ト を監視する必要がない場合に、 フ レーム リ レーポー ト の収集を無効にでき ます。

以前監視していたプロトコルに対する監視を無効にしても、データベースからデータは削除され ませんが、そのプロトコルに関するデータは新たに収集されなくなり、データベースにも挿入さ れません。これまで監視対象であったプロトコルの監視をオフにすると、これまでに収集された データはいずれ古くなります。プロトコルの Monitor がオンに設定された故意に監視から外され ているインタフェースデータがあるかどうかを調べるには、Admin フォルダーの設定とロギン グレポートを参照します。

ポーリングルールおよびプロトコルが監視対象外のポートのデータ収集を停止する方法について は、『Interface Reporting ifEntry Datapipe ユーザーガイド』を参照してください。

#### バッチモー ド でのプロパテ ィのインポー ト

プロパティデータインタフェースの目的は、プロパティデータをバッチ処理でOVPIにインポー トし、プロパティデータをバッチ処理で OVPI からエクスポートすることです。バッチモードは 通常、更新が必要なインタフェースが多数ある場合に、フォームの代わりに使用されます。

OVPI がプロパティデータをインポートする際、インポートされるファイルは特定のフォーマッ トに準拠している必要があります。OVPI がプロパティデータをエクスポートすると、生成され るファイルはこの正しいフォーマットに準拠しているため、このファイルを変更して再度イン ポートできます。インポートファイルは次の方法で作成できます。

- スプレッドシートアプリケーションを使用して、最初から作成する。
- データを提供するデータベースから、必要なデータを必要なフォーマットでエクスポートす る。
- OVPI によって収集されたプロパティデータを OVPI からエクスポートする。

プロパティインポートファイルを最初から作成するのは容易ではないため、次の手順に従うこと をお勧めします。

- 1 システムにデバイスを追加します。
- 2 システムでこれらのシステムのインタフェースを検出します。
- 3 次のコマンドを入力して、OVPIから既存のプロパティデータをエクスポートします。

#### **trend\_proc -f IR\_exportdata.pro**

- 4 この結果、出力されたファイルを開始点とし、プロパティインポートファイルを独自に作成 し ます。
- 5 修正したファイルを正しいディレクトリ (OVPI が検索する場所)に保存し、次のコマンドを 入力してファイルをインポートします。

**trend\_proc -f IR\_importdata.pro**

インポートコマンドがデータのインポート元とし、エクスポートコマンドがデータのエクスポー ト先とするフォルダーは次のとおりです。

{\$DPIPE\_HOME}/data/PropertyData

#### プロパティインポートファイル

次の表では、プロパティファイルのフォーマットについて説明します。ファイルを自分自身で作 成する場合は、ファイルがこのフォーマットに準拠していることを確認してください。作成する フィールドの順番 (左から右)は、この属性の順番 (上から下)に従ってください。また各属性 は、スペースではなくタブで区切ってください。このファイルをOVPIからエクスポートする と、フォーマットは正しいものになります。

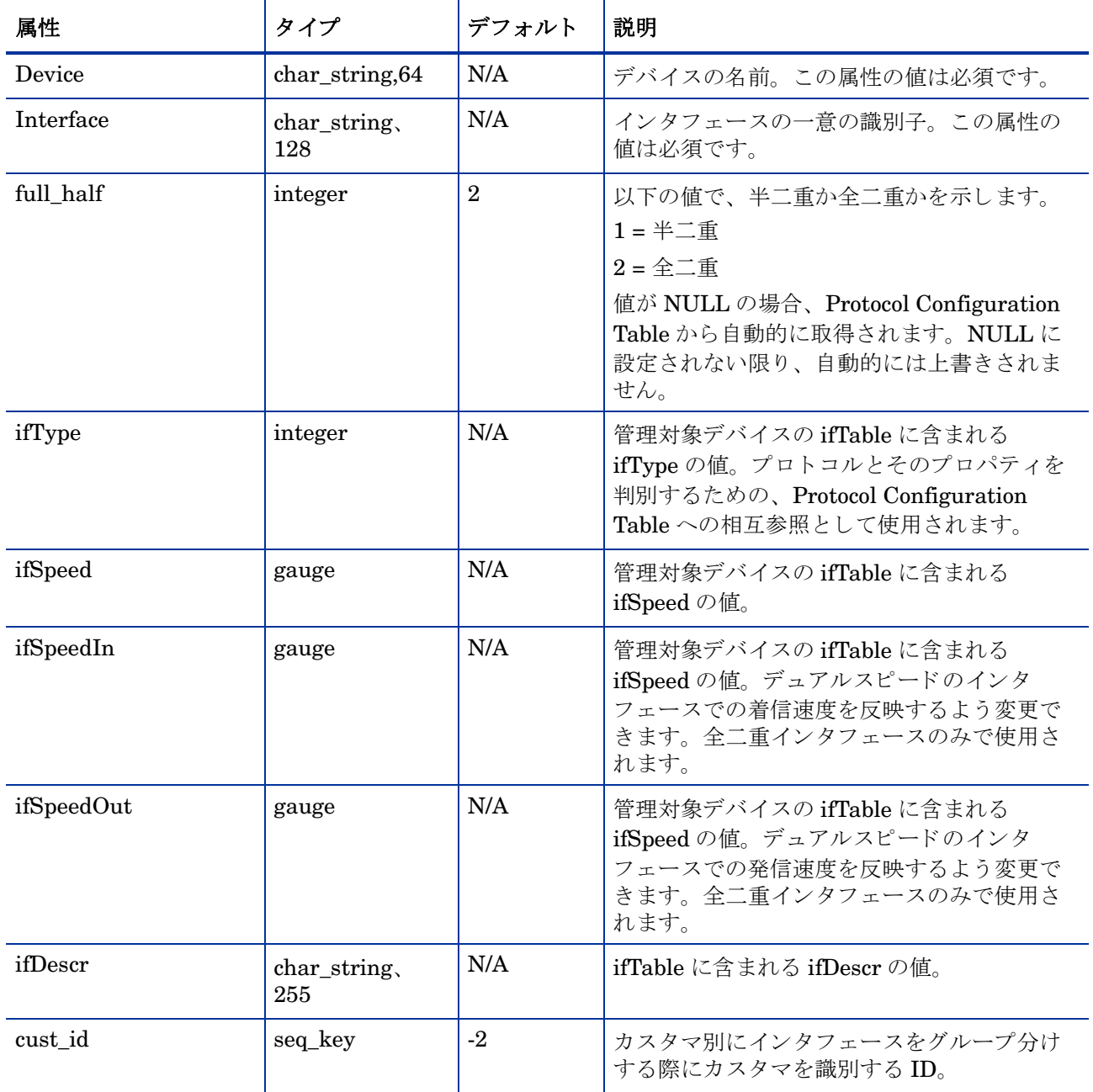

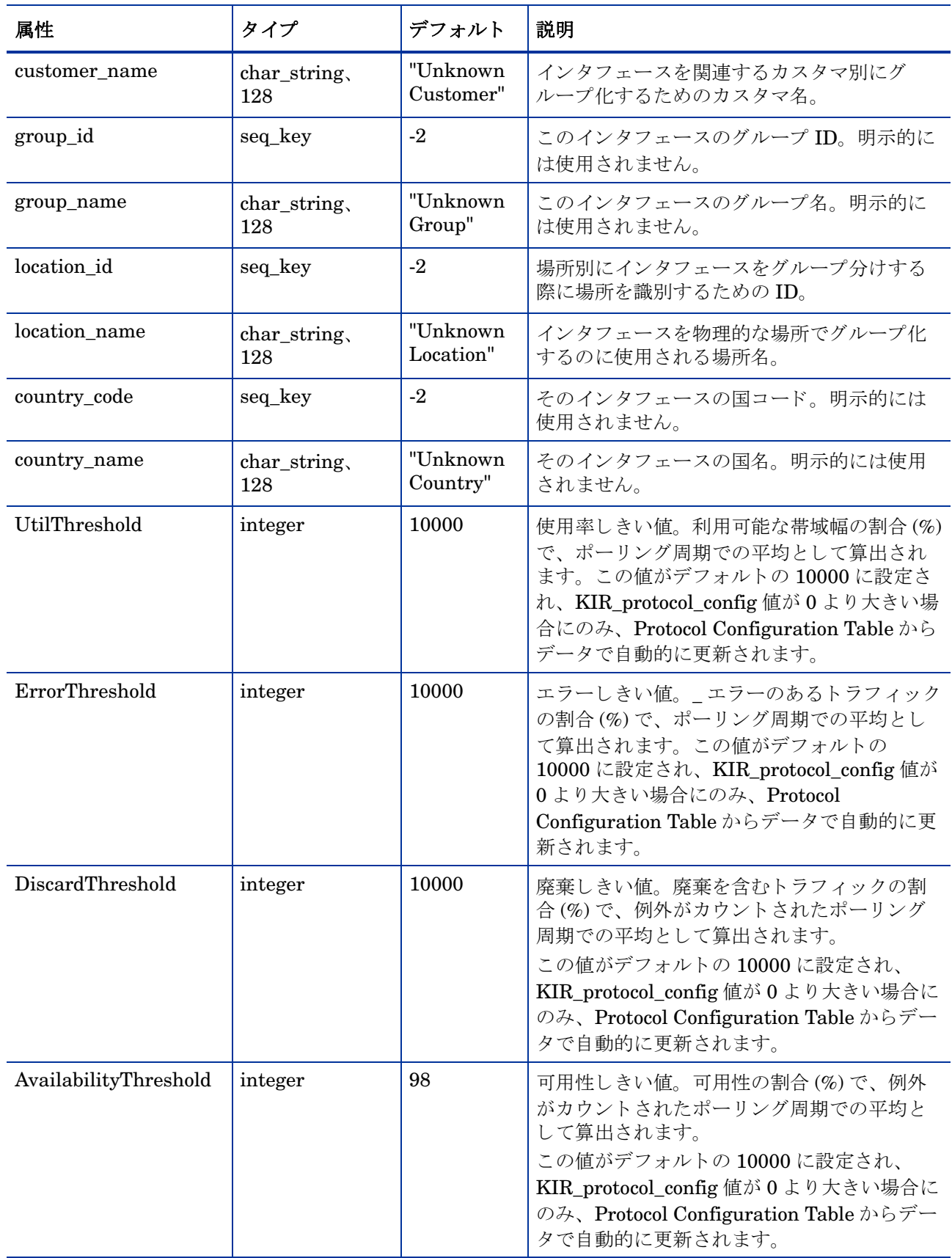

#### プロパティデータのデフォルトディレクトリの変更

データプロパティファイルのデフォルトディレクトリ、つまり、インポートユーティリティが ユーザーの編集したファイルを探す場所は、SourceDirectory パスで指定されます。このパス は、以下の TEEL ファイルで指定されています。

IR\_Property.teel

Interface Reporting パッケージをインストールする前にデフォルトディレクトリを変更する場 合、Interface\_Reporting.ap ディレクトリで TEEL ファイルを探して1度パスを変更するだけ で済むため、作業を簡略化できます。Interface Reporting をインストールした後にデフォルト ディレクトリを変更する場合は、パス変更を次の2個所で行う必要があります。

- Interface\_Reporting.ap
- {DPIPE\_HOME}/lib

PropertyData ディレクトリの場所を変更することは、お勧めしません。それでもディレクトリ の場所を変更する必要がある場合は、次の手順に従ってください。

- 1 データプロパティファイルを格納する新しいディレクトリを作成します。
- 2 上記に説明を参照して、TEEL ファイルが格納されているディレクトリを開きます。
- 3 次のファイルを編集します。IR Property.teel
	- デフォル トの SourceDirectory パスが含まれる行を探し ます (**SourceDirectory =** で 始まる行を検索)。
	- 既存のパスを新しいディレクトリへの完全パス名に置き換えます。新しいパス名は、イ コール記号 (=)の直後から開始してください。

ファイルフィルターは、元の SourceDirectory での指定のままにします。

## ベンダー と モデルに関する詳細の追加

Interface Reporting Device サブパッケージは、 sysObjectId に基づいてベンダーとモデルを認 識できます。インタフェースの準備と同様のインポート手順を使用して、リストを追加または修 正できます。ベンダーの詳細は、Interface Reporting Device.ap ディレクトリ内の次の ファイルに保存されています。

- vendor.txt
- vendor\_model.txt

行を追加するか既存の行を修正し、 次のプ ロセス を呼び出し ます。 trend proc -f IR Import Vendor.pro

### ベンダープロパテ ィ

次の表に、使用可能なフィールドの一覧を示します。

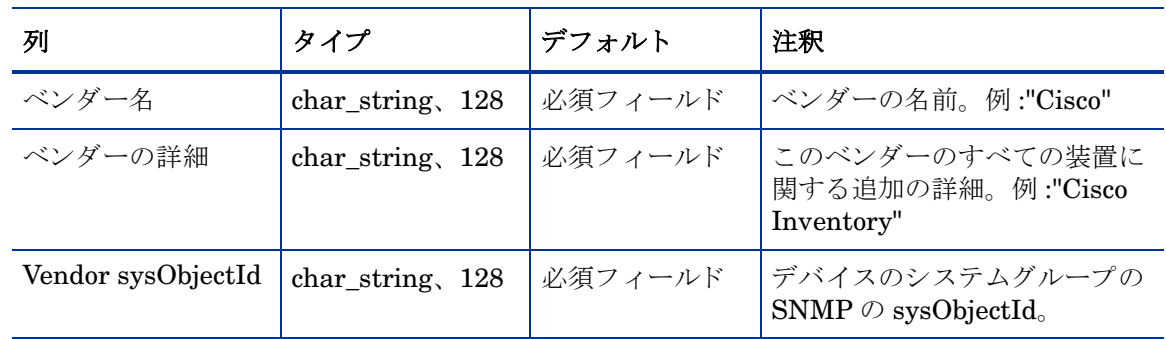

#### モデルプロパティ

次の表に、使用可能なフィールドの一覧を示します。

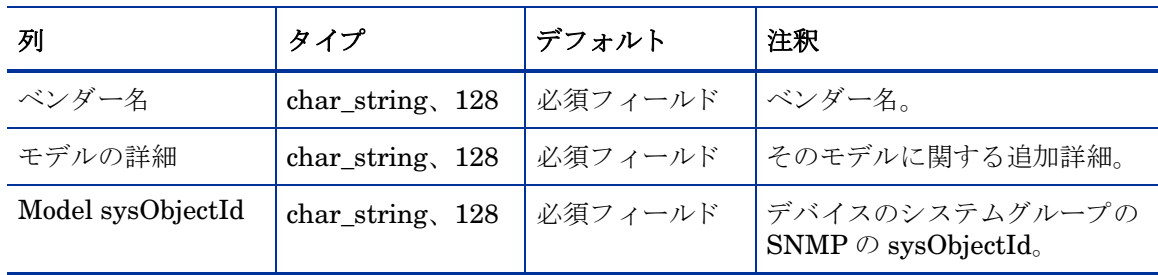

# 6 データのアーカイブ

本章では、次の項目について説明します。

- データアーカイブ
- 現在の保持プロファイル一覧の表示
- アーカイブの有効化
- カスタムな保持プロファイルの作成
- アーカイブデータレポートの表示

#### <span id="page-52-0"></span>データアーカイブ

データのアーカイブ機能により、OVPIの集約およびレポーティングのパフォーマンスに影響を 及ぼすことなく、大量のデータをアーカイブテーブルに保存できます。

デフォルトでは、アーカイブは無効になっています。アーカイブが有効であると、データテーブ ルがアクティブデータテーブルになります。データは所定の時間(保持プロファイルで定義)ア クティブテーブルに保持された後、アーカイブテーブルに移されます。アクティブテーブルが データをアーカイブできるアーカイブテーブルは1つだけです。

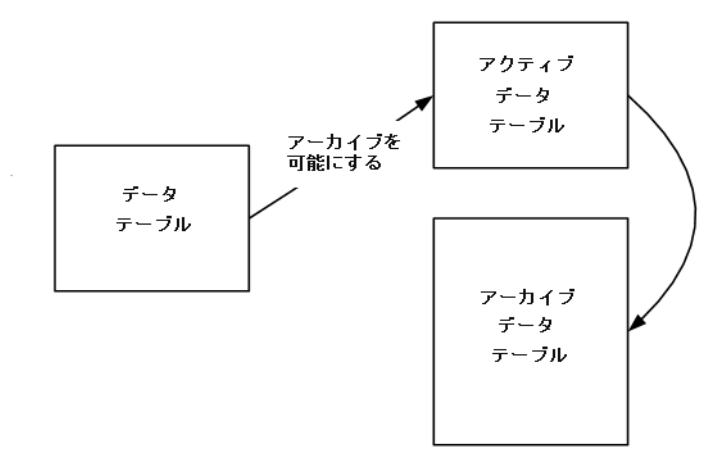

アクティブテーブルのデータとアーカイブテーブルのデータを同じレポートに表示することはで き ません。

レポートパックをインストールしてあると、各データテーブルに (TEEL ファイルの情報を使用 して)保持プロファイルが作成されています。保持プロファイルでは、保持プロファイルの名前 と説明、アクティブデータテーブルにデータを保持する期間(日数)、アーカイブテーブルに データを保持する期間 (日数)、およびアーカイブが有効であるかどうかが定義されます。デー タテーブルのアーカイブを有効にするには、そのテーブルの保持プロファイルを変更します。1 つの保持プロファイルを複数のデータテーブルに割り当てることができますが、1つのデータ テーブルに割り当てられている保持プロファイルは常に1つだけです。

データ アーカ イブの詳細は、 『HP OpenView Performance Insight Administration Guide』 を参 照してください。

### <span id="page-53-0"></span>現在の保持プロファイル一覧の表示

すべての保持プロファイルを表示するには、次の手順を実行します。

- 1 [管理コンソール]を起動します (Administrator 権限でログオン)。
- 2 ナビゲーションペインの [テーブル] アイコンをクリックし、テーブルマネージャのナビゲー ションペインを表示します。
- 3 [ファイル] -> [保持プロファイル] -> [保持プロファイルの管理] を選択します。[保持プロファ イルの管理 ] ダイアログに、現在の保持プロファイル一覧が表示されます。 [保持プロファ イルの管理 ] ダイアログから、保持プロファイルの作成、変更、および削除を行うことがで きます。

製品のインストール時に作成されたデフォルトのプロファイルの変更、デフォルトのプロファイ ルの削除、および使用中のプロファイルの削除はできません。

### <span id="page-53-1"></span>アーカ イブの有効化

アーカイブを有効にするには、データテーブルを選択してその保持プロファイルを変更するか、 または保持プロファイルを変更します。テーブルマネージャのナビゲーションペインで [アーカ イブオン ] チェックボックスがオンの場合、テーブルのアーカイブは有効です。

#### 変更するデータテーブルの選択

特定のテーブルの保持プロファイルを変更するには、次の手順を実行します。

- 1 [ 管理コンソール ] から、ナビゲーションペインの [テーブル] アイコンをクリックし、テー ブルマネージャのナビゲーションペインを表示します。
- 2 テーブルマネージャのナビゲーションペインで、テーブルをダブルクリックします。[Data Table Details] ダイアログが表示されます。
- 3 「保持プロファイル]タブを選択します。
- 4 ダイアログのフィールドを変更します。
- 5 **「アーカイブオン**]チェックボックスをオンにします。
- 6 [OK] をクリックします。

#### 保持プロファイルの変更

保持テーブルを変更するには、 次の手順を実行し ます。

レポートパックのインストール時に作成されたデフォルトの保持プロファイルは変更できませ  $h_{\circ}$ 

- 1 「管理コンソール ] から、ナビゲーションペインのテーブルアイコンをクリックします。
- 2 [ファイル] -> [保持プロファイル] -> [保持プロファイルの管理] を選択します。[Manage Retention Profiles] ダイアログが表示されます。
- 3 変更する保持プロファイルを選択して、[編集]をクリックします。
- 4 ダイアログのフィールドを変更します。
- 5 [ アーカイブ有効化 ] フィールドで [ はい ] を選択します。
- 6 [OK] をクリックします。

#### <span id="page-54-0"></span>カスタムな保持プロファイルの作成

カスタムな保持プロファイルを作成して、アクティブデータテーブルに割り当てるには、次の手 順を実行します。

- 1 [ 管理コンソール ] から、ナビゲーションペインのテーブルアイコンをクリックします。
- 2 [ファイル] -> [保持プロファイル] -> [保持プロファイルの管理] を選択します。[Manage Retention Profiles] ダイアログが表示されます。
- 3 [作成]をクリックします。 [Create Retention Profile] ダイアログが表示されます。
- 4 次の情報を入力します。

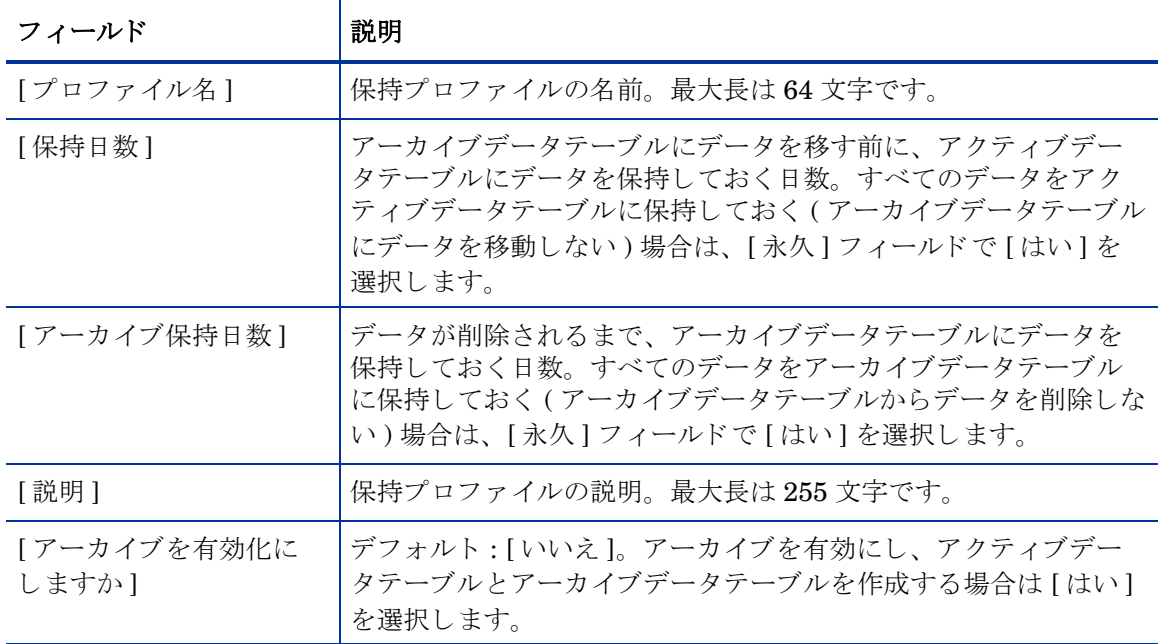

5 [OK] をクリックします。

- 6 カスタムな保持プロファイルをテーブルに割り当てます。
	- a [管理コンソール ] から、ナビゲーションペインの [テーブル] アイコンをクリックしま す。
	- b 表示されるテーブルをフィルタするには、テーブルの一覧の上にあるプルダウンリスト か ら特定のカテゴ リ (Interface\_Reporting など ) や特定のタ イプ (Rate など ) を選択し ます。
	- c 保持プロファイルを割り当てるテーブルを選択します。
	- d [ファイル] -> [保持プロファイル] -> [保持プロファイルの割り当て] を選択します。 [View Retention Profiles] ダイアログが表示されます。
	- e 作成した保持プロファイルを選択します。
	- f [ 保持プロファイルの割り当て ] をクリックします。

### <span id="page-55-0"></span>アーカイブデータレポートの表示

アーカイブデータレポートは、アクティブデータレポートが表示可能であれば、どこでも表示す ることができます (ただし、アーカイブデータレポートを表示するには、あらかじめアーカイブ が有効であり、アーカイブデータテーブルにデータがなければなりません)。 Web アクセスサー バーから、Archive フォルダーにレポートが提供されます。

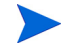

アクティブテーブルのデータとアーカイブテーブルのデータを同じレポートに表示することはで き ません。

# <span id="page-56-0"></span>7 変更フォーム

Interface Reporting には、複数の変更フォームが含まれています。これらのフォームを使用し て、以下を変更できます。

- プロトコルのデフォルト
- インタフェースの速度と関連するしきい値
- カスタマ、場所、およびインタフェースの説明
- 指定インスタンスポーリング
- ログレベル
- データフィルタリング
- 準備モード

Common Property Tables に追加されていないカスタマまたは場所に、インタフェースを割り当 てることはできません。 Common Property Tables にカスタマおよび場所を追加するには、 Common Property Tables が提供する新規カスタマの作成フォームまたは新規場所の作成フォーム を使用するか、バッチモードでプロパティをインポートします。詳細は『Common Property Tables 3.5 ユーザーガイド』を参照してください。

### プロトコルのデフォルトの変更

新しいインタフェースを事前準備して特定のしきい値の設定および全通信モードまたは半通信 モードの指定を行っていない場合、これらの変数の値は、新しいインタフェースが検出されシス テムに追加されるときに、プロトコル設定ファイルからプルされます。このファイルに対して新 しいプロトコルの追加や、既存のプロトコルの特性の変更を行うことができます。

監視ステータスまたはデフォルトのプロトコルしきい値を変更するには、次の手順を実行しま す。

- 1 [HP OpenView] > [Performance Insight] > [ **管理コンソール** ] を選択します。
- 2 「オブジェクト ] をクリックし、管理対象オブジェクトのいずれかを選択します。[全般的なタ スク ] の下にフォームが表示されます。
- 3 「プロトコルデフォルトの変更1をダブルクリックします。フォームが開きます。
- 4 変更するプロトコルを選択し、必要に応じて [プロトコル名]、[Monitor]、または [ しきい 値](パーセント値)を更新します。
- 5 変更を保存するには [適用] を、変更を保存してフォームを閉じるには [OK] を、変更を保存 せずにフォームを閉じるには [キャンセル] をクリックします。

システムは、以下の場合にプロトコルテーブルのデフォルトを使用します。

- 検出された直後のインタフェースをインタフェースプロパティテーブルに挿入するとき
- 既存のインタフェースで、プロトコル関連のプロパティに NULL 値が含まれる場合
- 既存のインタフェースで、プロトコル関連のプロパティに NULL 値が含まれる場合

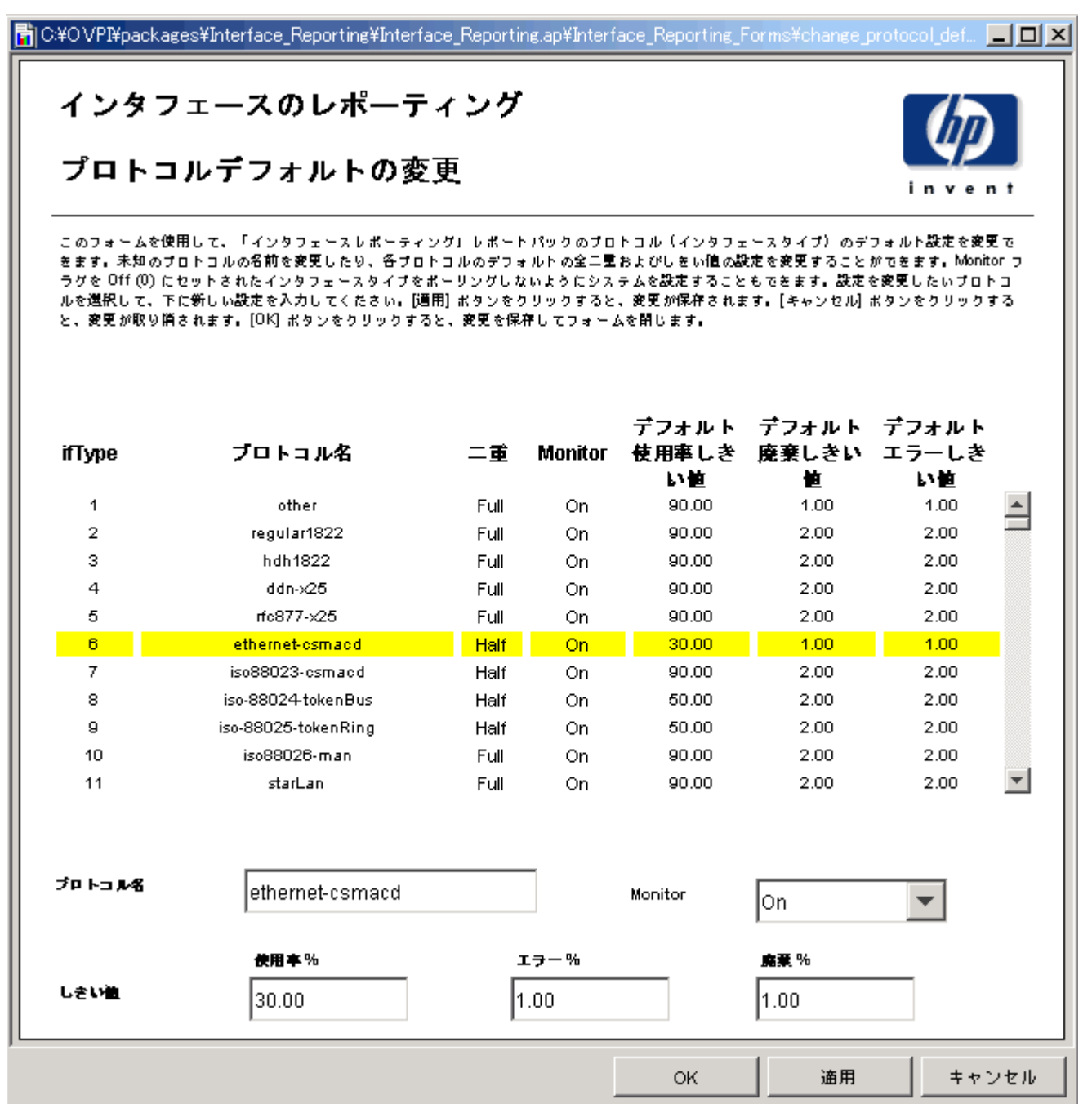

### インタフェースプロパティの変更

インタフェースのプロパティの変更フォームを使用すると、次のプロパティを変更できます。

- カスタマ
- 場所
- 使用率しきい値
- エラーしきい値
- 廃棄しきい値
- 可用性しきい値
- 速度 ( 着信 / 送信 )

このフォームは特に、1つのインタフェースについて複数のプロパティを変更する場合、または 1つのデバイスの複数のインタフェースを更新する場合に便利です。必要であれば、インタ フェースのプロパティの変更フォームを使用して、1回の操作で、1つのデバイスに含まれるす べてのインタフェースを変更することもできます。ただしこの場合、すべてのインタフェース が、速度やしきい値の設定を含む同じ値のセットで更新されるので注意してください。この フォームにアクセスするには、次の手順を実行します。

- 1 [HP OpenView] > [Performance Insight] > [ 管理コンソール] を選択します。
- 2 「オブジェクト | をクリックし、更新対象のインタフェースを選択しますまたは、1つのデバ イスのすべてのインタフェースを更新するには、そのデバイスを選択します。「オ**ブジェクト** 固有のタスク ] の下に、 [ インタフェースのプロパティの変更 ] が表示されます。
- 3 [インタフェースのプロパティの変更]をダブルクリックします。フォームが開きます。
- 4 インタフェースを選択し、必要に応じて割当て、しきい値、速度、または通信モードの値を 更新します。
- 5 変更を保存するには [ 適用 ] を、 変更を保存し てフ ォーム を閉じ るには [**OK**] を、 変更を保存 せずにフォームを閉じるには [キャンセル] をクリックします。

#### インタフェースのレポーティング

#### インタフェースのプロパティの変更

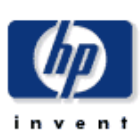

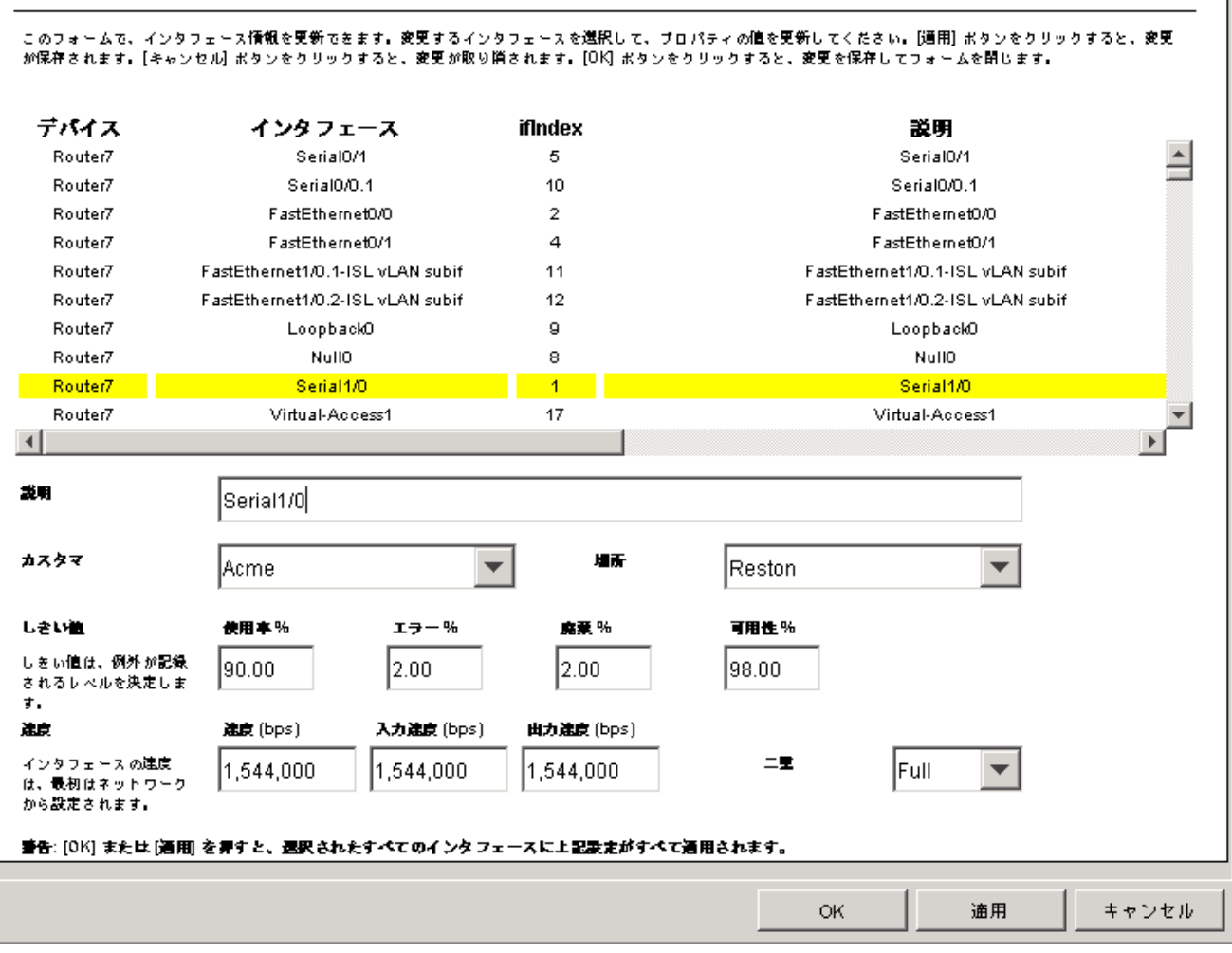

### カスタマと場所の変更

インタフェースのカスタマの変更フォームとインタフェースの場所の変更フォームを使用する と、インタフェースをカスタマまたは場所に割り当てることができます。これらのフォームを使 用すると、1つのインタフェースを更新することも、1つのカスタマまたは場所に1つのデバイ スに含まれるすべてのインタフェースを割り当てることもできます。

カ ス タマまたは場所の割当てを変更するには、 次の手順を実行し ます。

- 1 [HP OpenView] > [Performance Insight] > [ **管理コンソール**] を選択します。
- 2 [オブジェクト]をクリックし、更新するインタフェースに移動して選択します。デバイスの すべてのインタフェースを更新する場合は、デバイスを選択します。フォームが [オブジェク ト固有のタスク ] の下に表示されます。
- 3 [インタフェースのカスタマの更新]または [インタフェースの場所の変更] をダブルクリックしま す。フォームが開きます。
- 4 選択リストを使用して、割当てを更新します。
- 5 変更を保存するには [ 適用 ] を、 変更を保存し てフ ォーム を閉じ るには [**OK**] を、 変更を保存 せずにフォームを閉じるには [キャンセル] をクリックします。

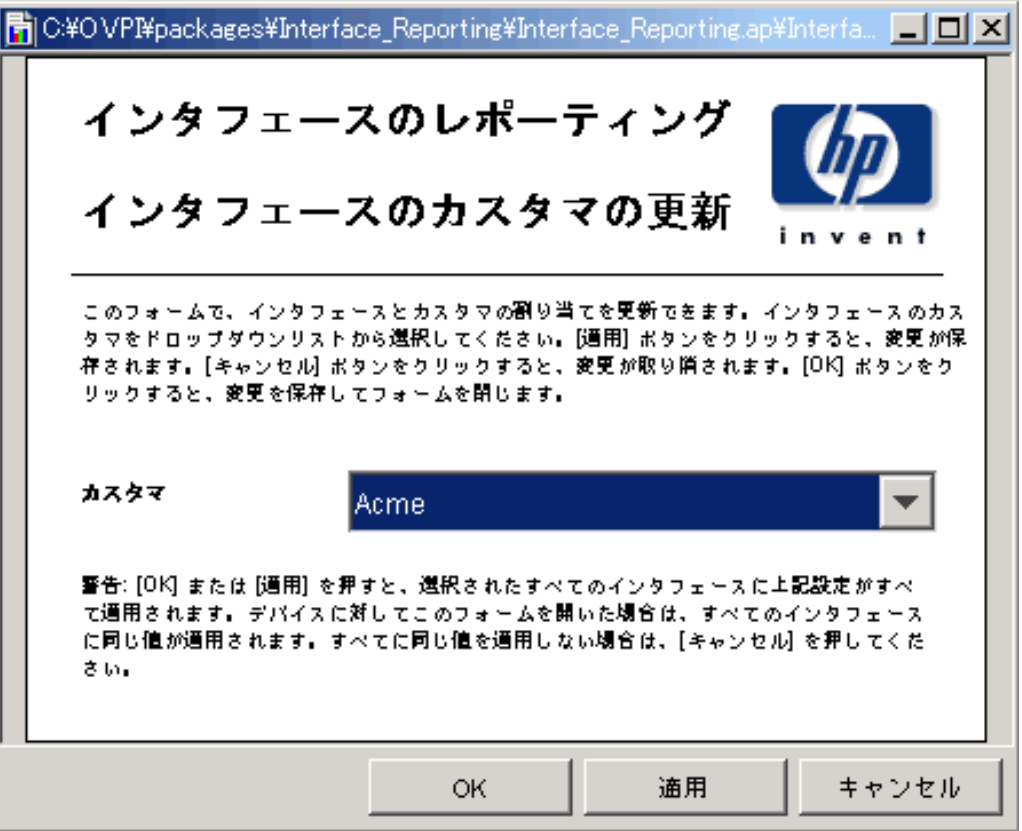

# インタフェースの説明の変更

インタフェースの説明を変更する場合は、次の手順に従ってください。

- 1. [**HP OpenView] > [Performance Insight] > [** 管理コ ン ソール ] を選択し ます。
- 2. [オブジェクト]をクリックします。
- 3. 更新するインタフェースに移動するか、1つまたは複数のインタフェースを更新するデバイ スに移動します。インタフェースの説明の変更フォームが [**オブジェクト固有のタスク**] の下 に表示 されます。
- 4. [インタフェースの説明の更新]をダブルクリックします。フォームが開きます。
- 5. 変更するインタフェースを選択します。
- 6. デバイスを選択してこのフォームを開いた場合は、そのデバイスのすべてのインタフェース がテーブルに表示されます。インタフェースの1つを選択して説明を更新し、[適用]をク リックします。この操作を繰り返して、複数のインタフェースの説明を更新します。
- 7. 変更を保存するには [ 適用 ] を、 変更を保存し てフ ォーム を閉じ るには [**OK**] を、 変更を保存 せずにフォームを閉じるには [キャンセル] をクリックします。

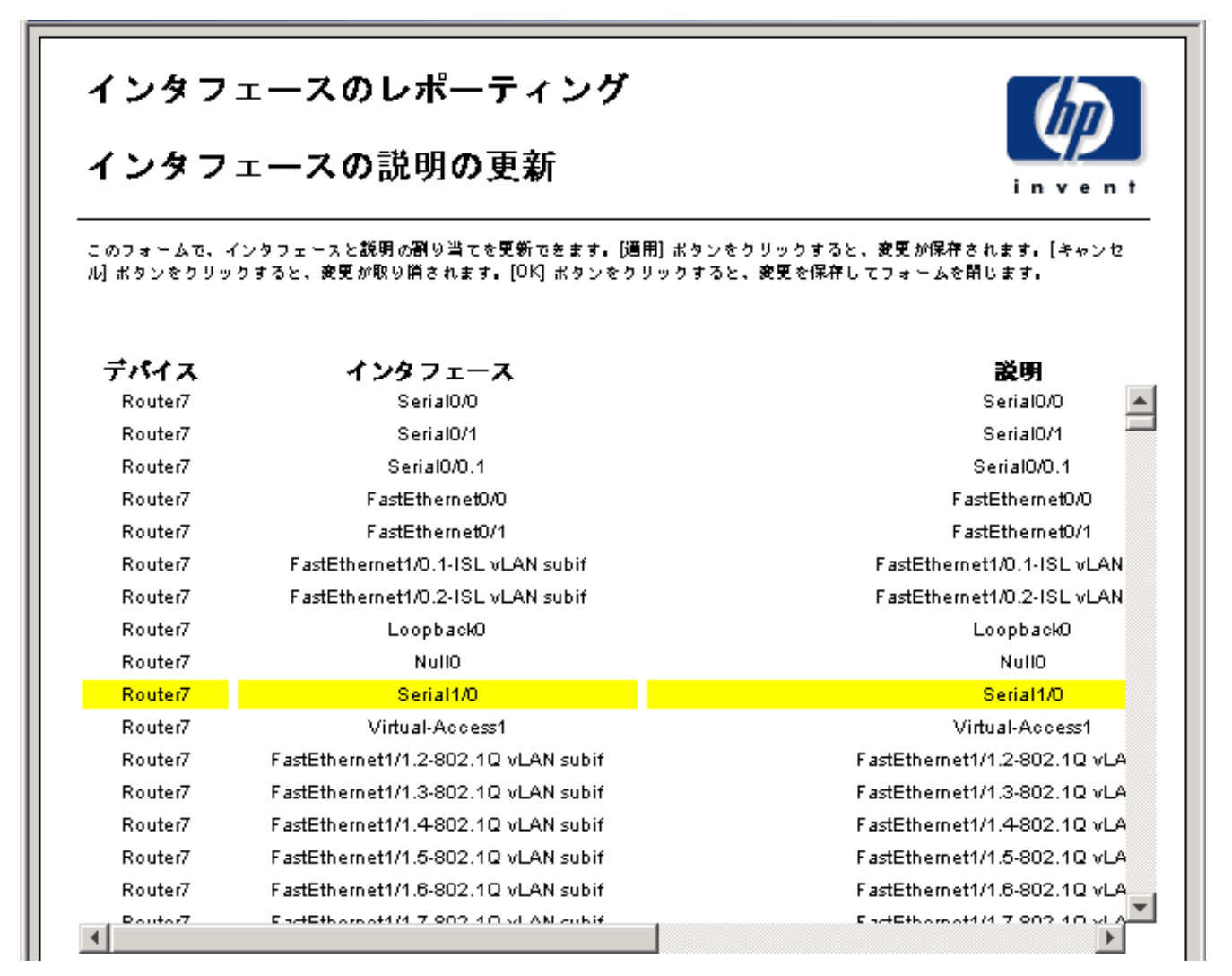

# 指定インスタンスポーリングの設定

Interface Reporting ifEntry Datapipe は、5つのポーリングルールをサポートしています。その うちの1つである「ポーリングフラグ有りのインタフェースのみ1を適用すると、収集対象を選 択したインタフェース (ポーリングフラグが設定されたインタフェース)のみに限定できます。 インタフェースのポーリングフラグを設定する方法はいくつかあります。その1つに、インタ フェースポーリングフラグの管理フォームの使用があります。

インタフェースポーリングフラグの管理フォームを使用してインタフェースのポーリングフラグ を設定するには、 次の手順を実行し ます。

- 1. [HP OpenView] > [Performance Insight] > [ 管理コンソール] を選択します。
- 2. [オブジェクト]をクリックします。
- 3. 更新するデバイスに移動して選択します。インタフェースポーリングフラグの管理フォーム が [ オブジェクト固有のタスク] の下に表示されます。
- 4. [インタフェースポーリングフラグの管理]をダブルクリックします。フォームが開きます。

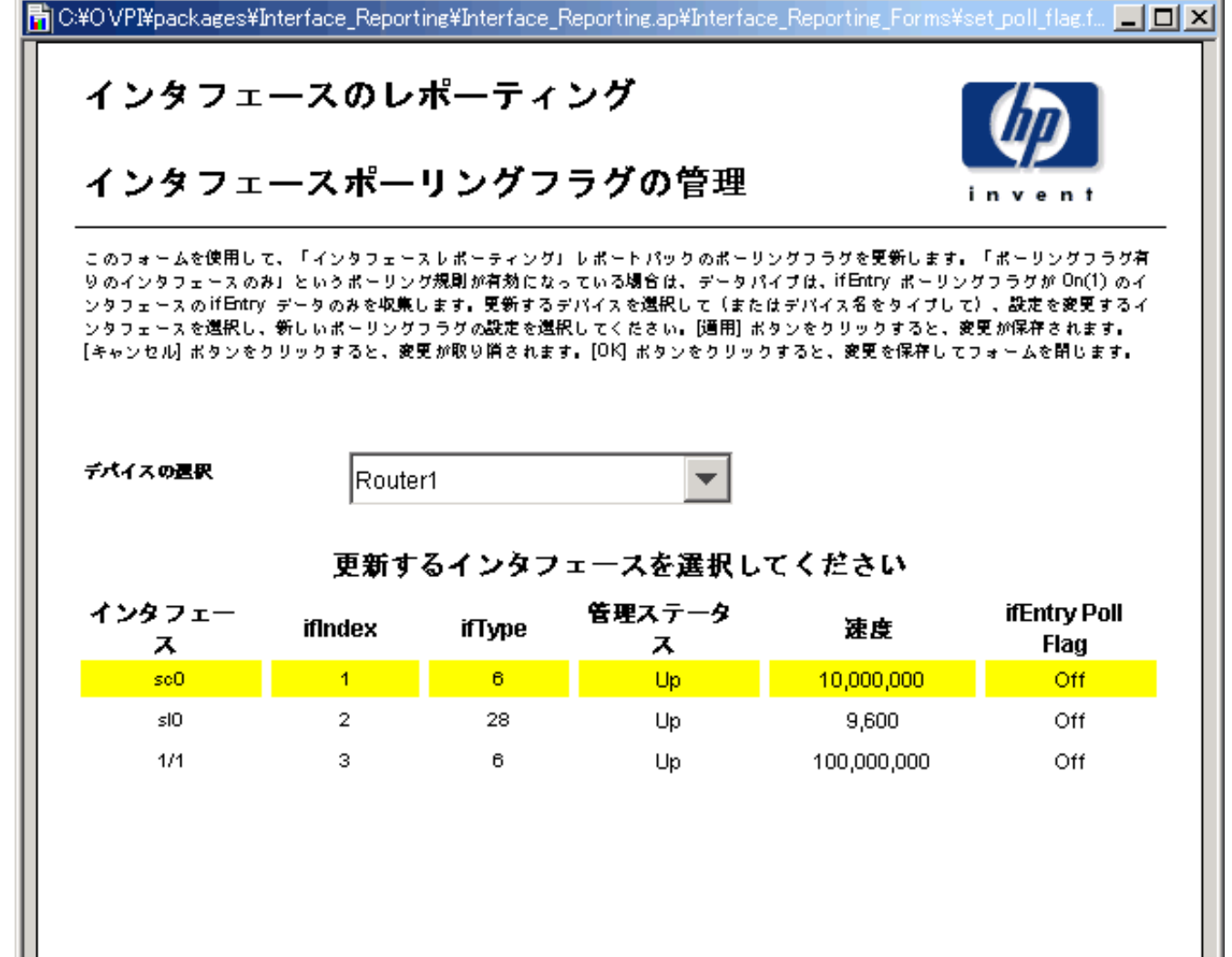

- 5. 変更するインタフェースを選択します。 [CTRL] キーまたは [SHIFT] キーを使用すると複数 のインタフェースを選択できます。
- 6. 必要なポー リ ングフ ラ グ設定を選択し ます ([**On**] または [**Off**])。
- 7. 変更を保存するには [ 適用 ] を、 変更を保存し てフ ォーム を閉じ るには [**OK**] を、 変更を保存 せずにフォームを閉じるには [キャンセル] をクリックします。

## データフィルタリング、準備、およびログレベル

#### データフィルタリング

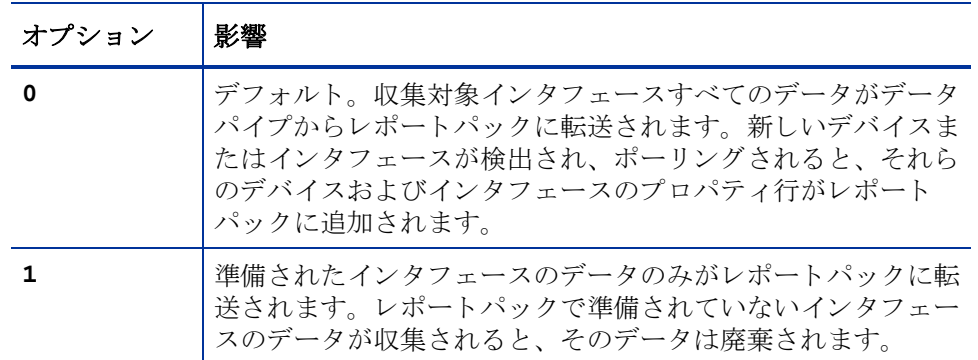

#### 準備モード

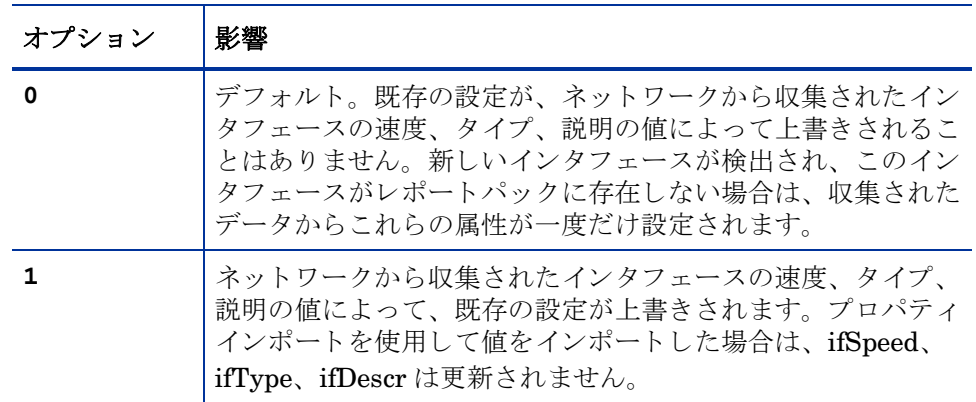

#### ログレベル

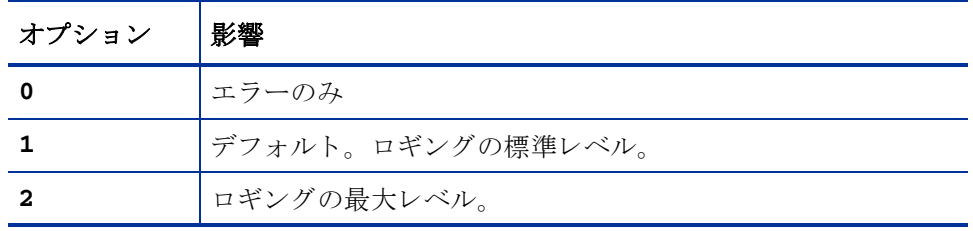

データフィルタリング、準備、またはログレベルの設定を変更するには、次の手順を実行しま す。

- 1. [HP OpenView] > [Performance Insight] > [管理コンソール] を選択します。
- 2. [オブジェクト]をクリックし、管理対象オブジェクトのいずれかを選択します。[全般的なタ スク]ウィンドウにフォームが表示されます。
- 3. [インタフェースのレポーティング管理]をダブルクリックします。フォームが開きます。
- 4. 変更する管理項目を選択し、 次に新しい設定を選択し ます。
- 5. 変更を保存するには [ 適用 ] を、 変更を保存し てフ ォーム を閉じ るには [**OK**] を、 変更を保存 せずにフォームを閉じるには [キャンセル] をクリックします。

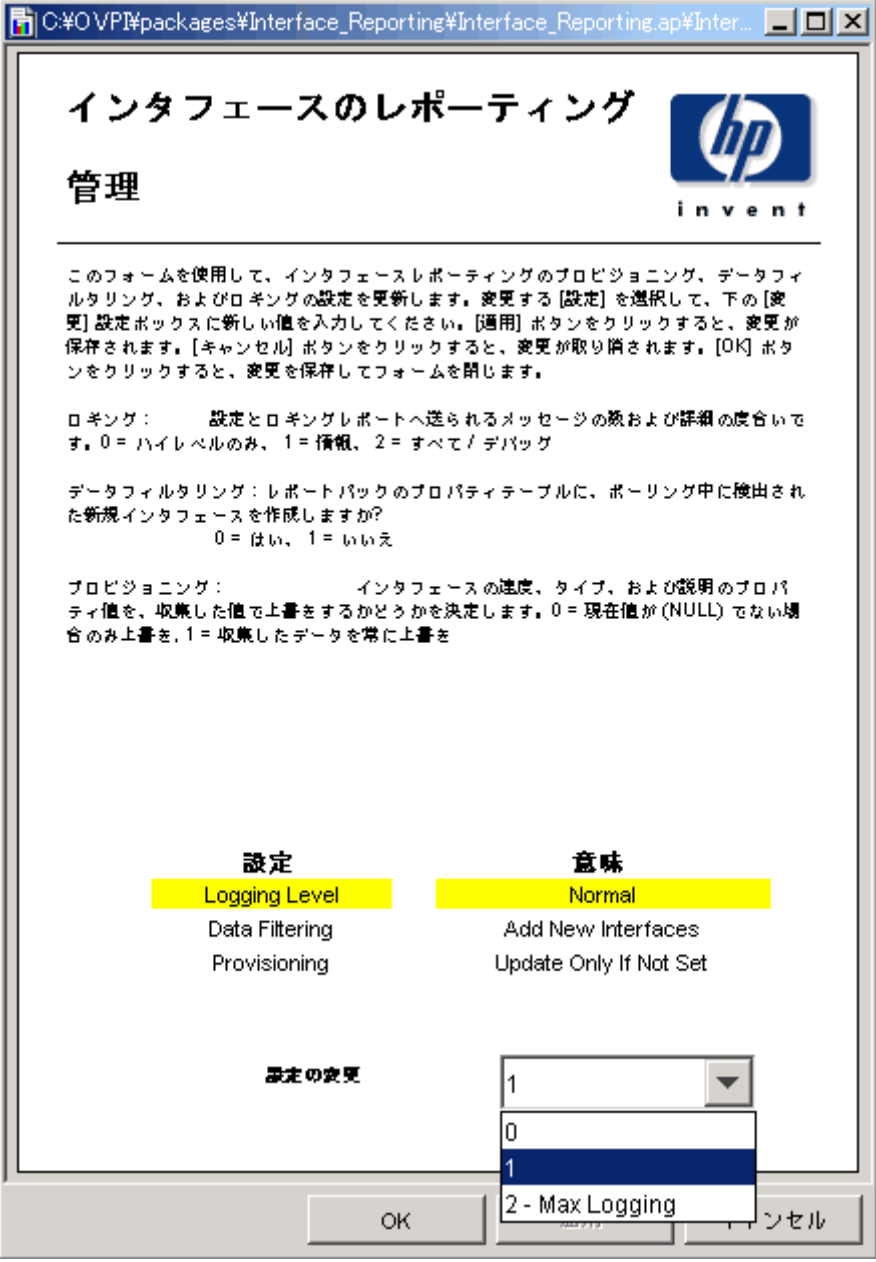

# 8 例外多発箇所の特定

Interface Reporting は、 例外多発箇所の特定に役立つ次の 5 つのレポー ト を提供し ます。

- 例外のホットスポット (Exceptions サブフォルダー)
- デバイス例外のホットスポット (Device フォルダー)
- 例外のホットスポットのトランク (VLAN フォルダー)
- VLAN 例外のホットスポット (VLAN フォルダー)
- 例外のホットスポット EtherChannel (EtherChannel フォルダー)

例外のホットスポットレポートには、インタフェースが例外数の多い順に表示されます。選択 テーブルに続いて、3つのグラフが表示されます。

- 例外数 ( 時単位 / 日単位 / 月単位 )
- 各種例外に関する過去 30 日間の平均値
- 通信方向別に表示 される各種例外の日単位の平均発生率

最初のグラフは、例外の発生状況が比較的に単調に推移しているか、またはさまざまな例外が発 生し ているかを示し ます。 発生状況が単調な場合、 問題は一種類の例外に起因し ていますが、 さ まざまな例外が発生している場合、問題は数種の例外に起因しています。2つ目のグラフでは、 例外の発生状況をしきい値に照らし合わせて確認できます。3つ目のグラフは、利用可能な帯域 幅に占める使用率、廃棄、およびエラーの例外の発生率を示します。インタフェースが全二重の 場合、 着信 と発信の両方向の ト ラ フ ィ ッ クに関するデータが表示 されます。

デバイス例外のホットスポットレポートも同様です。このレポートでは、最初にカスタマ、次い でデバイ ス を選択し ます。 データはデバ イ ス単位で集約 されています。 このレポー ト を使用する と、最も例外を生成しているデバイスを特定できます。選択テーブルに続いて、3 つのグラフが 表示されます。

- 例外数 ( 時単位 / 日単位 / 月単位 )
- 各種例外に関する過去 30 日間の平均値
- 各種例外の日単位の平均発生率

以下に、次の3つのレポートのサンプルを示します。

- 例外のホットスポット
- デバイス例外のホットスポット
- 例外のホットスポットのトランク

# インタフェースレポーティング

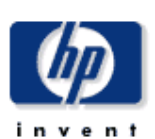

#### 例外のホットスポット

このレポートには、前日にしきい値例外が発生した監視対象の各インタフェースごとに 1 つのエントリがあります。しきい値例外は、受信方 向または送信方向の使用率、廃棄率 (%)、またはエラー率 (%) が、そのインタフェースに設定されたしきい値を超過した場合に発生します。 U = 使用率、D = 廃棄、E = エラー。F/H は全二重か半二重かを表します。

#### 昨日例外が発生したインタフェース 例外数によりソート

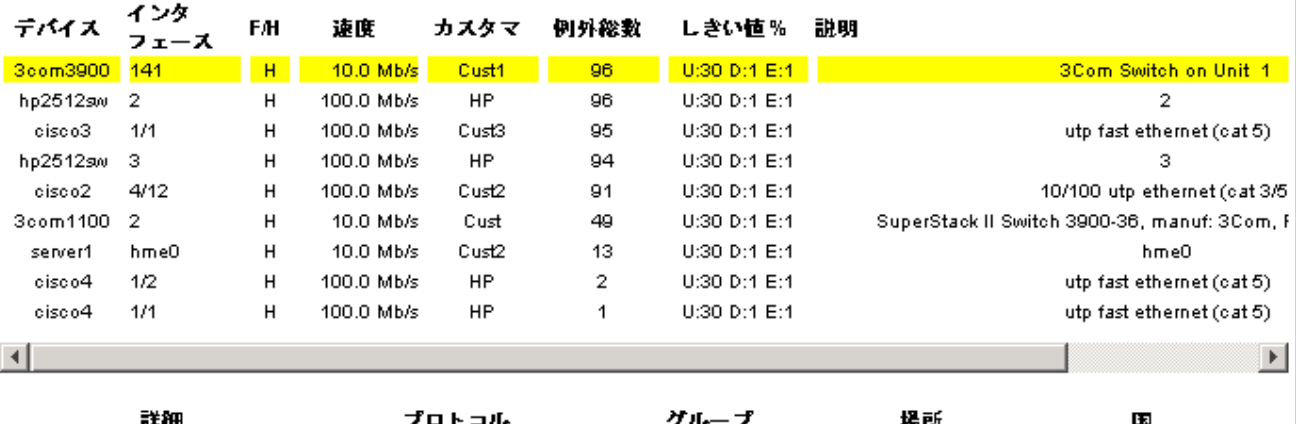

プロトコル グループ 註冊 瑞門 3Com Switch on Unit 1 ethernet-csmacd Unknown Group New York Unknown Country

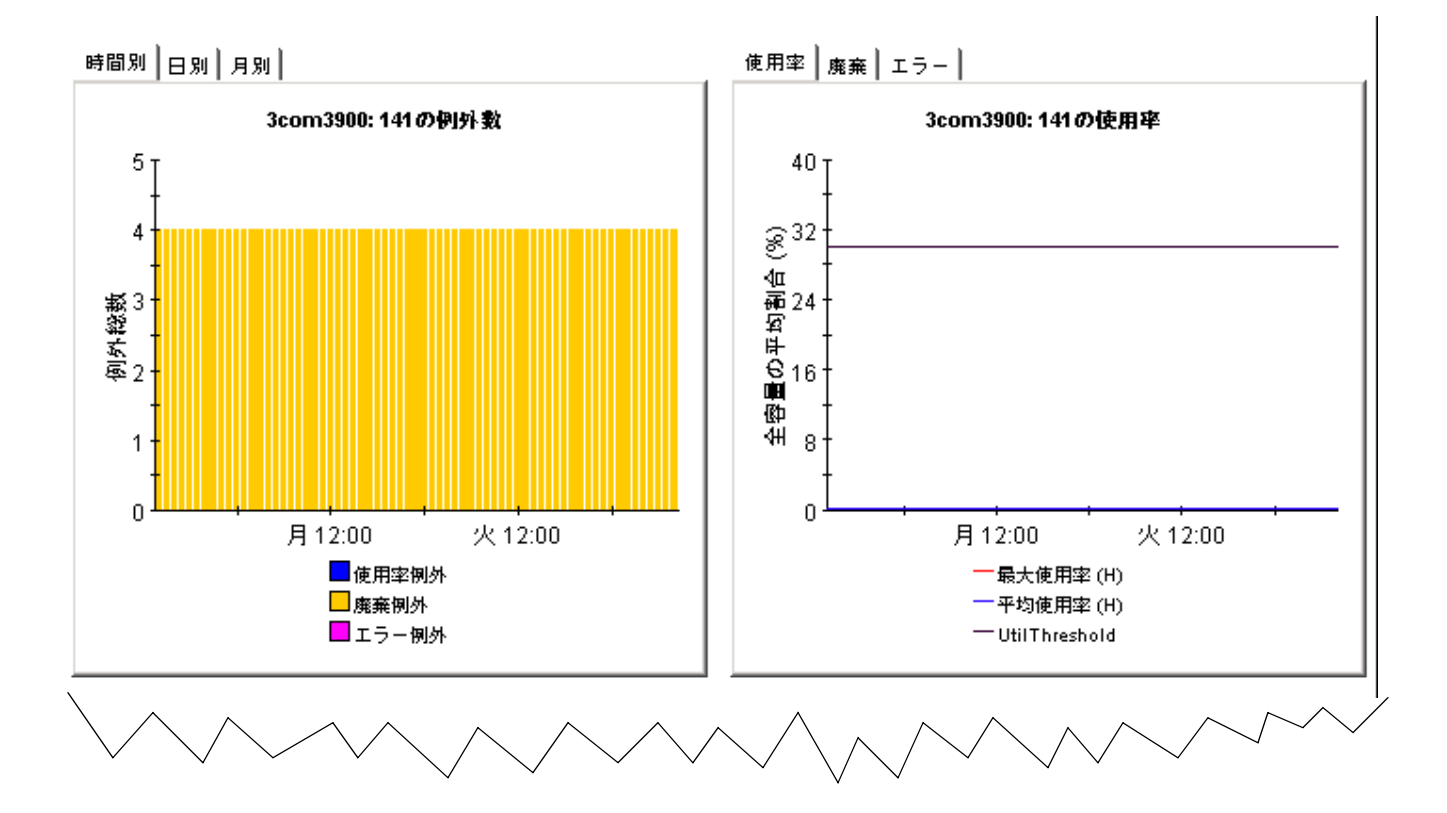

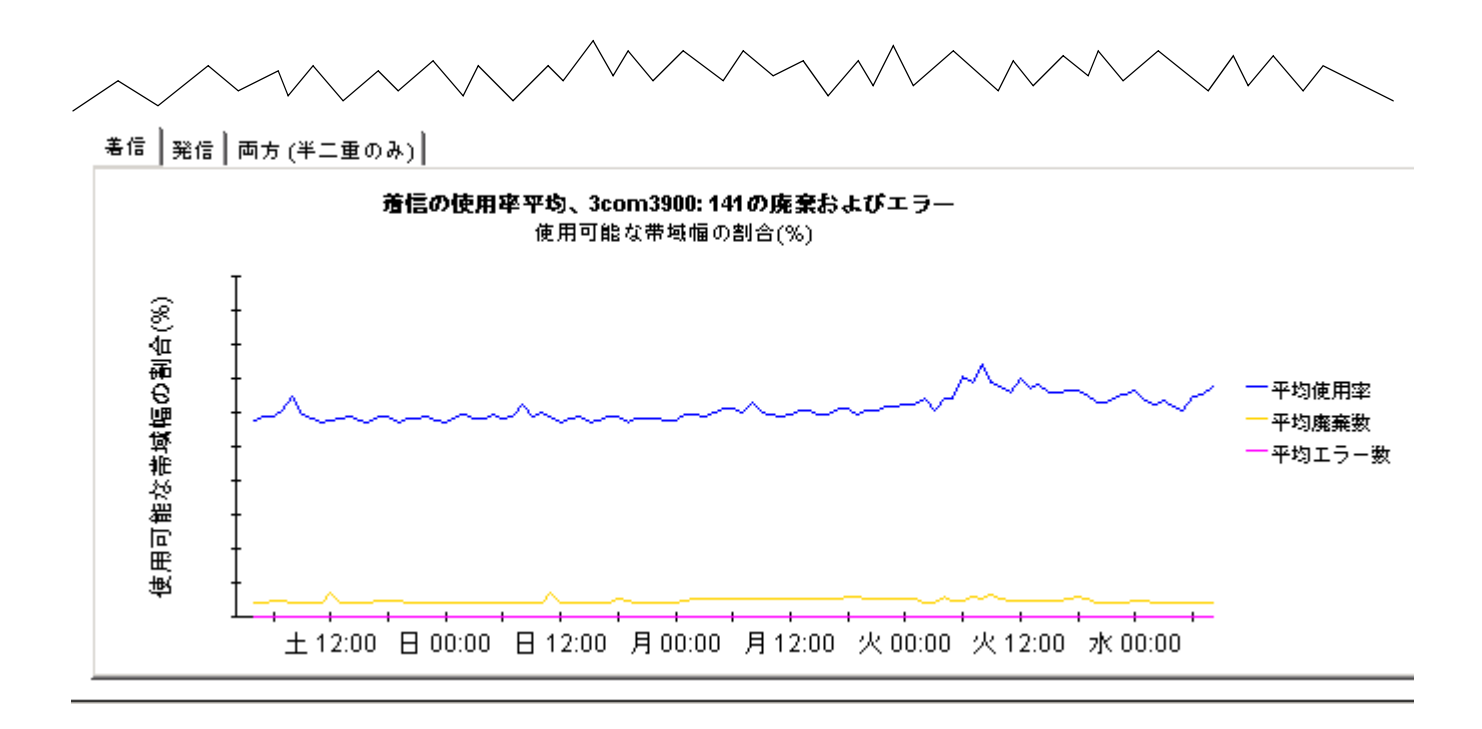

# インタフェースレポーティング

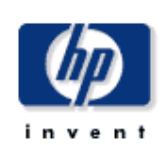

## デバイス例外のホットスポット

このレポートは、例外数とデバイスおよびカスタマのグループ化によって集められた関連情報を表示します。インタフェース数(# Int)には、 管理対象外に明示的に設定されているプロトコルのインタフェースは含まれません。すべてのメトリックは、管理用に起動しているインタ フェース用です。左のリストからグループを選択してください。

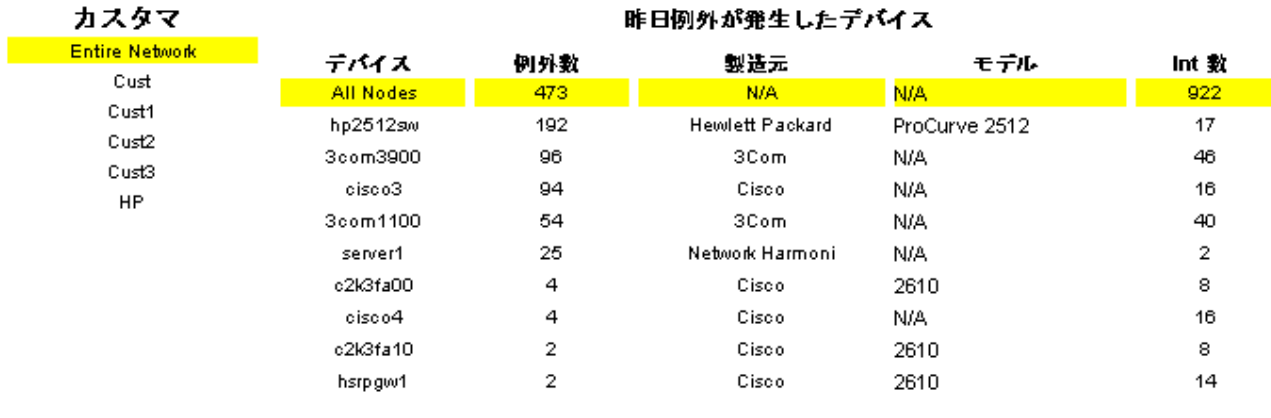

システム連絡先

システム名

システムの場所

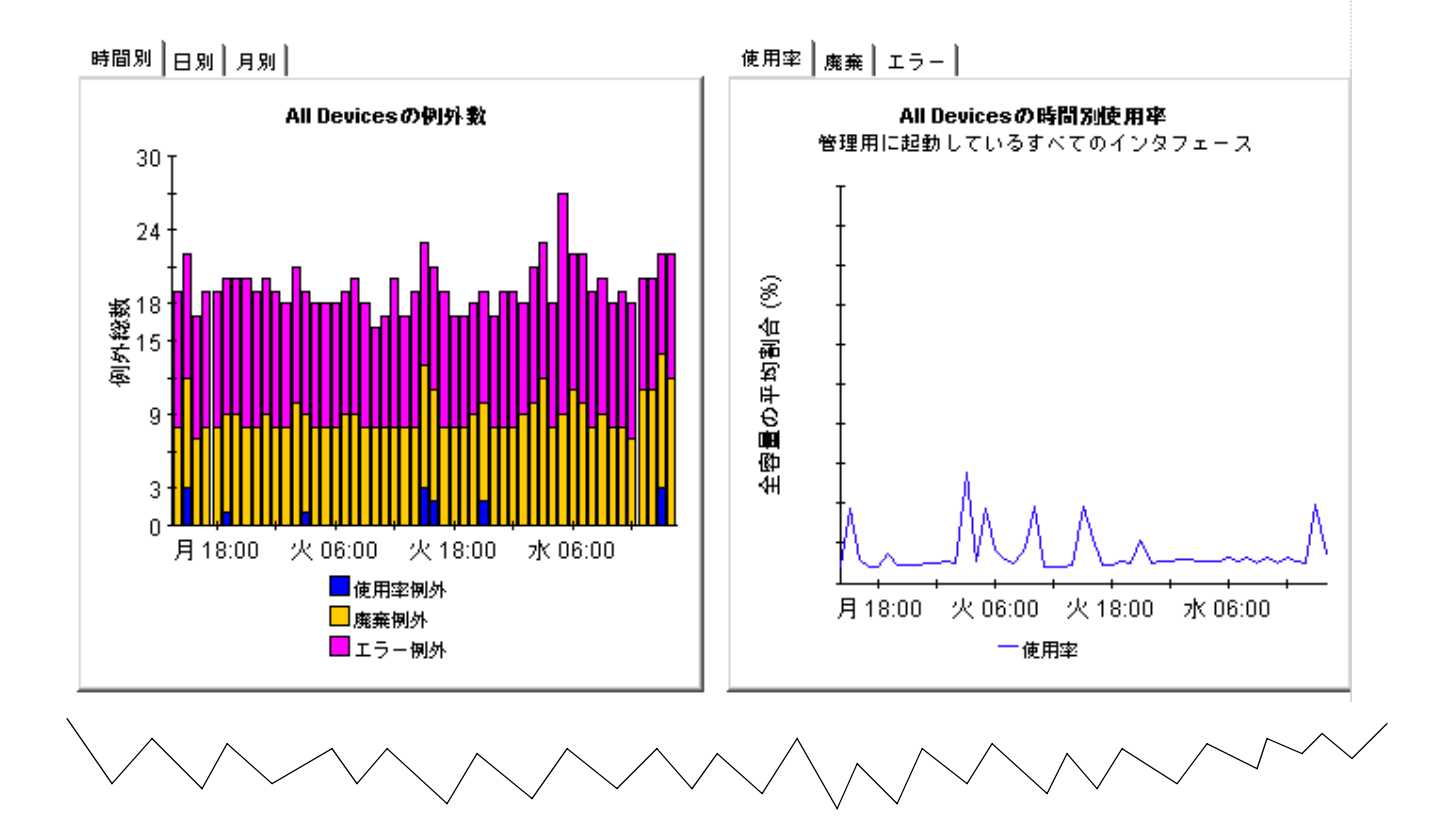

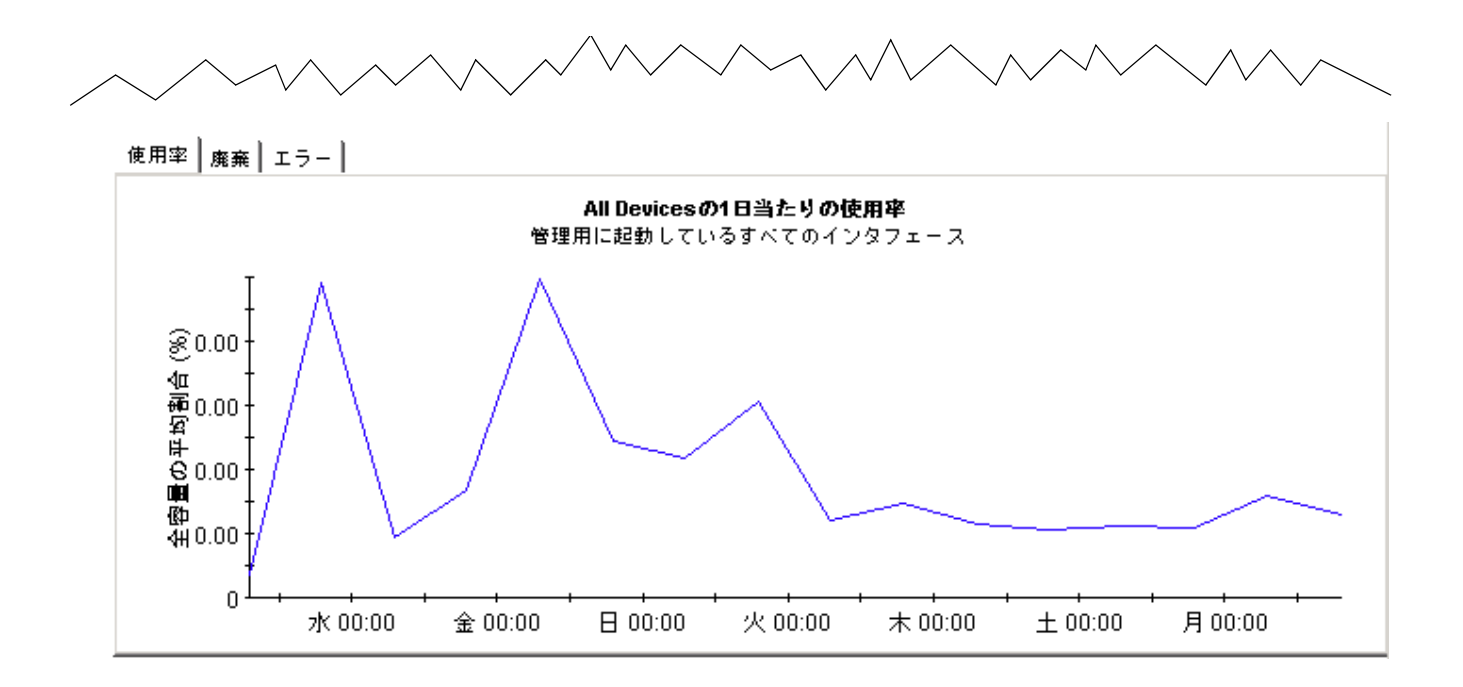

# インタフェースレポーティング

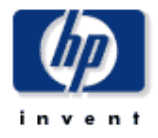

#### 例外のホットスポットトランク

このレポートには、前日にしきい値例外が発生した監視対象の各インタフェースごとに 1 つのエントリがあります。しきい値例外は、受信方 向または送信方向の使用率、廃棄率 (%)、またはエラー率 (%) が、そのインタフェースに設定されたしきい値を超過した場合に発生します。 U = 使用率、D = 廃棄、E = エラー。F/H は全二重か半二重かを表します。

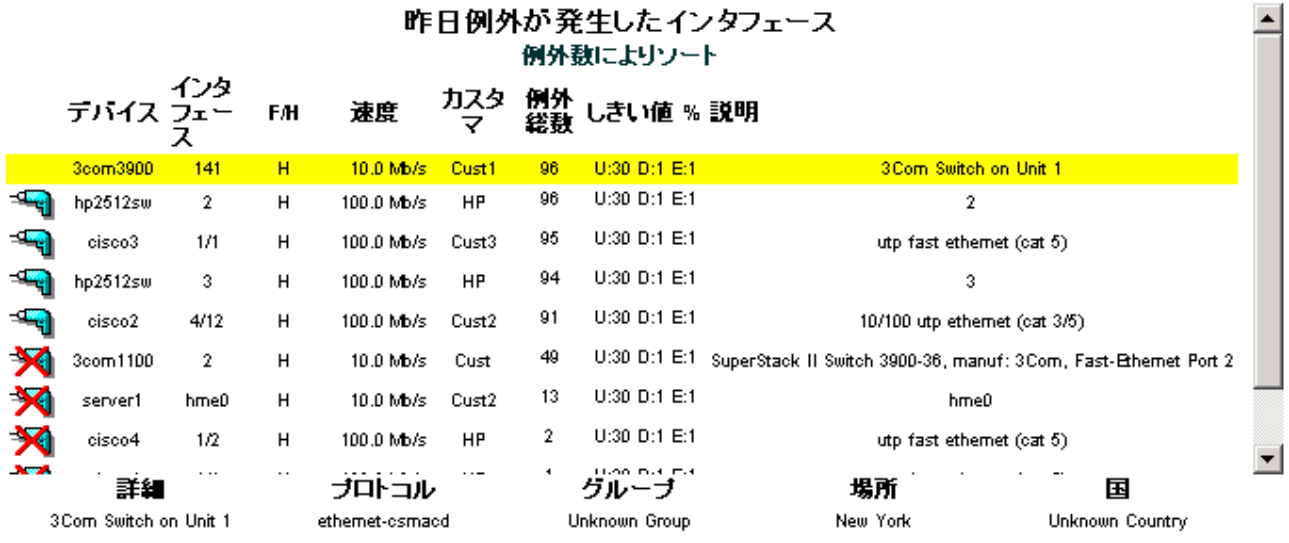

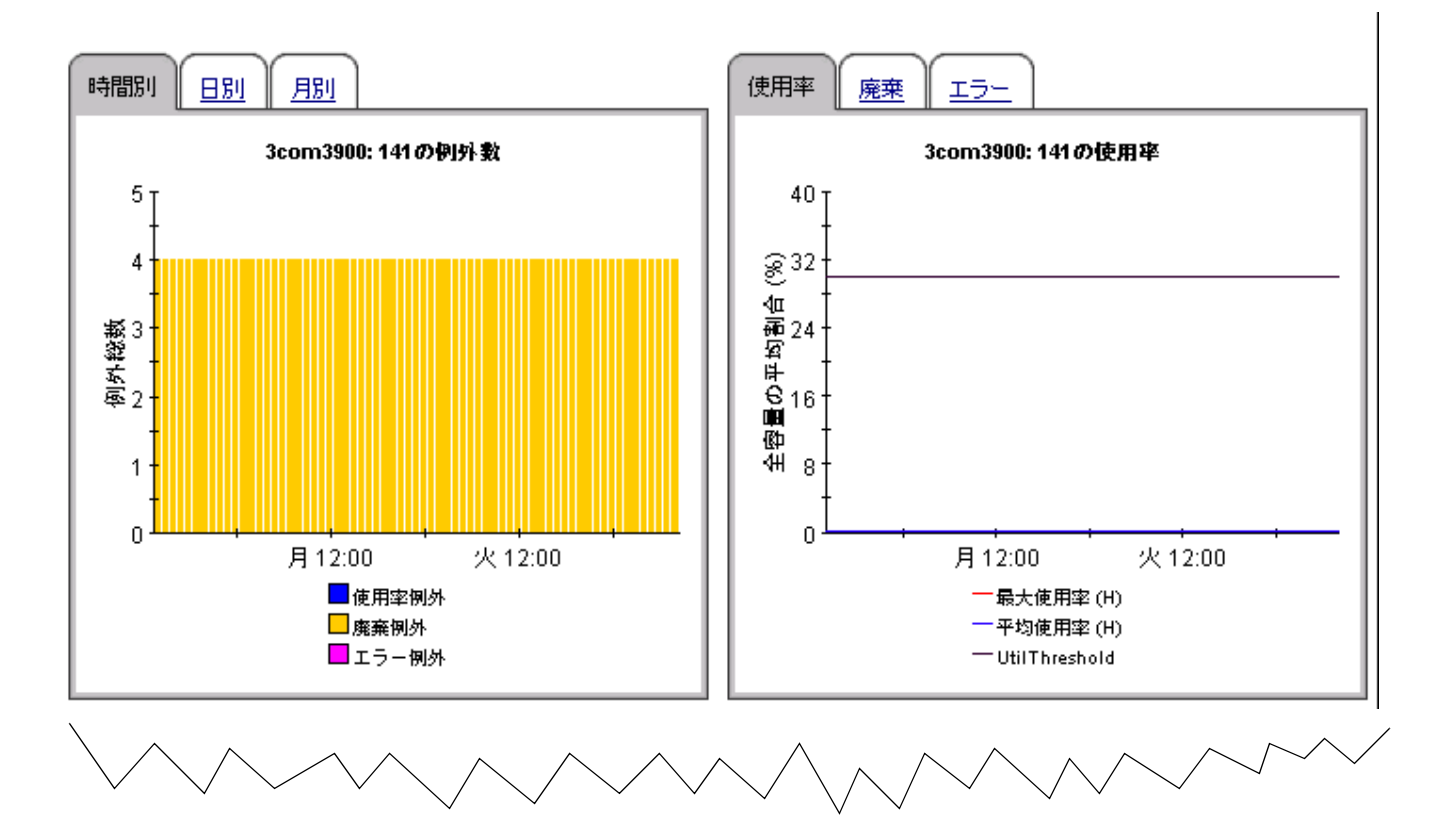
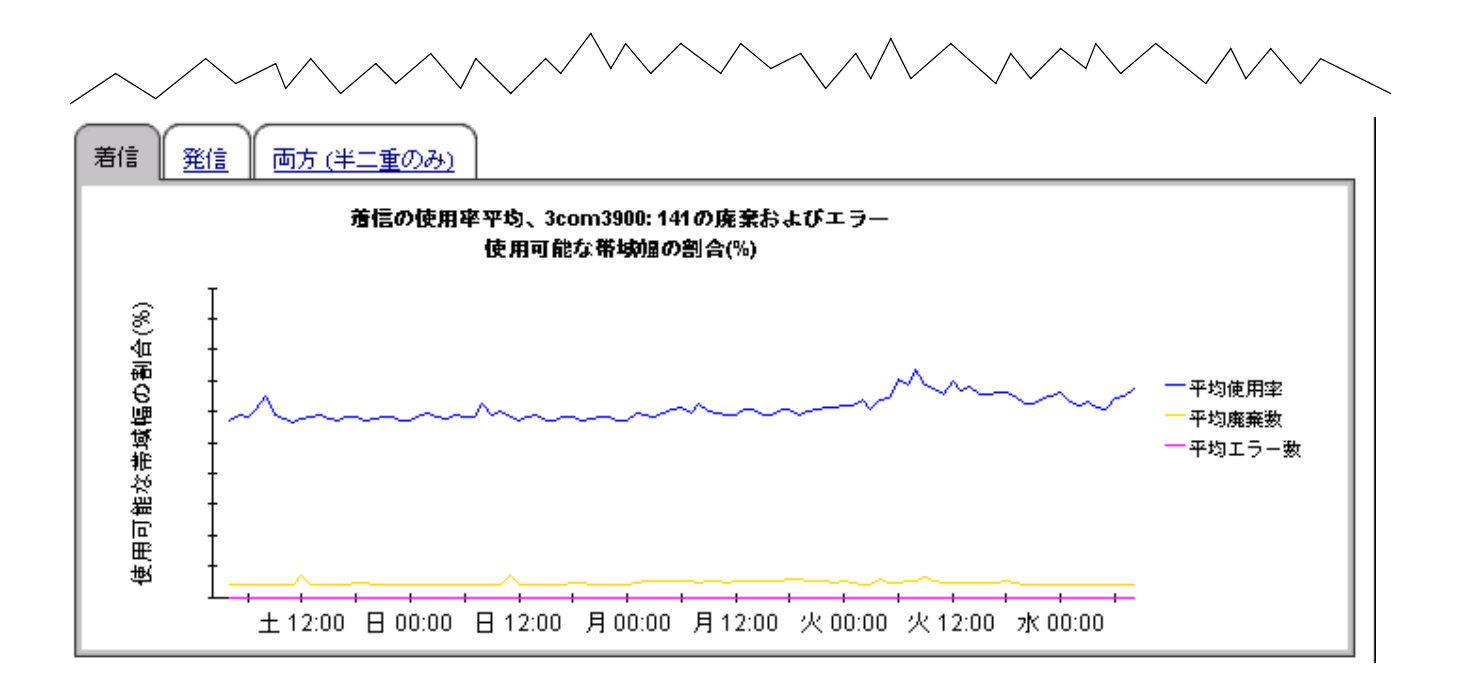

# 9 種類別の例外

Interface Reporting は例外を発生件数と種類別の2つの方法で表示します。前日に最も例外が 多発したインタフェースとデバイスを調べたり、特定種類の例外が発生したインタフェースを調 べたりすることができます。例外の発生件数について調べるには、ホットスポットレポートを使 用し ます。 例外の種類について調べるには、 次の 3 つのレポー ト を使用し ます。

- 廃棄例外
- エラー例外
- 使用率例外

この3つのレポートのフォーマットはよく似ており、次の情報が表示されます。

- インタフェースを例外数の多い順に表示する選択テーブル
- 例外数の合計を示す棒グラフ ( 時単位 / 日単位 / 月単位 )
- 最大値、 平均値、 およびし きい値が比較で き る折れ線グ ラ フ
- 最近測定された最大発生率およびその発生日時の一覧

選択テーブルには、 前日の例外発生状況が表示 され、 表示 されている特定の例外の発生件数、 イ ンタフェースの速度、および設定されているしきい値が示されます ( しきい値にはデフォルト値 が設定されます。これらの値は、フォームで変更するか、更新されたしきい値を含むプロパティ ファイルをインポートすることで変更できます)。

最初のグラフには、例外数が表示されます。毎時のグラフは過去2日間の情報が、日次のグラフ は過去 30 日間の情報が表示 されます。 前日の例外数に異常が見られる場合、 その例外数を日次 のグラフに照らし合わせて、過去に記録した正常時の状況を把握します。2つ目のグラフでは、 平均値と最大値をしきい値と比較することができます。

グラフの下には、最近測定された最大発生率の一覧が表示されます。各最大発生率は日付と共に 表示されているため、これらの情報がいつ記録されたものか正確に把握できます。このリストを 使用し て、 前日の合計 と過去の合計を比較し、 最大発生率が毎日同じ時間に発生し ているかを確 認できます。

以下に、3つの例外レポートのサンプルを示します。

インタフェースレポーティング

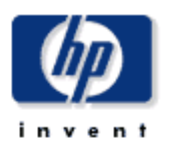

## 廃棄例外

このレポートには、前日廃棄例外が発生した監視対象の各インタフェースにつき1つのエントリがあります。廃棄例外は、受信方向または送 信方向の(総トラフィックに占める)廃棄トラフィックが、個々のインタフェースに設定されたしきい値を超過した場合に発生します。F/Hは 全二重か半二重かを表します。

### 前日廃棄例外が発生したインタフェース 例外数によりソート

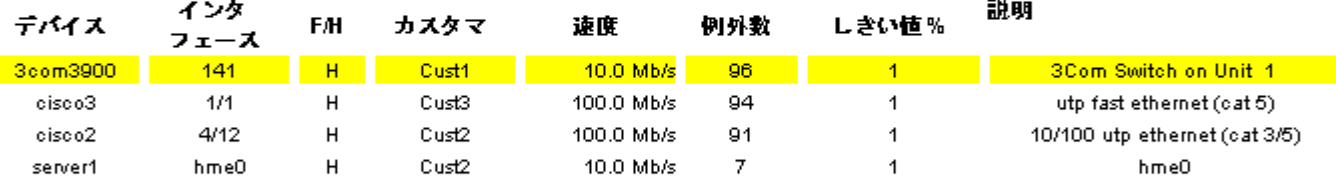

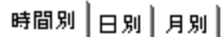

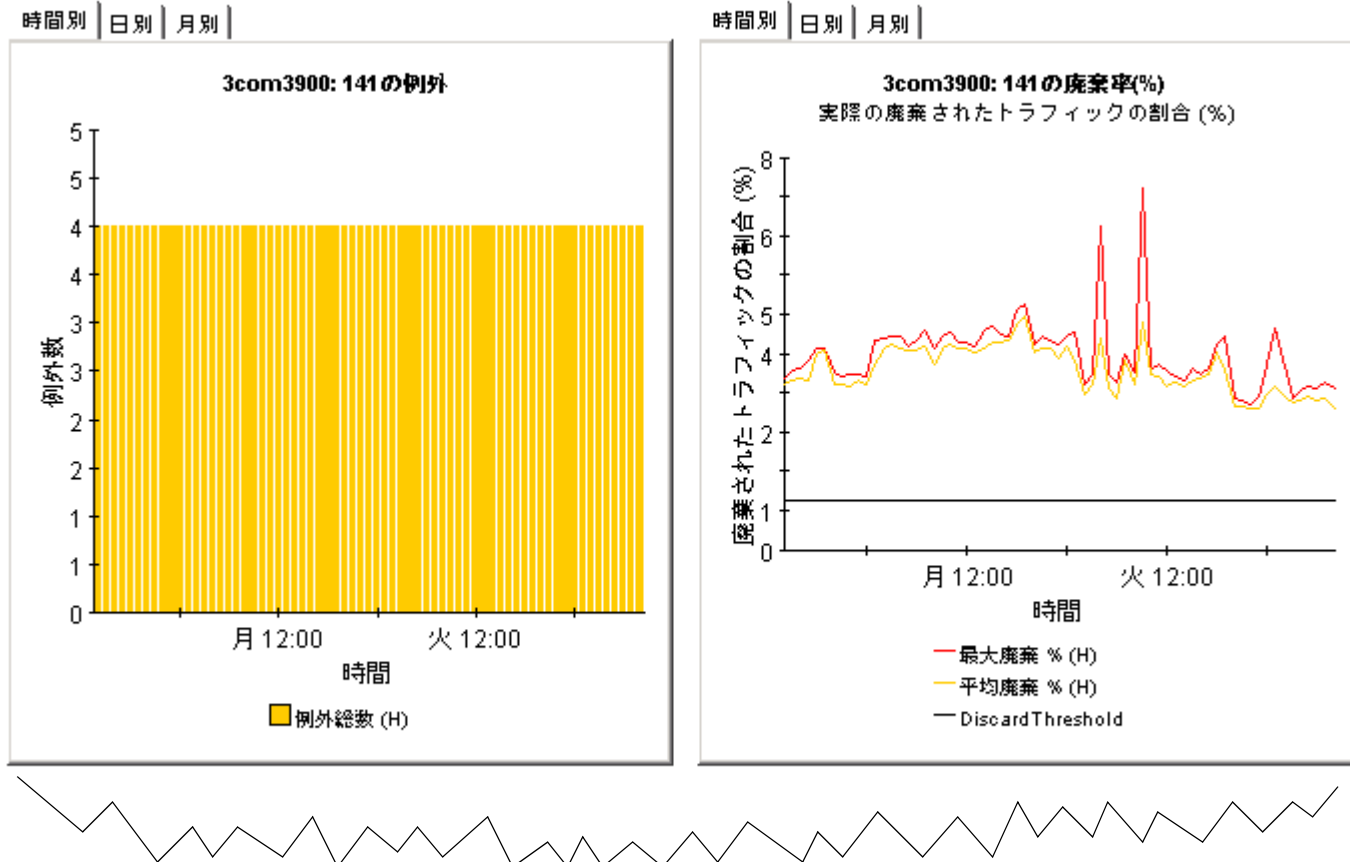

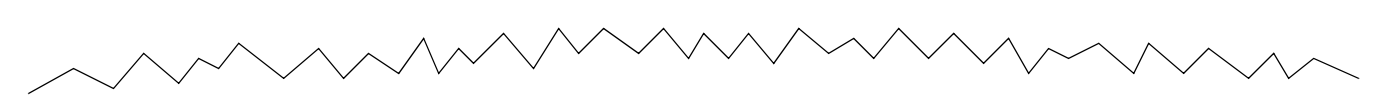

### 最近の最大廃棄率と時間(日別) 最大廃棄率は、ボーリング問隔と、廃棄が発生している時間によって測定されます。

#### **Maximum Discard Rate and Time**

1 Discards per second on Nov 25 2002 7:00PM

0 Discards per second on Nov 24 2002 8:00PM

1 Discards per second on Nov 23 2002 9:00PM

1 Discards per second on Nov 22 2002 10:00PM

0 Discards per second on Nov 20 2002 5:00PM

インタフェースレポーティング

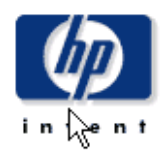

# エラー例外

このレポートには、昨日エラー例外が発生した監視対象の各インタフェースに対して1つのエントリがあります。エラー例外は、受信方向ま たは送信方向の(総トラフィックに占める)エラートラフィックが、個々のインタフェースに設定されたしきい値を超過した場合に発生しま す。F/H は全二重か半二重かを表します。

昨日エラー例外が発生したインタフェース 例外数によりソート

|              |  | デバイス インタ<br>フェース F/H 速度                  |             |                 | カスタマ 例外数 しきい値% | 説明                                             |
|--------------|--|------------------------------------------|-------------|-----------------|----------------|------------------------------------------------|
| $hD2512sN$ 2 |  | $\blacksquare$ 100.0 Mb/s $\blacksquare$ | <b>E</b> HP | 96 <sub>1</sub> |                |                                                |
| hp2512sw 3   |  | 100.0 Mb/s                               | НP          | 94              |                |                                                |
| 3com1100 2   |  | 10.0 Mb/s                                | Cust        | 49              |                | SuperStack II Switch 3900-36, manuf: 3Com, Fa. |
|              |  |                                          |             |                 |                |                                                |

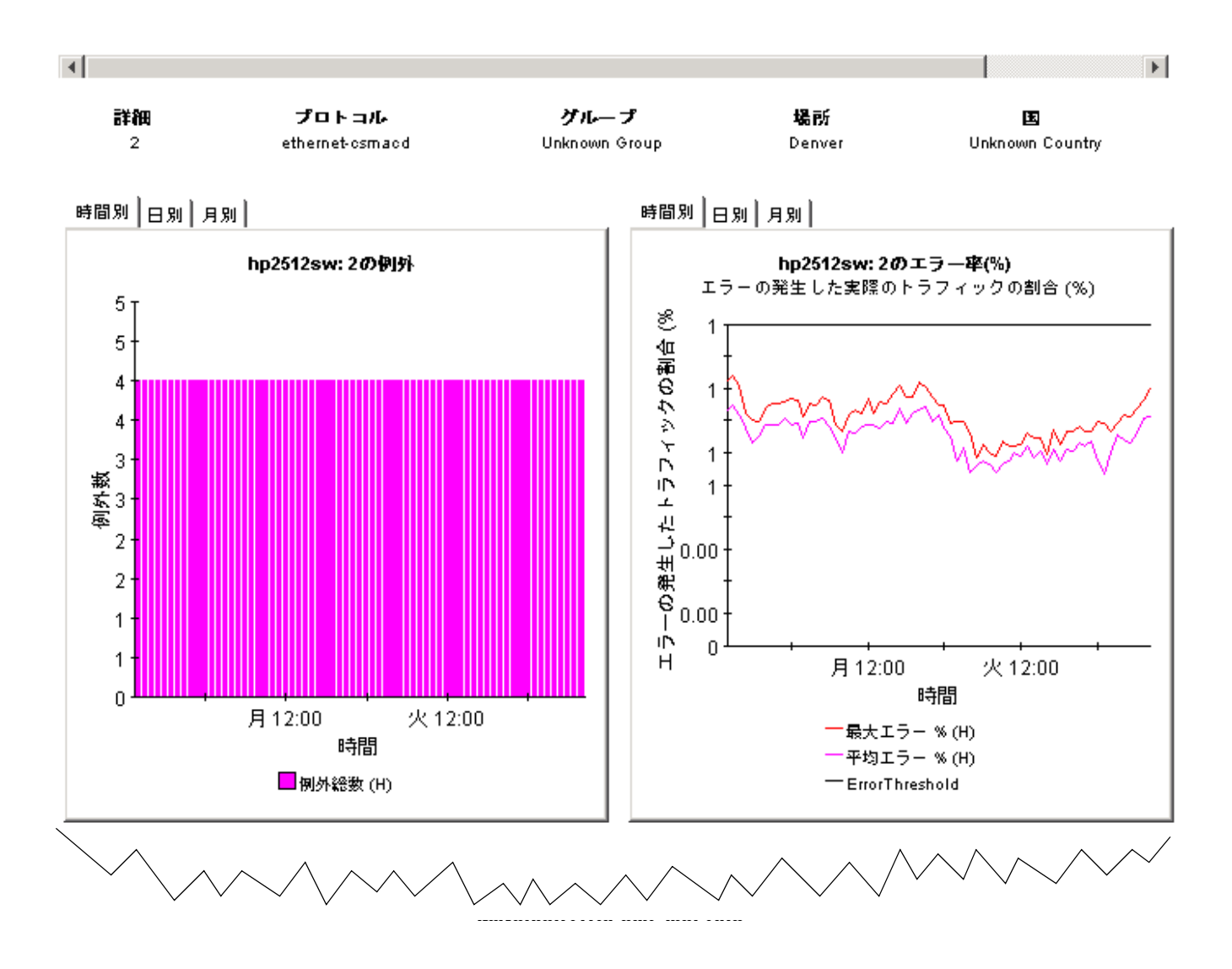

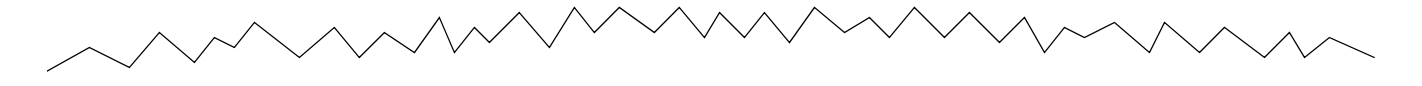

#### 最近の最大エラーパケット率と時間 (日別) 過去31日間の各日の最大エラーパケット率(パケット/秒)

#### **Maximum Error Rate and Time**

- 0 Errors per second on Nov 25 2002 1:00AM 0 Errors per second on Nov 24 2002 5:00PM O Errors per second on Nov 23 2002 3:00AM
- O Errors per second on Nov 22 2002 10:00PM
- 0 Errors per second on Nov 21 2002 3:00AM
- O Errors per second on Nov 20 2002 4:00PM

ß

インタフェースレポーティング

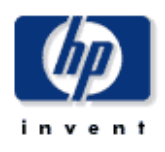

# 使用率例外

 $\overline{\phantom{a}}$ 

このレポートは、昨日使用率例外が発生したネットワーク上の各監視対象インタフェースにつき1つのエントリがあります。使用率例外は、 受信方向または送信方向の使用率が、プロトコルに設定されたしきい値または個々のインタフェースのしきい値を超過した場合に発生しま す。

#### 昨日使用率例外が発生したインタフェース 例外数によりソート

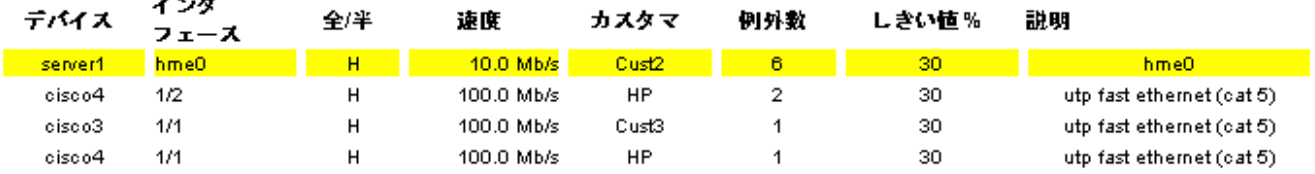

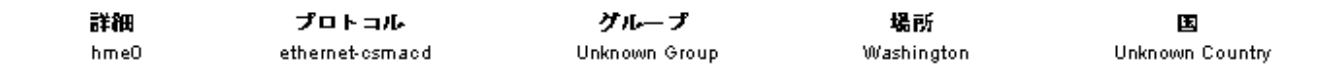

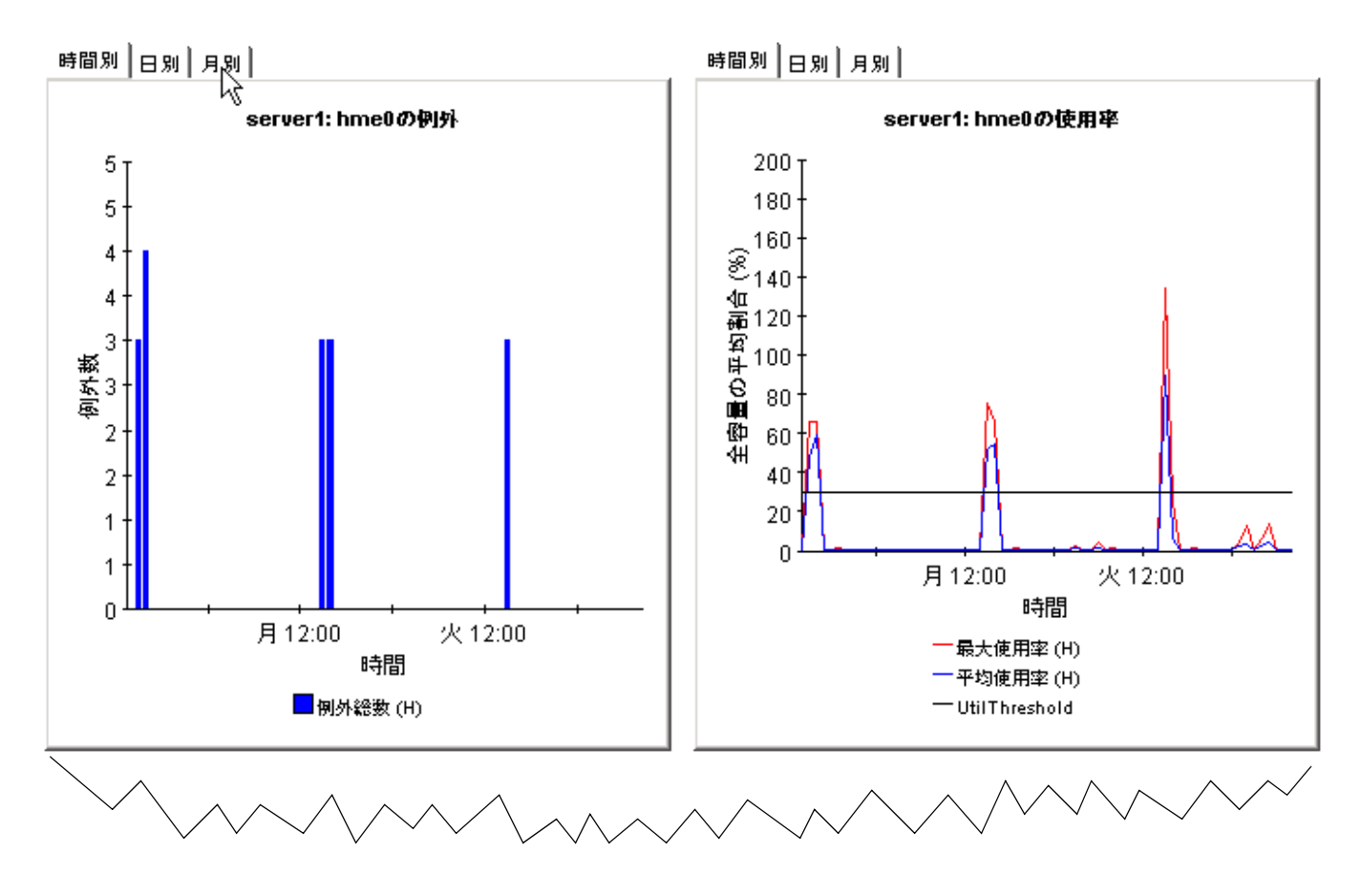

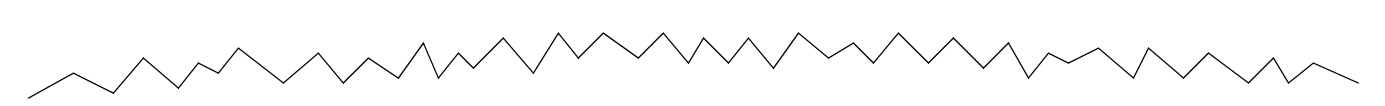

#### 最近の日別最高使用率と時間 最大使用率は、ボーリング問題と、使用されている時間によって測定されます。

#### 最大使用率と時刻

75.14% Util on Nov 25 2002 1:00AM 66.07% Util on Nov 24 2002 2:00AM 130.73% Util on Nov 23 2002 1:00AM 129.83% Util on Nov 22 2002 1:00AM 131.41% Util on Nov 21 2002 1:00AM 92.17% Util on Nov 20 2002 1:00AM 130.57% Util on Nov 19 2002 1:00AM 0.02% Util on Nov 18 2002 11:00PM

# 10 場所とプロトコル

Interface Reporting には、2 つのサマリーレポートが含まれています。1 つは、場所ごとにパ フォーマンスデータを要約し、場所の観点から見たパフォーマンスを示します。もう1つは、プ ロトコルごとにパフォーマンスデータを要約し、プロトコルの観点から見たパフォーマンスを示 し ます。 どち らのレポー ト で も主要な測定項目は、 通信量、 例外数、 および使用率です。 サマリーレポートは、複数のシステムに関するデータを集約して提供します。場所サマリーレ

ポートには、次の情報が表示されます。

- 場所ごとのアクティブな監視対象インタフェースの数
- 場所ごとのカスタマ別の通信量
- 場所ごとの全カスタマの通信量
- 場所ご と の毎時、 日次、 および月次の例外数に関する分析情報
- 場所ごとの毎時、日次、月次の使用率

プロトコルのエグゼクティブサマリーレポートには、次の情報が表示されます。

- プロトコルごとのアクティブな監視対象インタフェースの数
- プロトコルごとのカスタマ別の通信量
- プロトコルごとの全カスタマの通信量
- プ ロ ト コルご と の毎時、 日次、 および月次の例外数に関する分析情報
- プロトコルごとの毎時、日次、月次の使用率

カスタマごとに場所を調査することも、または場所の全カスタマのパフォーマンスデータを同時 に参照することでその場所を調査することもできます。同様に、カスタマごとにプロトコルのパ フォーマンスを調べることも、すべてのカスタマについて調べることもできます。

サマリーレポートを使用すると、場所ごとまたはプロトコルごとに、動作中の監視対象インタ フェースの数や例外数を比較することができます。特定のカスタマの環境に設置された機器また は特定の場所に設置された機器をアップグレードする必要がある場合、サマリーレポートにより その必要性がはっ き り し ます。 また、 例外数を減少 させる ために特定の場所に設置 された機器を 最近アップグレードした場合、場所のサマリーレポートによって状況が改善されたことが確認で きます。

以下に、2つのサマリーレポートのサンプルを示します。

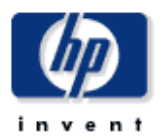

このレポートには、ネットワーク上の各カスタマおよび場所の組み合わせにつき 1 つのエントリがあります。このレポートには、管理用に起動し

ているポートのメトリックのみが含まれます。

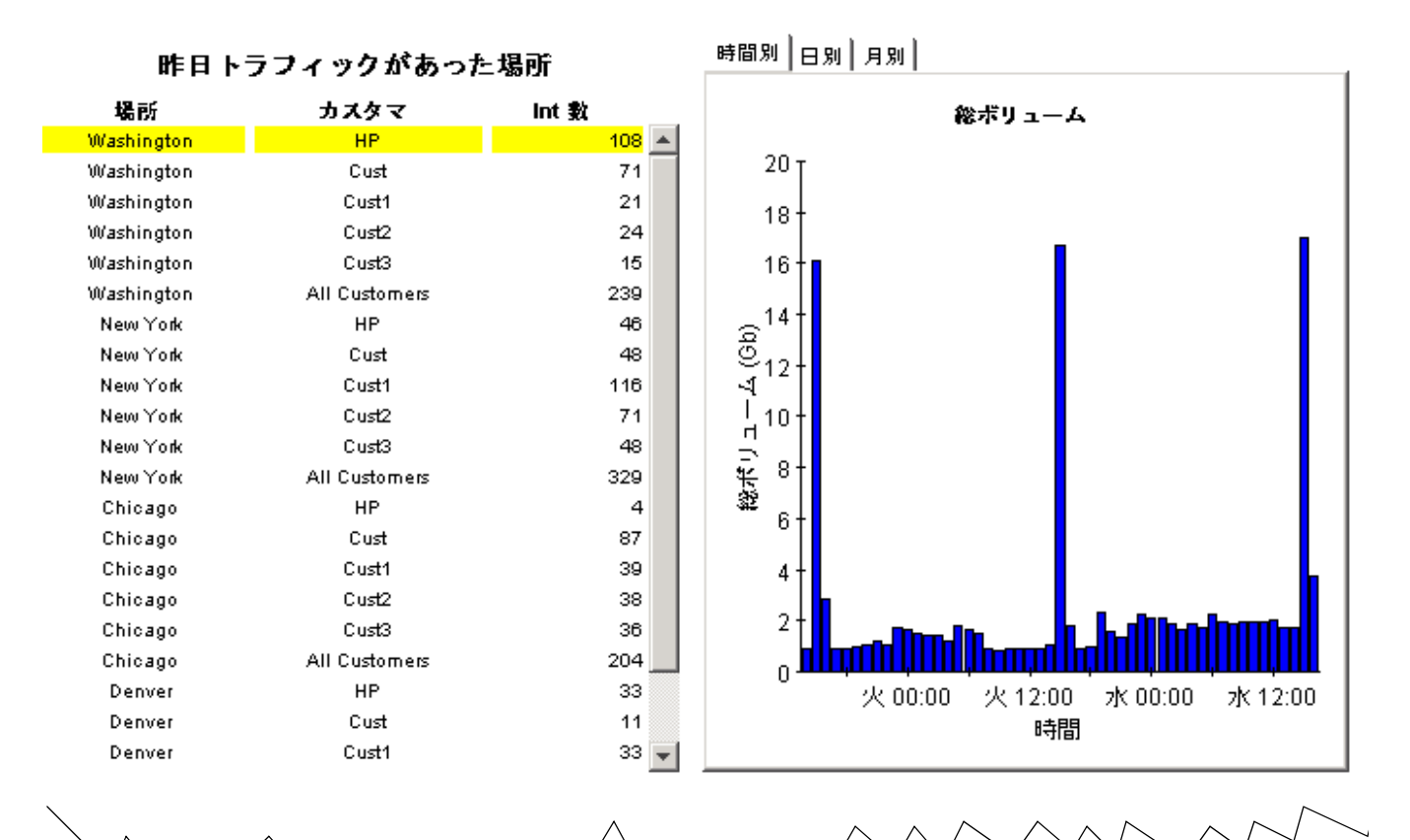

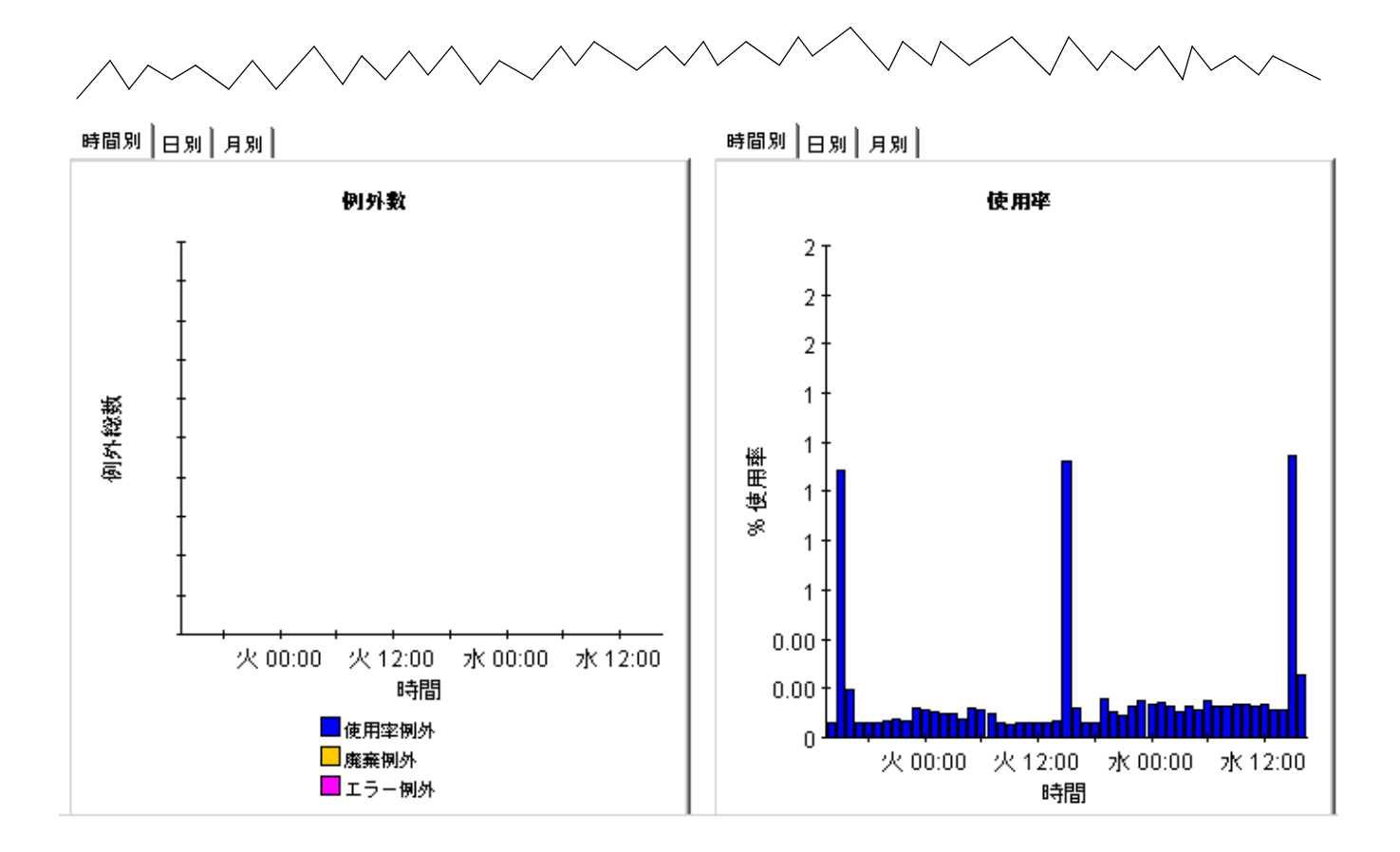

インタフェースレポーティング

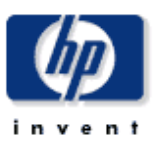

プロトコルのエグゼクティブサマリー

このレポートには、ネットワーク上の各カスタマとプロトコルの組み合わせにつき1つのエントリがあります。1つのプロトコルの使用率 は、そのプロトコルタイプの管理用に起動しているインタフェース (# Int) によって生成される総トラフィックを、それらのインタフェース の利用可能な総スピードで割り、算出します。

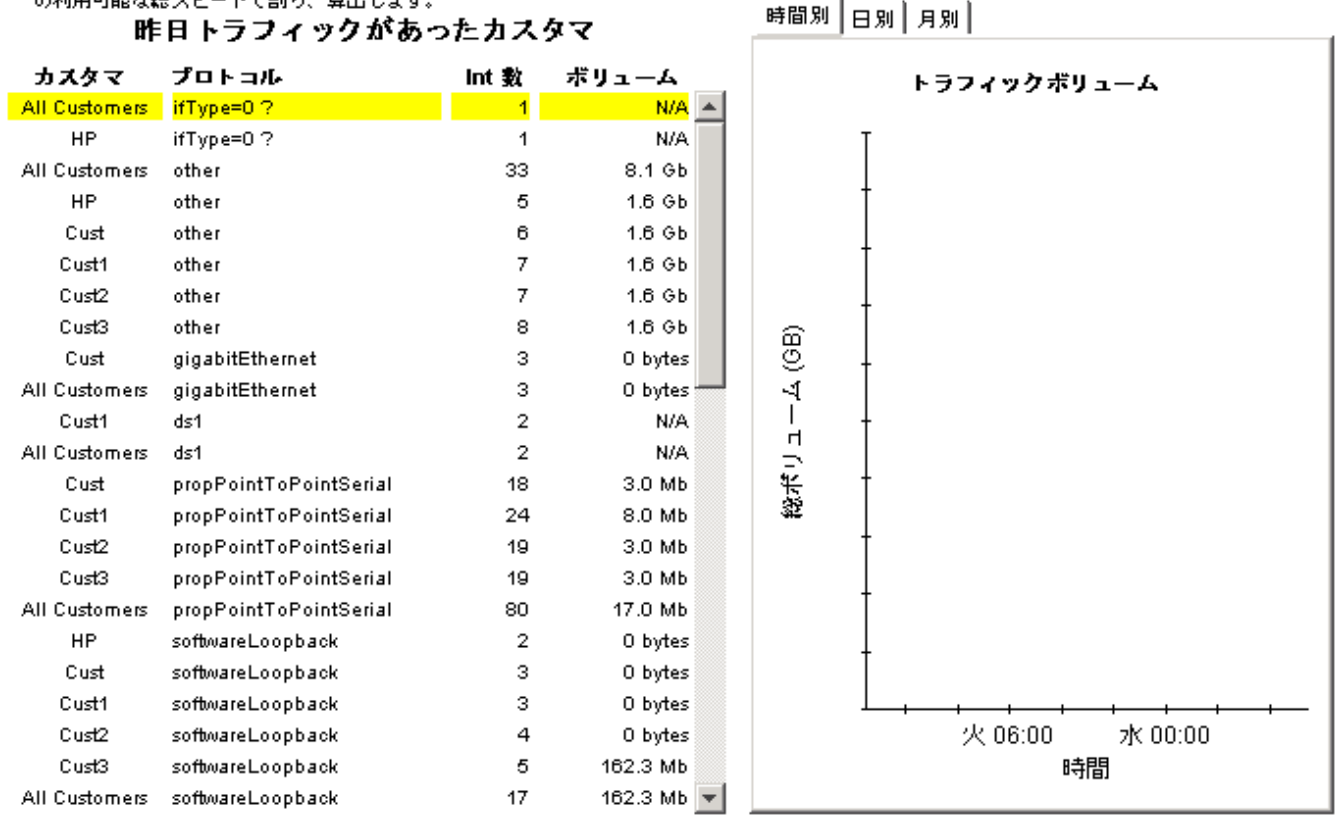

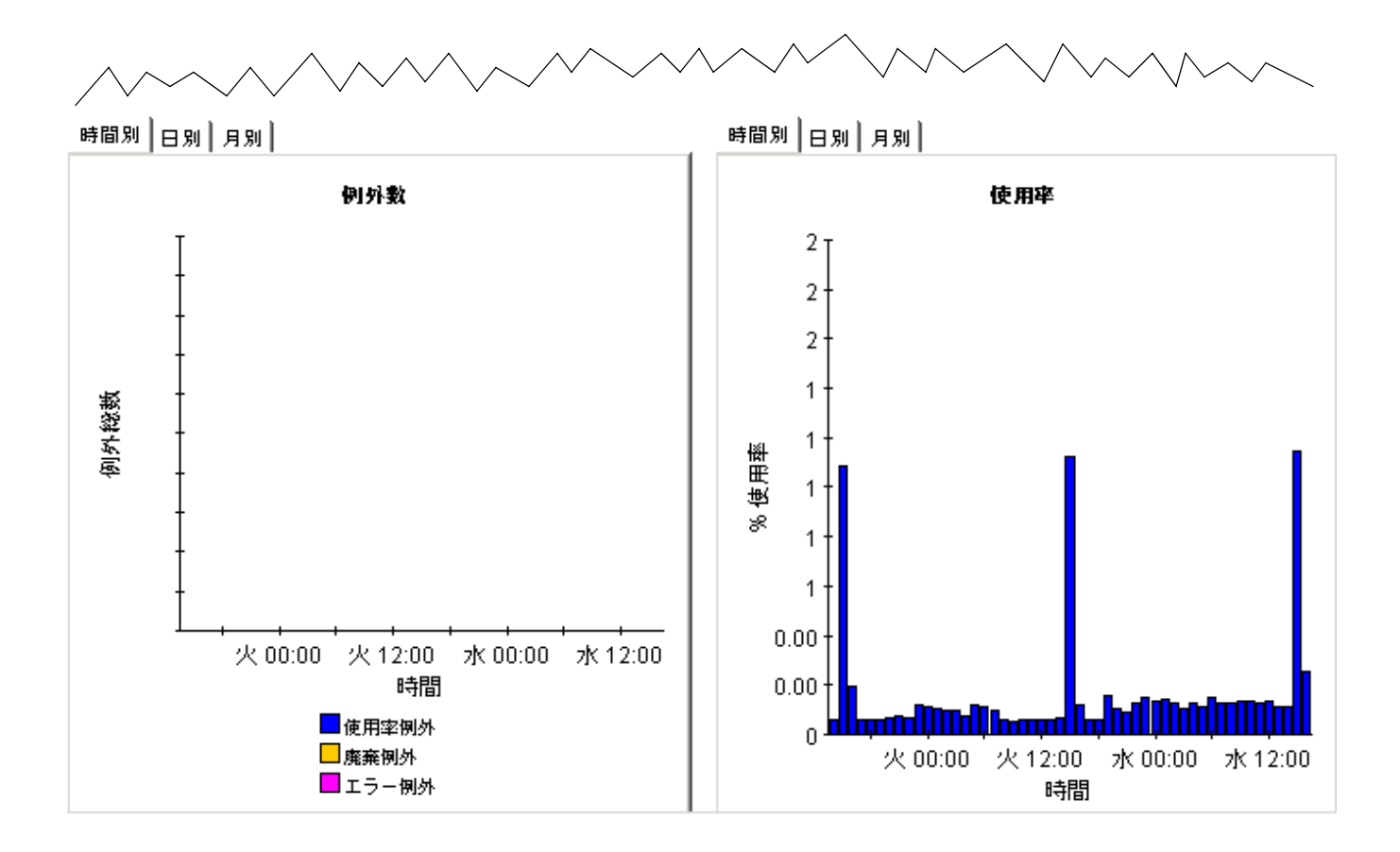

# 11 キャパシティプランニング

Interface Reporting では、時折発生するトラフィックの急増により発生する例外を監視できま すが、使用率の緩やかな増加によって数ヵ月後に発生する可能性のある潜在的な容量不足も確認 できます。 Interface Reporting には、次のキャパシティプランニングレポートが含まれていま す。

- ビジー時間のキャパシティプランニング
- 場所のキャパシティプランニング
- 場所のキャパシティプランニング
- プロトコルのキャパシティプランニング

ビジー時間のキャパシティプランニングレポートは、ベースラインビジー時間の平均値(42時間 測定 されたビジー時間の平均値 ) と この平均値の増加量または減少量の予測値に焦点を当て ま す。選択テーブルでは、インタフェースがベースラインビジー時間のF30予測値の順に並んで おり、各インタフェースの次の統計情報を比較できます。

- ベースラインビジー時間
- ベースラインビジー時間の F30 予測値
- 使用率しきい値

ベース ラ イ ン ビジー時間は、 毎日少しずつ変化し ます。 これは、 毎日、 平均値を算出する計算か ら最も古いビジー時間の値が除外 され、 新しいビジー時間 ( 前日の値 ) が追加 される ためです。 各ビジー時間の値は、それ自体が平均値であり(4つのサンプル値に基づく)、ピーク時の使用率 と は異な る こ と に注意し て く だ さい。 ビジー時間に含まれるサンプル値には、 実際の使用率が平 均を大きく上回る (または下回る)ものがあります。

その他の3つのキャパシティプランニングレポートはカスタマごとに情報を表示するため、最初 の手順はカスタマを選択することです。すると、選択テーブルにはそのカスタマに属するデバイ ス、場所、またはプロトコルが一覧表示されます。これらのデバイス、場所、またはプロトコル は、増加率の高い順に表示されます。増加率は F30 予測値をベースラインビジー時間で除算す ることで算出されます。4 つのキャパシティプランニングレポートのいずれでも、選択テーブル の下に予測データのグラフとサービスのグレードに関するグラフが表示されます。予測データの グラフには、ベースラインの詳細、F60 値、F90 値、および各曜日の値が、サービスのグレード のグラフには、廃棄、エラー、および使用率に関する例外が発生した際の影響が点数化されて表 示 されます。

以下に、2つのキャパシティプランニングレポートのサンプルを示します。1つ目のレポートは Interface フォルダーに、2 つ目のレポートは Device フォルダーにあります。

### インタフェースのレポーティング

### ビジー時間のキャパシティプランニング

 $\mathbf{F}$ 

このレポートでは、ビジー時間の使用本の30日予測が最も高いインタフェースについての課題が表示されます。ビジー時間(BH)の使用本とは、1日のうちの各1時間あたりの平均使用本の<br>最大値です。F/H = 全二星/半二星。

#### 予想される使用率順にソート インタフェー デバイス F/H カスタマ BH 平均使用率 F30 BH 使用率 使用率しきい値 洋橋 ᄎ Router3 Tunnel11 F Aome In:1 Out:3 In:3 Out:6 90 Tunnel11 Router1  $1/1$  $\sf H$ Aome  $\mathbf 0$  $\bullet$ 30 utp fast ethernet (cat 5) Router2 ATM9/0.3  $\mathsf F$ Aome In:0 Out:0 In:0 Out:0 70 ATM0.3-atm subif

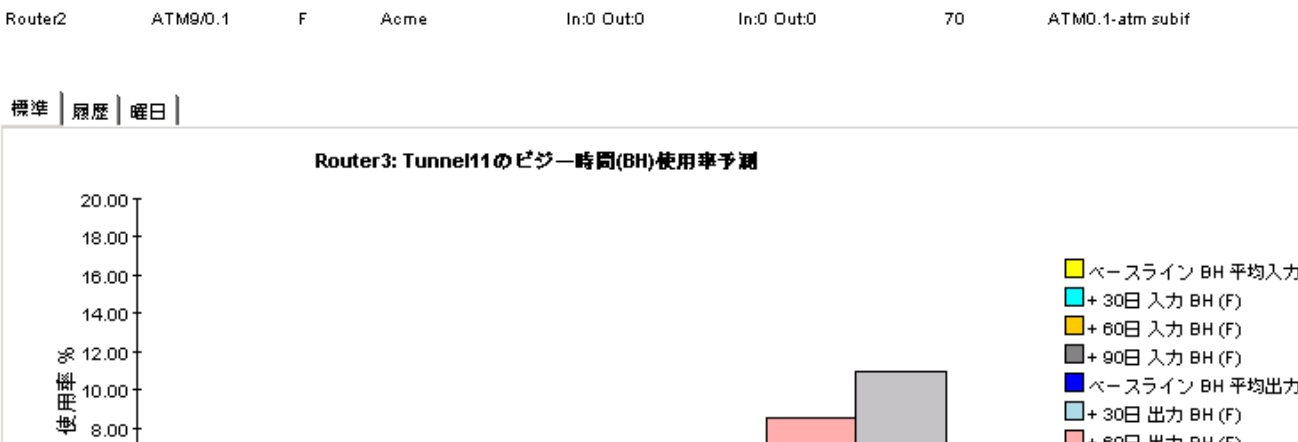

Join Outro

 $70$ 

ŧ

 $6.00$ 

4.00 2.00 o

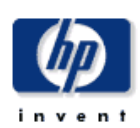

 $(F)$  $(\mathsf{F})$ □+30日出力 BH (F) ■+60日出力BH(F) □+90日出力 BH(F)

# 予測使用率が最大のインタフェース

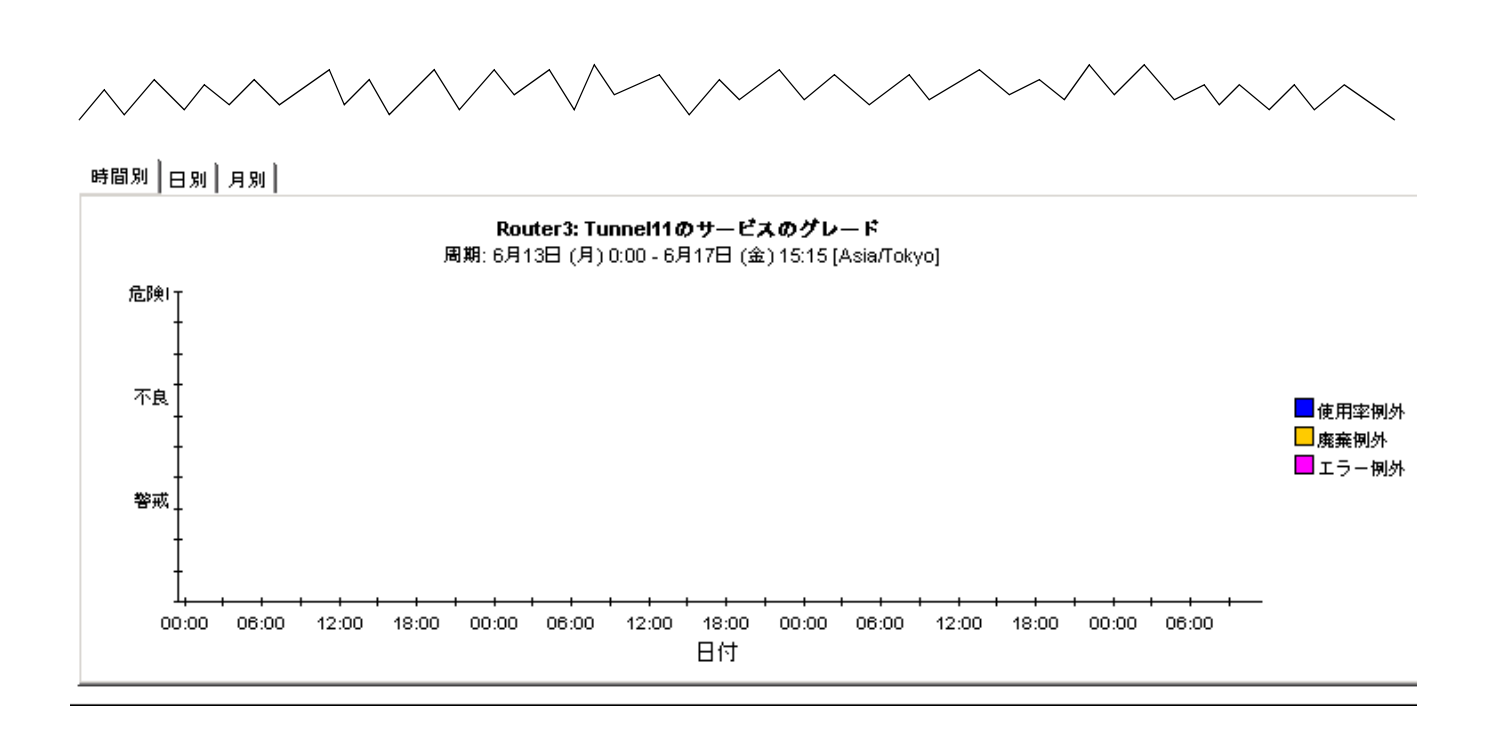

インタフェースレポーティング

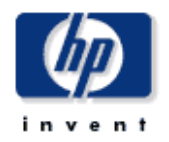

デバイスのキャパシティプランニング

このレポートは、使用率の予測とデバイスおよびカスタマのグループ化によって集められた関連情報を表示します。特に記載のない限り、す べてのメトリックは管理用に起動してるインタフェースです。%増加は、今後30日間のビジー時間の使用率の増加を示しています。左のリ ストからグループを選択してください。

| カスタマ                  | デバイス      | 平均BH 使用率 | F30 使用率          | 平均ポ      | F30 ボリュー | % 増加              |  |
|-----------------------|-----------|----------|------------------|----------|----------|-------------------|--|
| <b>Entire Network</b> |           |          |                  | リューム     | A        |                   |  |
| Cust                  | cisco3    | 0.5      | 3.0 <sub>1</sub> | 1.7Gb    | 9.8Gb    | $509$ $\triangle$ |  |
| Cust1                 | ntelnt01  | 0.0      | 0.0              | 5.0 Mb   | 17.5 Mb  | 349               |  |
| Cust2                 | router3   | 0.0      | 0.0              | 325.3 Mb | 1.5 Gb   | 179               |  |
| Cust3                 | ntcatm02  | 0.0      | 0.0              | 11.7 Mb  | 22.9 Mb  | 173               |  |
| HP.                   | c4k1-fa0  | 0.0      | 0.0              | 252.7 Mb | 698.6 Mb | 136               |  |
|                       | switch2   | 1.2      | 2.5              | 52.4 Gb  | 60.4 Gb  | 119               |  |
|                       | c2k1-s02  | 0.0      | 0.0              | 112.4 Mb | 398.0 Mb | 104               |  |
|                       | c55-sc0   | 0.1      | 0.1              | 12.9 Gb  | 0 bytes  | 85                |  |
|                       | c4k2-s02  | 0.0      | 0.0              | 159.8 Mb | 434.9 Mb | 79                |  |
|                       | server1   | 24.7     | 43.9             | 4.1 Gb   | 9.0 Gb   | 78                |  |
|                       | e4k1-s02  | 0.0      | 0.0              | 269.4 Mb | 591.6 Mb | 76                |  |
|                       | e4k1-s01  | 0.0      | 0.0              | 263.6 Mb | 549.0 Mb | 50                |  |
|                       | hp24m3sw  | 0.0      | 0.0              | 133.4 Mb | 280.9 Mb | 15                |  |
|                       | c3k1fa00  | 0.0      | 0.0              | 43.1 Mb  | 86.3 Mb  | 12                |  |
|                       | c5500 asp | 0.0      | 0.0              | 490.5 Mb | 874.6 Mb | 8                 |  |
|                       | c2k1-s01  | 0.0      | 0.0              | 118.2 Mb | 206.4 Mb | $0 \perp$         |  |

システム連絡先 Jim Scheller 898-7691

システム名 cisco3

システムの場所 SU E. CPU RM.

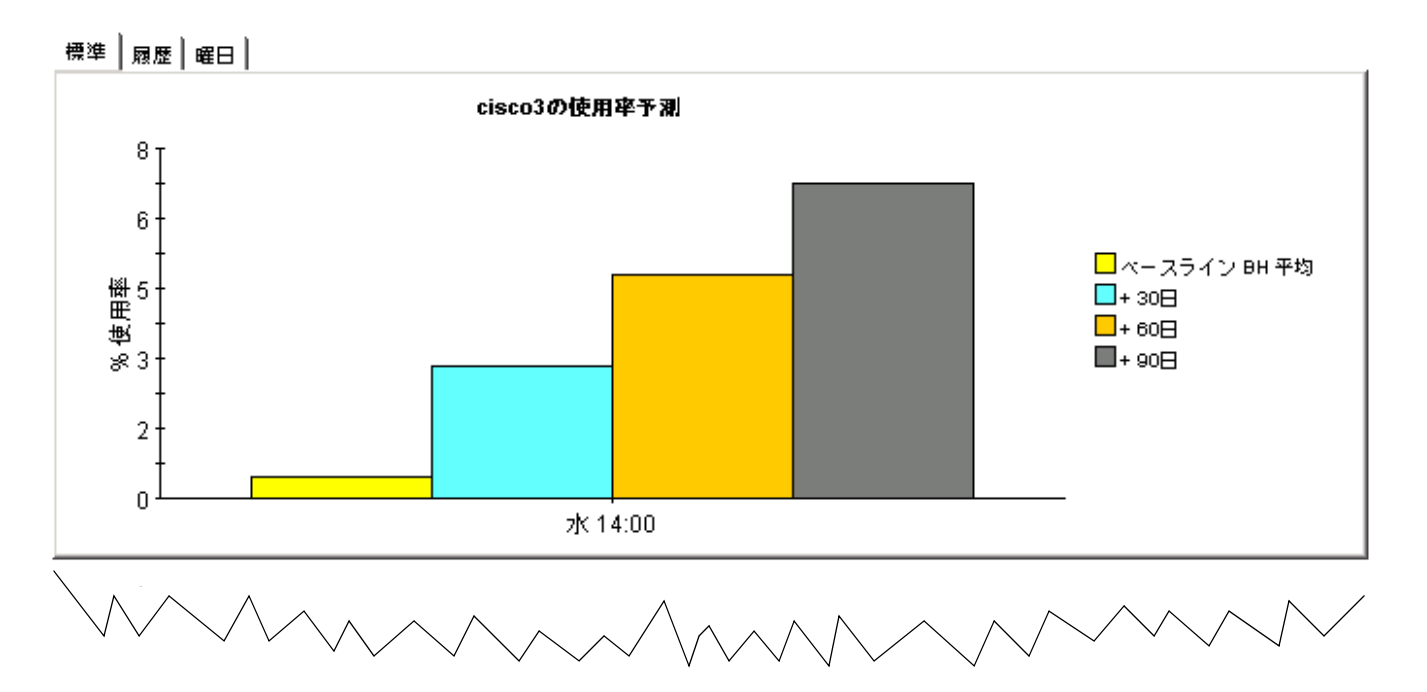

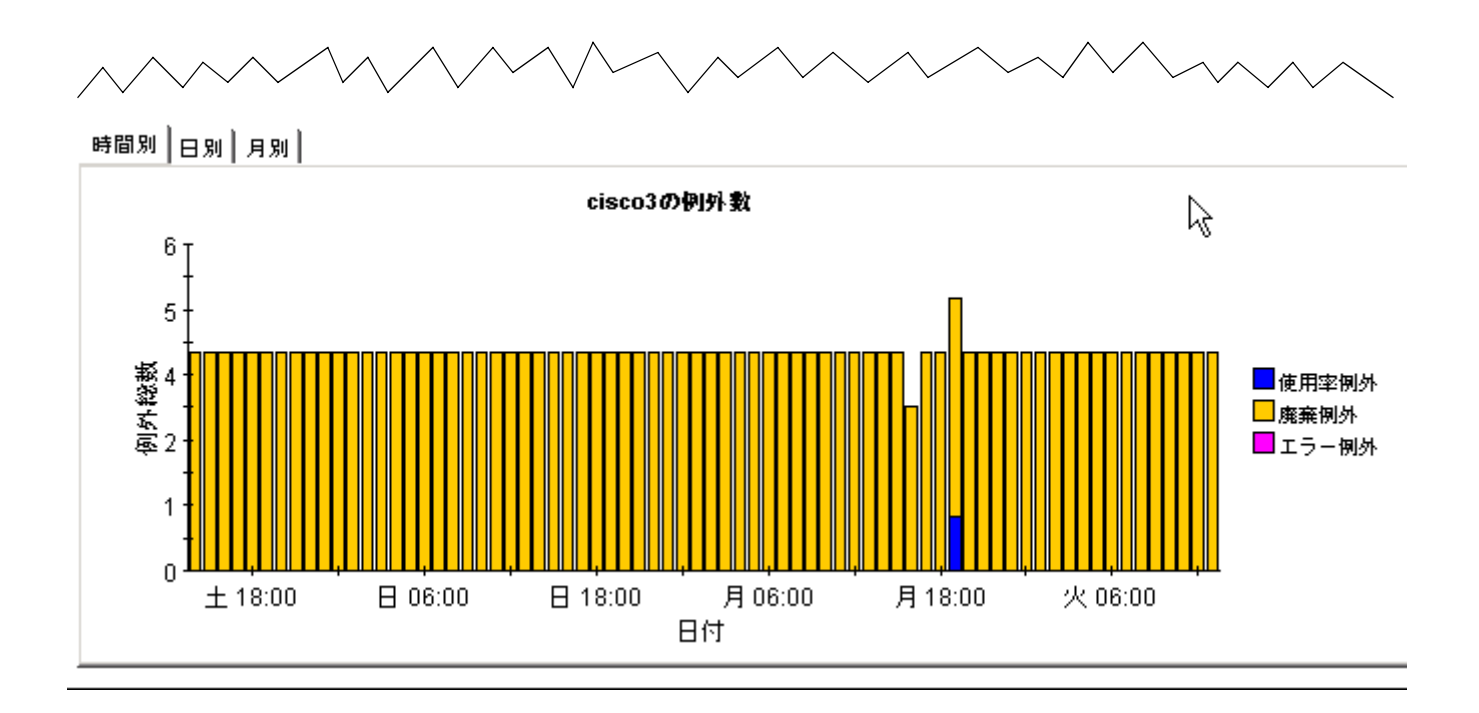

# 12 サービスレベル管理

一般的に、サービスプロバイダとカスタマの間に結ばれるサービスレベル契約は、最小限の応答 時間と最大限の可用性を保証します。サービスレベル管理レポートの目的は、その両者のために サービスレベルの監視方法を改善し、精度を高めて契約違反をより容易に特定できるようにする こ と です。

SLM レポートは、SNMP の応答時間と可用性に主眼を置いています。応答時間は、管理インフ ラストラクチャで発生する遅延、つまりデータパイプとポーリング対象のデバイス間の遅延を示 します (クライアントとサーバー間の遅延ではありません)。SNMP 応答時間が大きくても、必 ずしもユーザーに同じ遅延が発生しているとは言えませんが、デバイスが遅延の原因である場合 には、ユーザーにも同様の遅延が発生している可能性があります。

可用性は、デバイスが動作している時間の割合(%)を示します。この測定項目では、SNMPの *sysUpTime* 属性に よ って報告 される情報を も と にデバイ スが停止し た と判断し ます。 各イ ン タ フェースの可用性を算出するため、OVPI は、デバイスの sysUpTime 値を2つのインタフェー ス属性 *ifOperStatus* と *ifLastChange* と組み合わせます。

SLM レポートを使用すると、可用性または応答時間に問題のある、特定のインタフェース、デ バイス、プロトコル、および場所を見つけることができます。Interface フォルダーのレポート は、インタフェースごとに情報を表示するため、最初にデバイスとインタフェースの組み合わせ を選択します。その他の SLM レポートはカスタマごとに情報を表示するため、カスタマと各要 素の組み合わせを選択します。

先頭の選択テーブルには、前日の可用性が示されており、各項目は可用性の低い順に並べられて います。右のグラフで時間ごとの可用性を確認し、次に毎時のグラフと日次のグラフを比較し て、前日の動作状況が再発性のない偶発的なインシデントか、長期的な変化の兆候かを調べま す。 2 つ目の応答時間のテーブルには、 前日の応答時間が応答時間の長い順に表示 されます。

Interface Reporting には、4 つのサービスレベル管理レポートが含まれています。以下に2つの サンプルを示します。1つは Interface フォルダーに、もう1つは Device フォルダーにありま す。

インタフェースレポーティング

# サービスレベル管理

サービスレベル管理レポートは、インタフェースが可用性および応答時間について定められたサービスレベルに適合しているかどうかを示しま す。テーブルからインタフェースを選択し、時間別のパフォーマンスを表示します。可用性が 100% 未満のインタフェースのみがリストアップ されます。AvailabilityPet パラメータを使用して、表示するインタフェースを制限します。

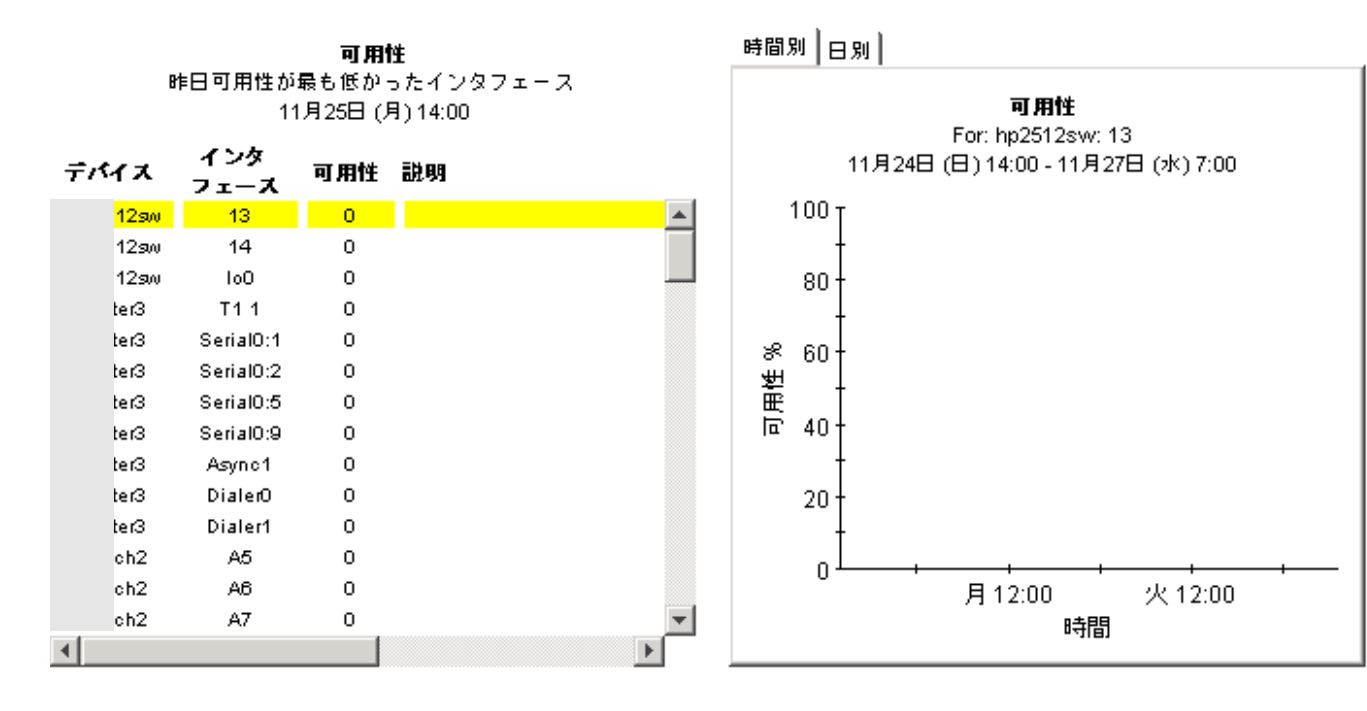

最長応答時間 インタフェース別最長 SNMP 応答時間 11月25日 (月) 14:00

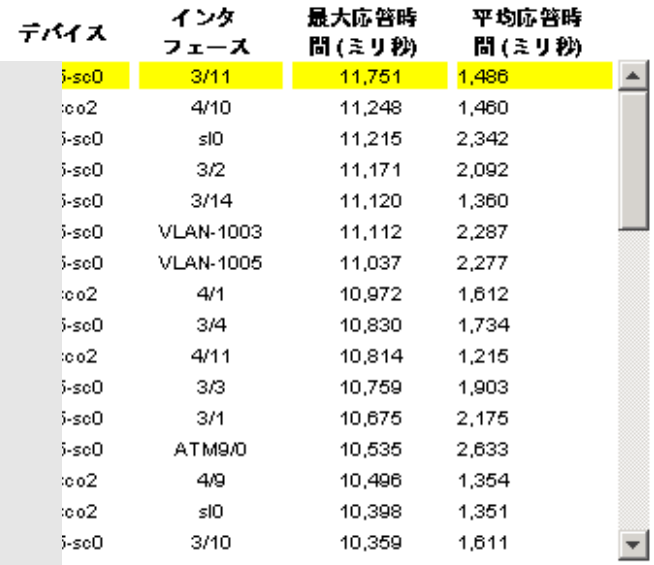

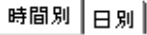

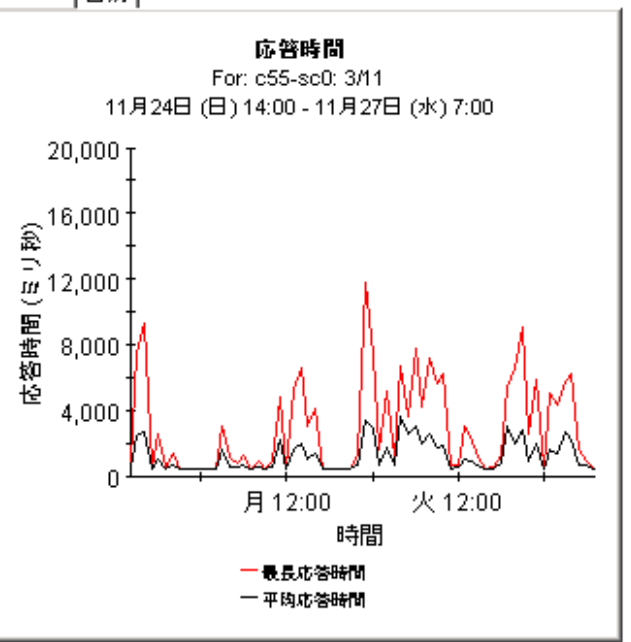

インタフェースレポーティング

# デバイスのサービスレベル管理

サービスレベル管理レポートは、カスタマおよびデバイスに基づき、インタフェースのグループが可用性および応答時間に関する定められた サービスレベルに適合しているかを示します。インタフェース数 (# Int.) には、管理用に起動しているインタフェースのみが含まれます。左 のテーブルからデバイスを選択すると、長期間のパフォーマンスが表示されます。

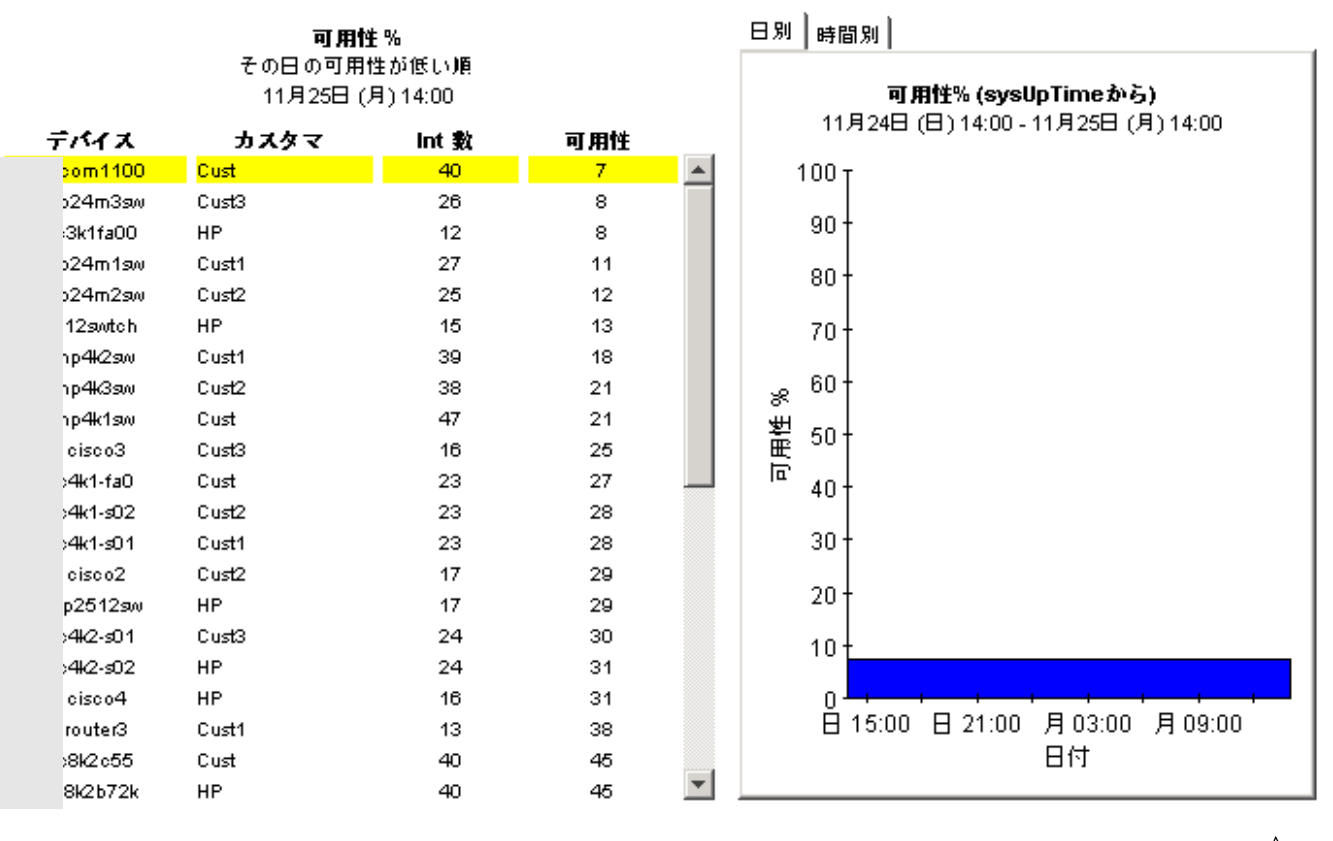

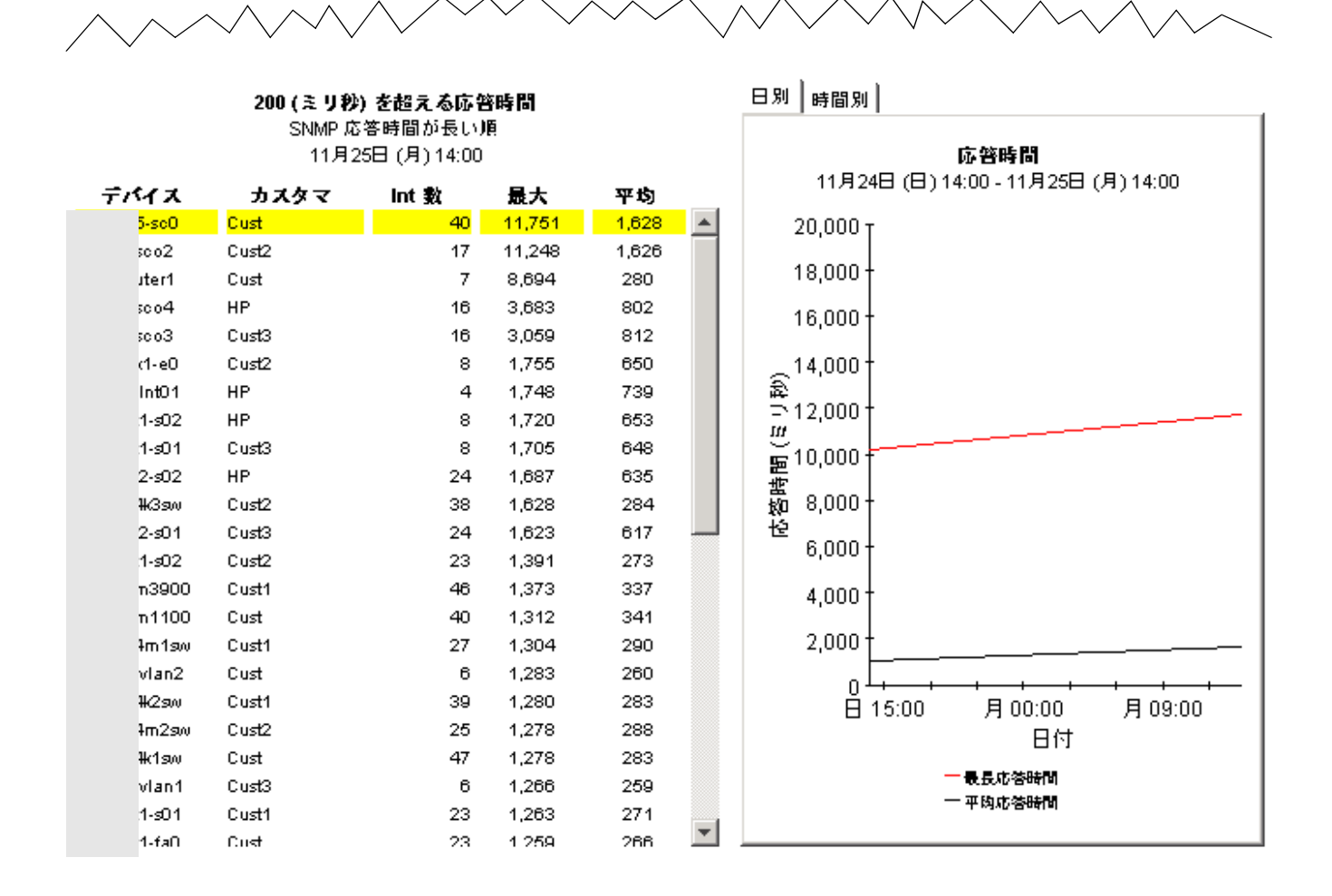

# 13 管理レポー ト

次の表に、 各管理レポー ト が表示する情報の概要を示し ます。

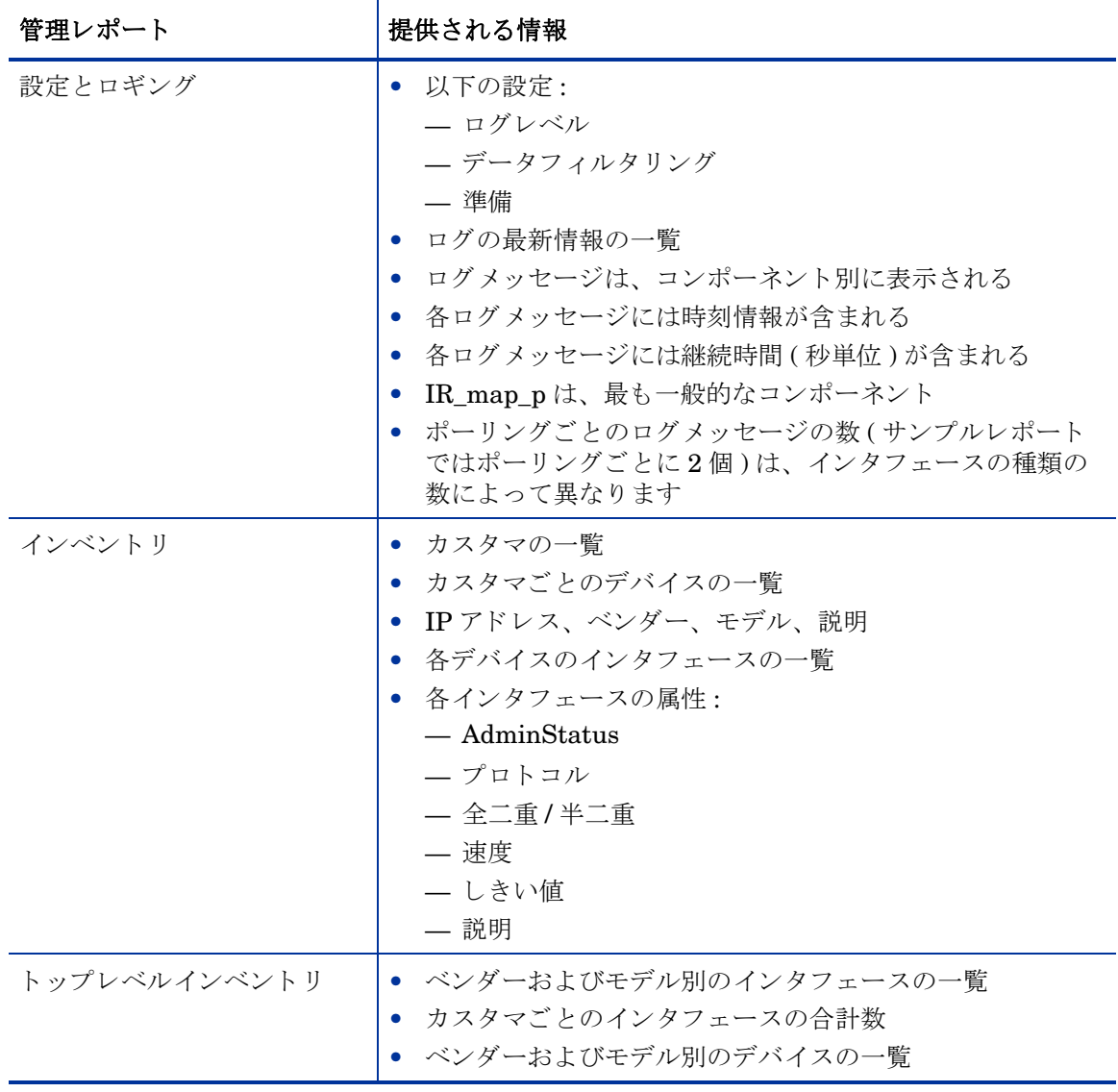

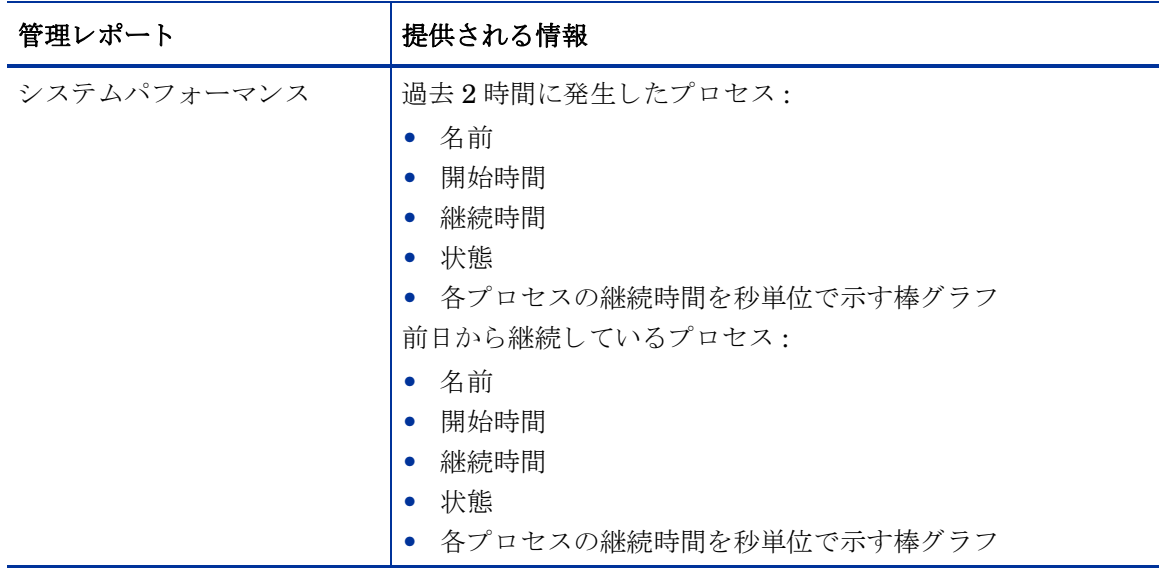

次のレポートのサンプルを以下に示します。

- 設定とロギング
- インベントリ
- システムパフォーマンス

### レポートパック管理

### 設定とロギング

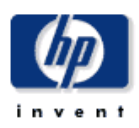

このレポートは、インタフェース レポーティング コレクションに関する設定情報と、ReportPack内部のブロシージャ用の最新のログテーブルエントリのリストを表示します。このレ<br>ポートへのロギングは、インストールされているすべてのレポートパックで利用でをます。'Component'パラメータを使用して表示するデータをフィルタします。

### IRマッピングプロシージャの設定

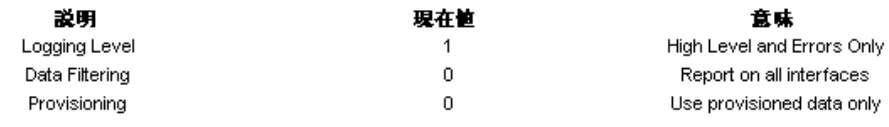

### ReportPackのログエントリ

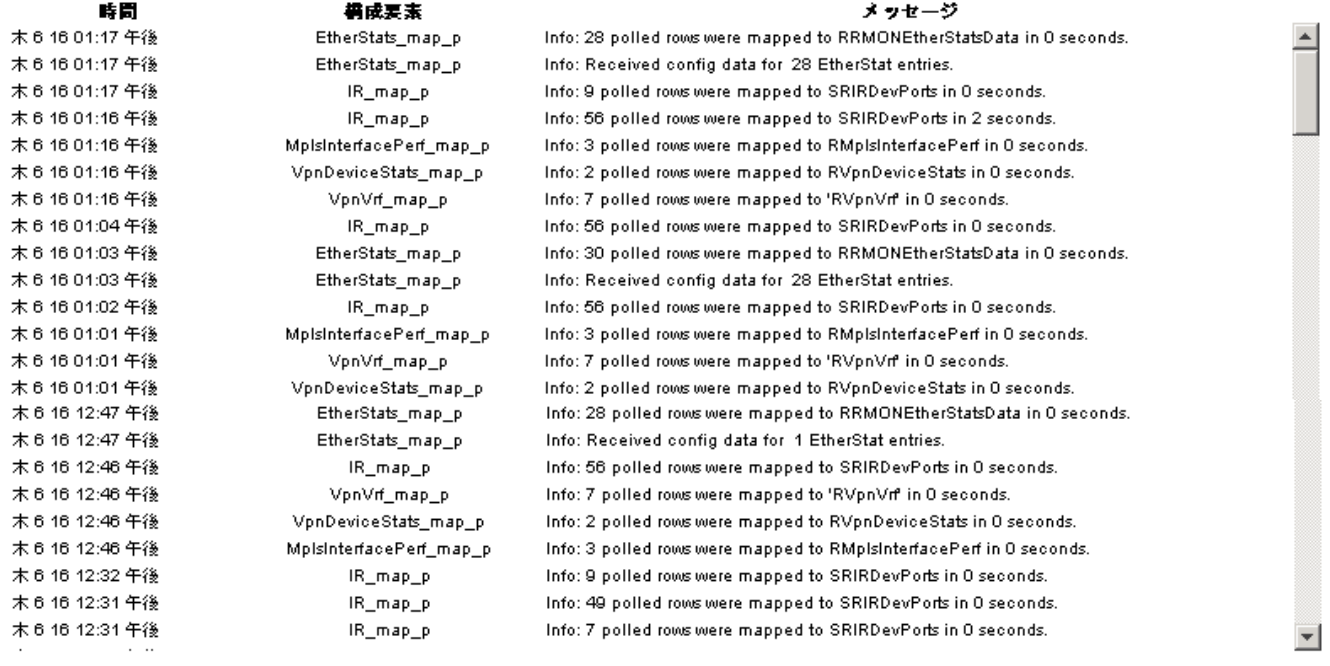

インタフェースレポーティング

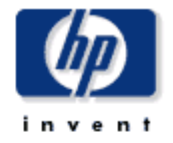

インベントリレポート

このレポートは、各カスタマにつき1つのエントリがあり、カスタマに割り当てられたデバイスおよびデバイス上のインタフェースに関する インペントリ情報を表示します。レポートの制約を変更して、表示されるインタフェースの数を制限します。昨日ポーリングされたインタ フェースのみが表示されます。

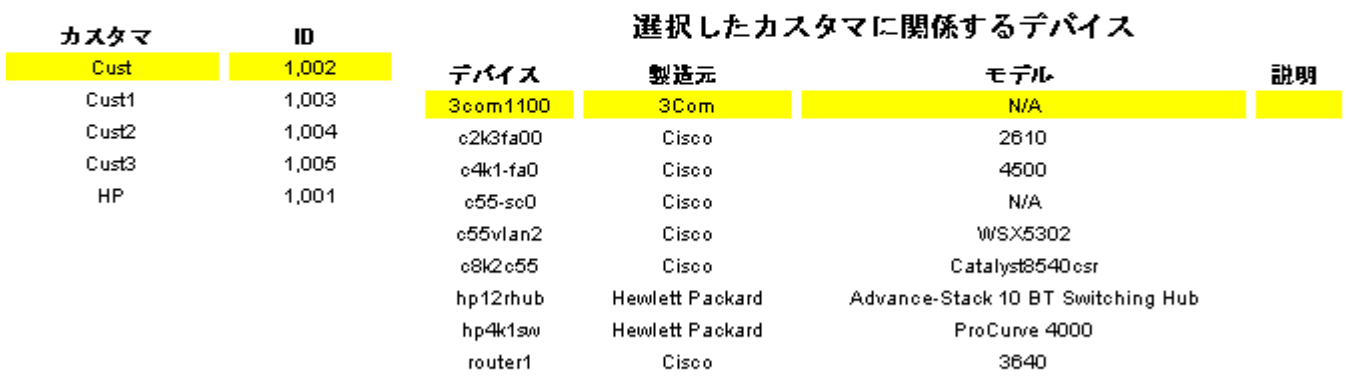

### 3com1100上のインタフェース 制約を変更してリストを変更

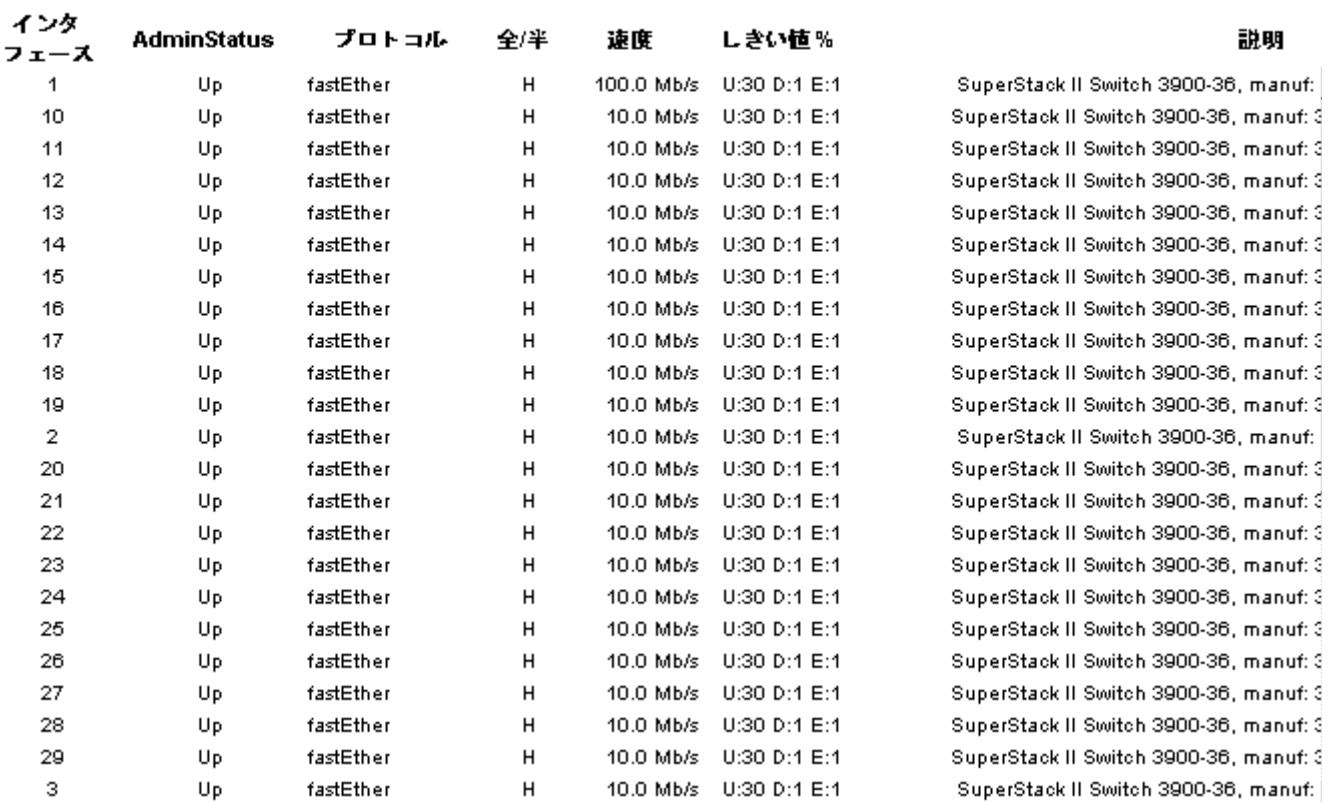

# インタフェースレポーティング

# レポーティングシステムパフォーマンス

このレポートは、レポートパックにおける関連するタスクのグループに関する総所用時間 (秒) の詳細を表示します。この情報を使用して、 システムがその処理の限界に近づいているかどうかを評価することができます。

### プロセスの所用時間(時間別) 過去 2時間

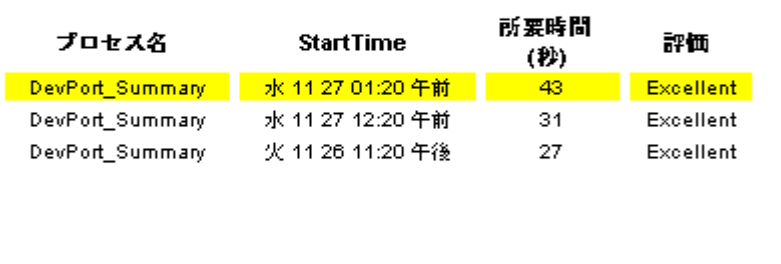

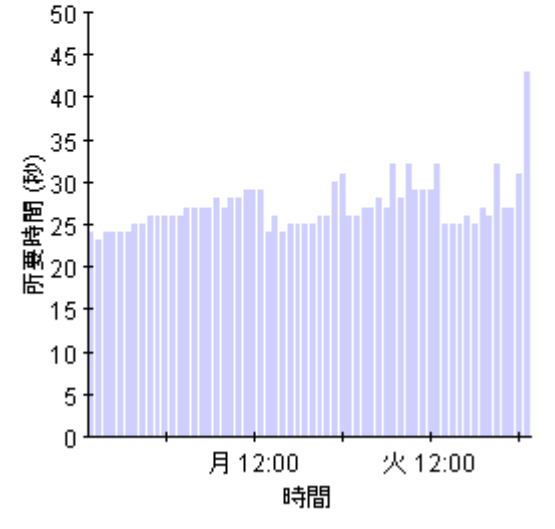

#### プロセスの所要時間(日別) 昨日から

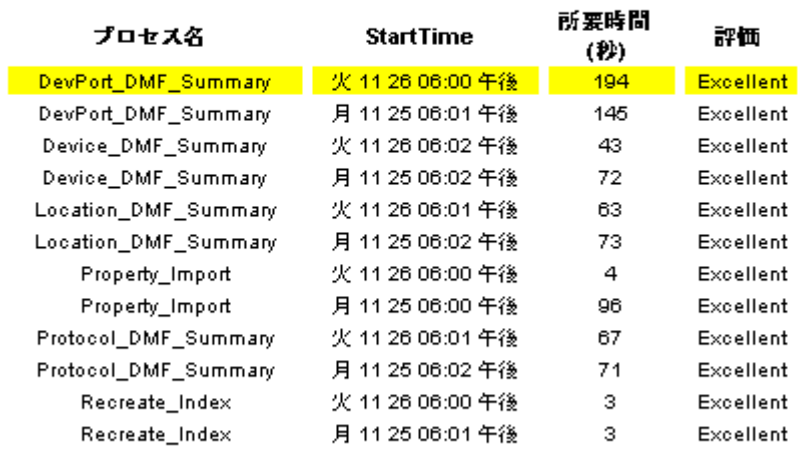

所要時間(日別)

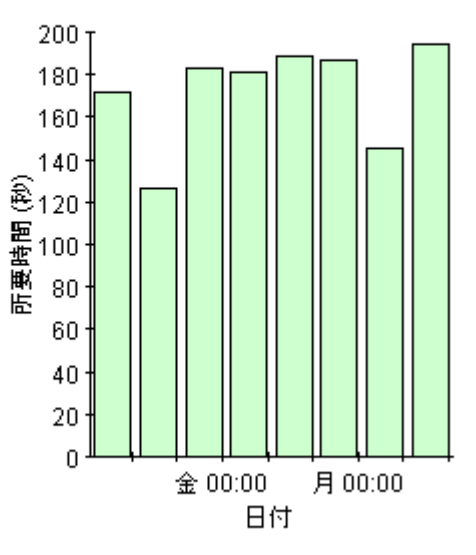

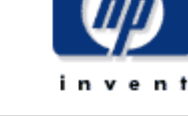

### 所用時間(時間別)

# A バージョン履歴

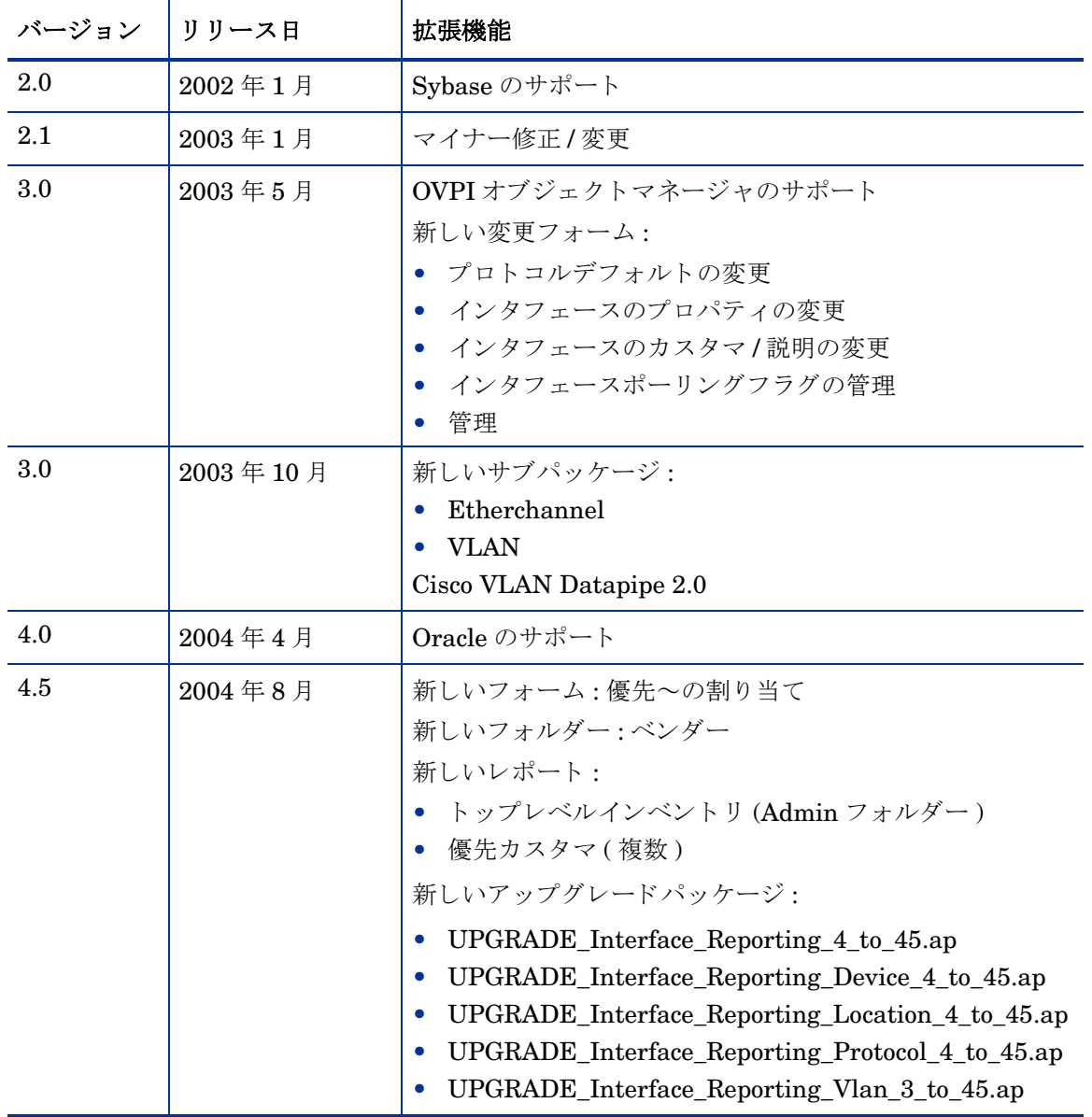

次の表は、Interface Reporting Report Pack に行われた拡張機能の履歴をまとめたものです。

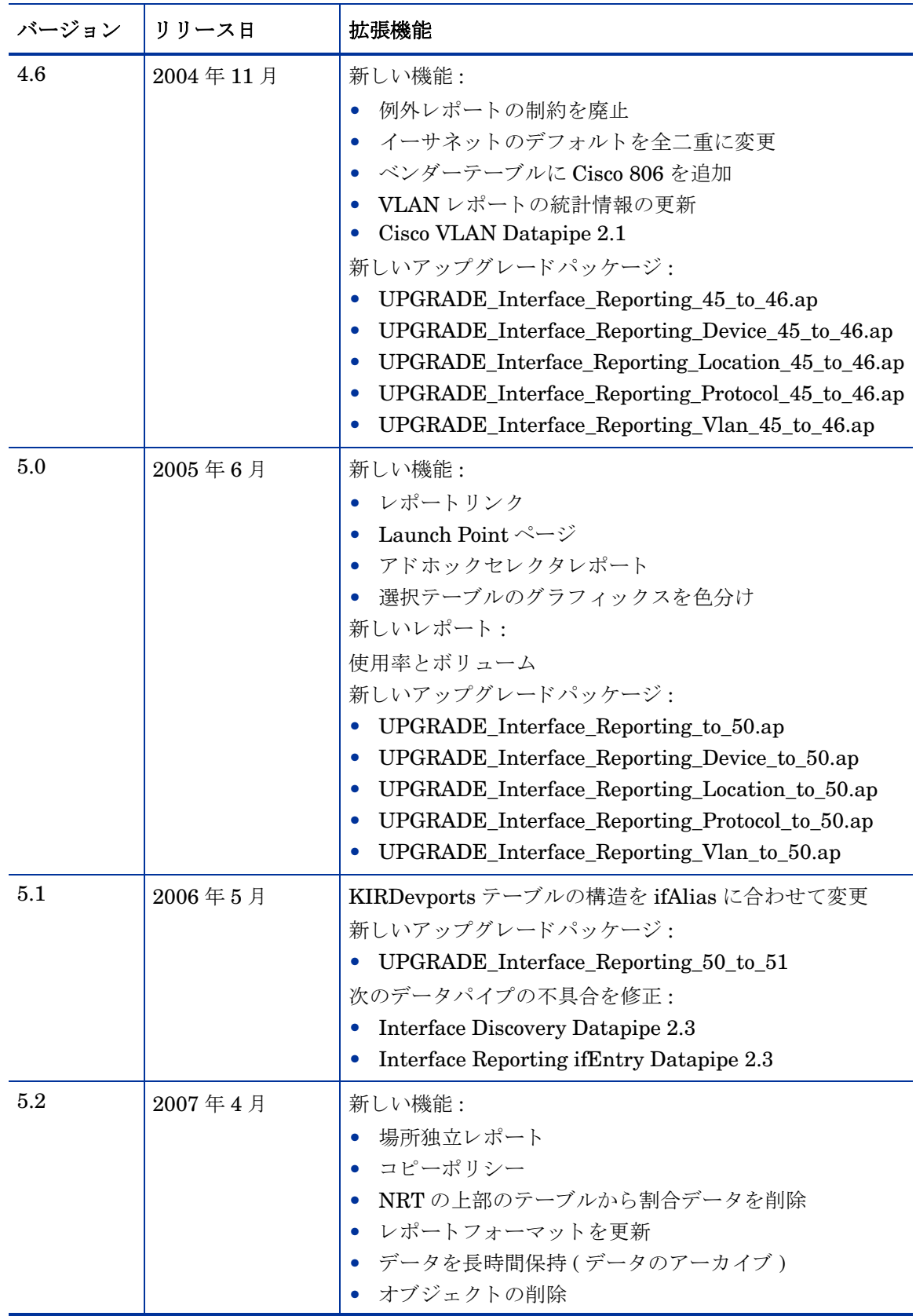

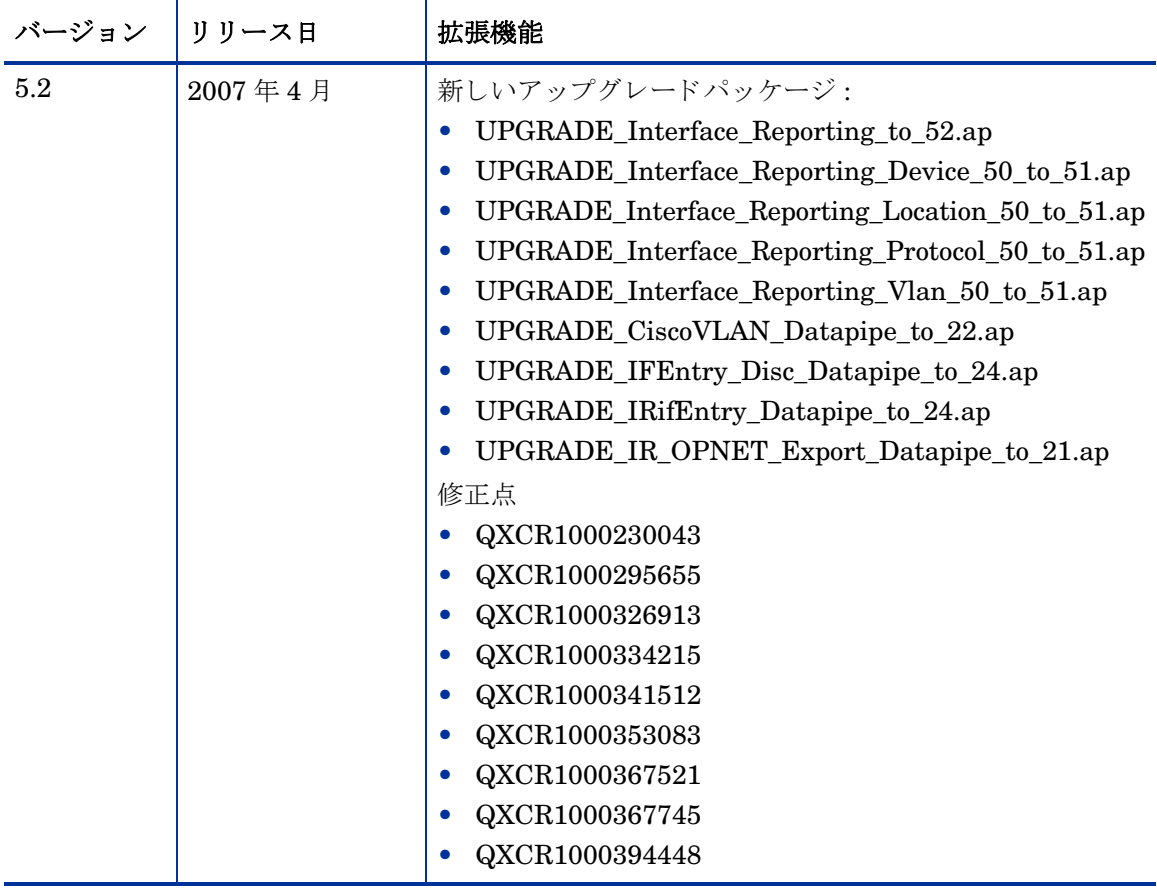
# B テーブルとグラフの編集

テーブルやグラフは複数の方法で表示することができます。通常はデフォルトのビューで十分で すが、別のビューに変更するのは簡単です。レポートビューアを使っている場合には、オブジェ クトを右クリックすると、ビューオプションの一覧が開きます。Web アクセスサーバーを使用 している場合には、次の手順に沿って、テーブルやグラフのデフォルトビューを変更してくださ い。

- 1 リンクバーの [設定] をクリックします。
- 2 ナビゲーションフレームの [レポート] を展開します。
- 3 [表示] をクリックします。
- 4 「要素編集の許可 | ボックスを選択します。
- 5 [適用]をクリックします。
- 6 テーブルまたはグラフの横の [ 編集 ] アイコンをクリックします。

# テーブルのドューオプション

テーブルを右クリックすると、あるいは、Web アクセスサーバー使用時に [Edit Table] アイコン を選択すると、テーブルビュー オプションの一覧が開きます。

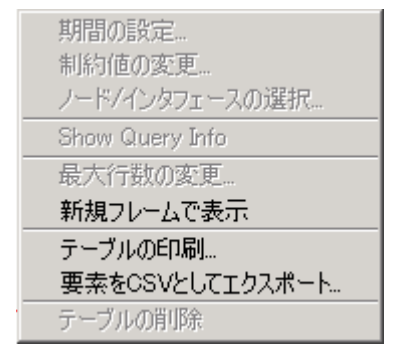

相対時間範囲(現在からの)を変更したり絶対時間範囲を設定するには、「**期間の設定**丨を選択し てください。 [期間の設定] ウィンドウが開きます。

<span id="page-108-0"></span>テーブルに表示する対象の期間を、たとえば42日から30日や7日に、短縮することができます。 過去のあ る日か ら昨日以前の日までの具体的な期間を指定し たい場合には、**[** 絶対時間の使用 **]** を ク リ ッ クし、 [ 開始時刻 ] と [ 終了時刻 ] を選択し ます。

制約を緩くあるいは厳しくして、制約を満たす要素の数を増やしたり減らしたりするには、[**制** 約値の変更 ] を選択してください。[制約値の変更] ウィンドウが開きます。制約を緩くするには 値を小さく、制約を厳しくするには値を大きく設定します。

[ノード / インタフェースの選択 ] を選択すると、テーブルの対象を特定のノードや、特定のインタ フェース、ノードやインタフェースの特定のグループに制限して、テーブルのスコープを変更す ることができます。[ノードの選択タイプを選択します]ウィンドウが開きます。

[**最大行数の変更**] を選択すると、テーブルに表示する行数を増やしたり減らしたりすることがで きます。デフォルトは50です。デフォルトより大きい値を指定すると、テーブルを開くのにか かる時間が長くなる場合があります。大規模なネットワークの場合には、デフォルト値を使うと テーブルが最も速く開きます。

<span id="page-109-0"></span>「新規フレームで表示]を選択すると、次の図のように、テーブルが [ テーブルビューア ] ウィンド ウ内に開きます。必要に応じてウィンドウのサイズを調整し、テーブル内のデータを読みやすく してください。

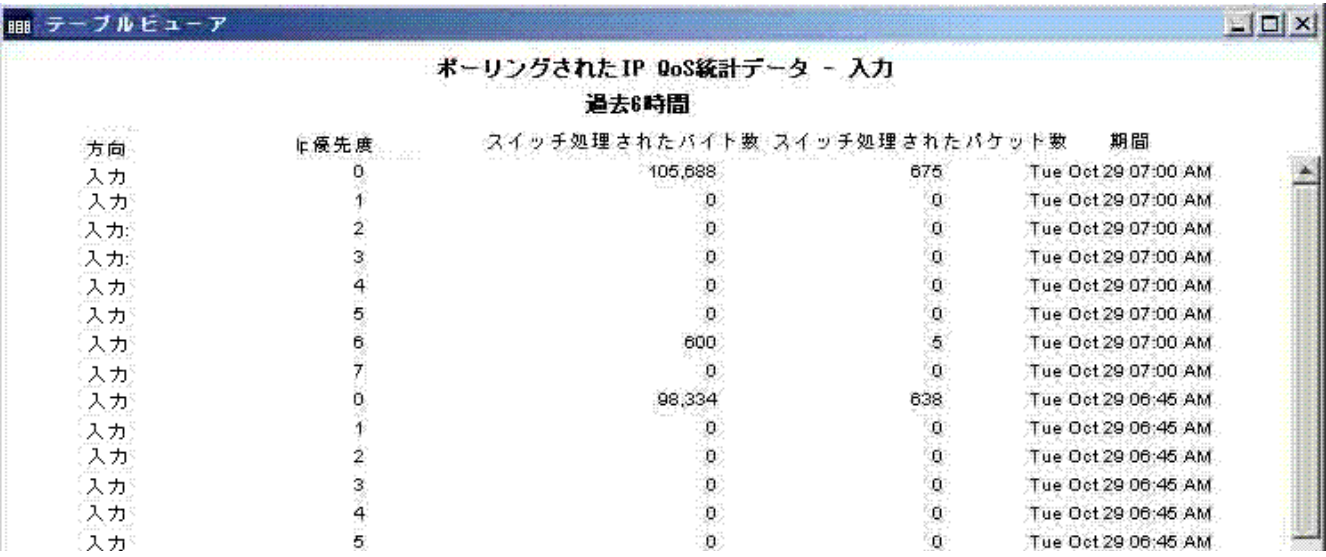

# グラフのビューオプション

グラフを右クリックすると、あるいは、Web アクセスサーバー使用時に [グラフの編集] アイコ ン を選択する と 、 次の よ う なビ ューオプシ ョ ンの一覧が開き ます。

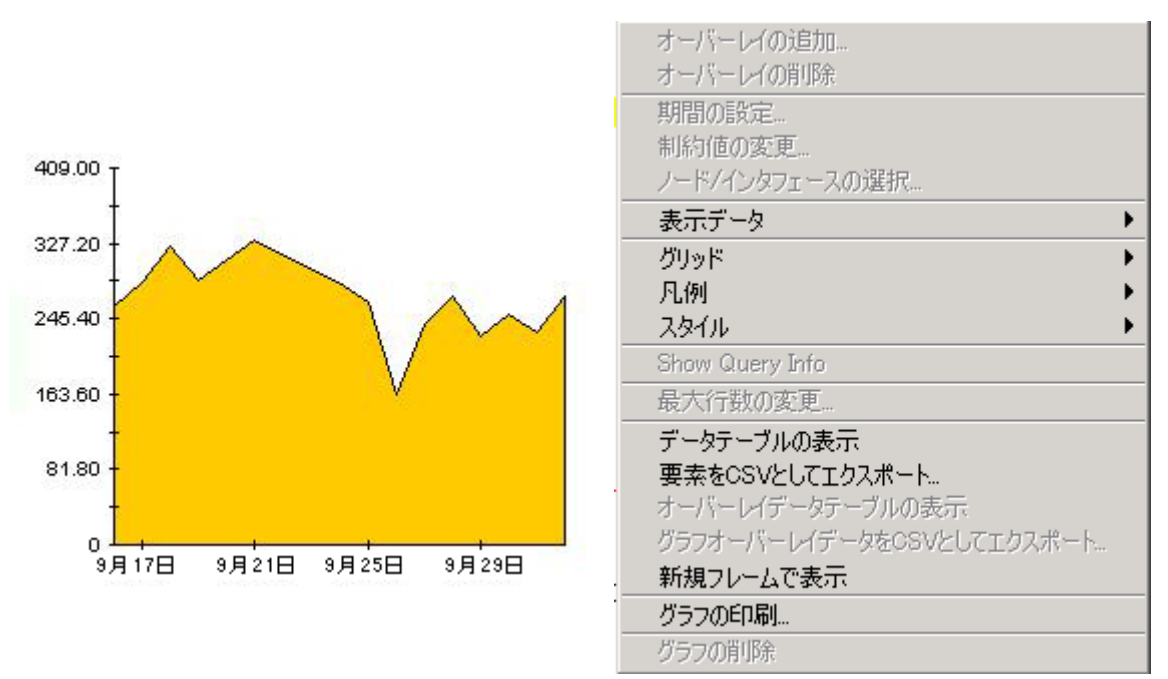

次の表では、各オプションの詳細について説明します。

<span id="page-110-4"></span><span id="page-110-3"></span><span id="page-110-2"></span><span id="page-110-1"></span><span id="page-110-0"></span>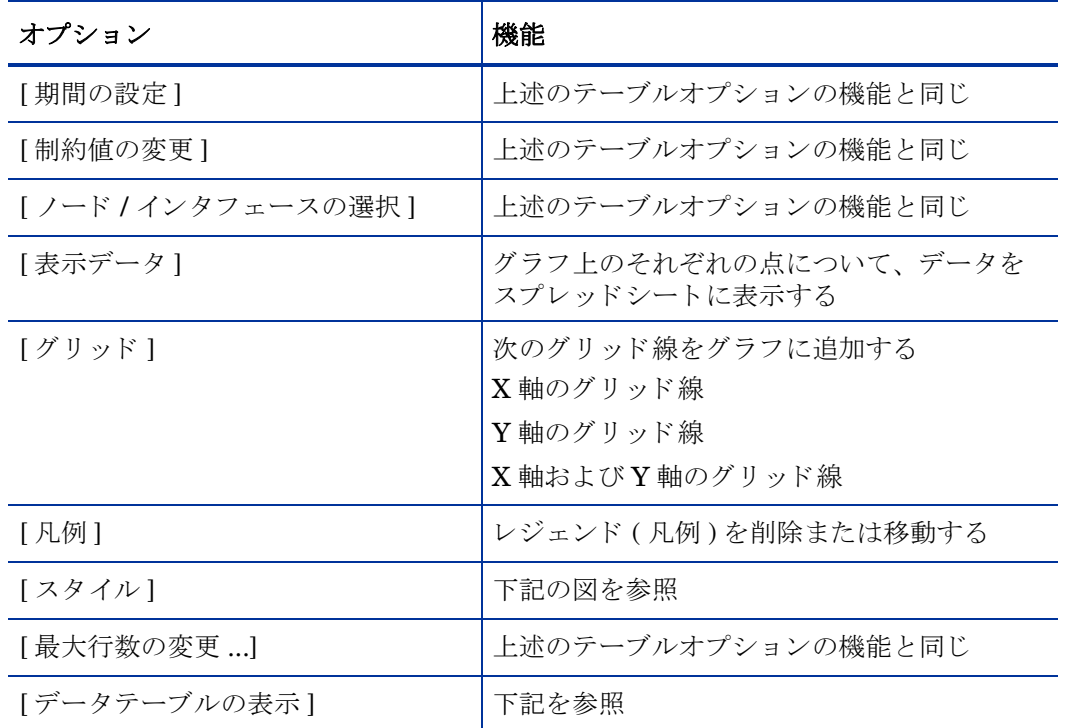

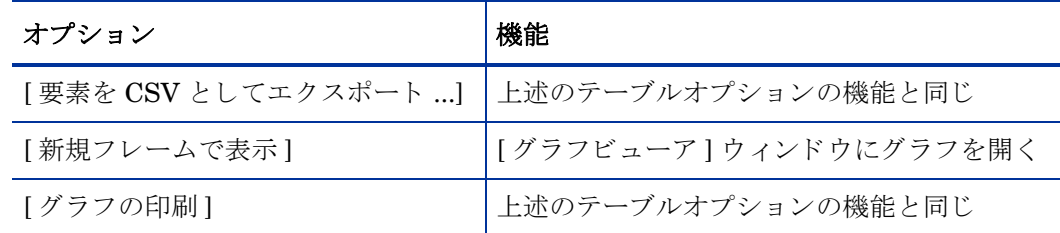

# スタイルオプション

[スタイル] を選択すると、グラフの7つのビューオプションの一覧が表示されます。

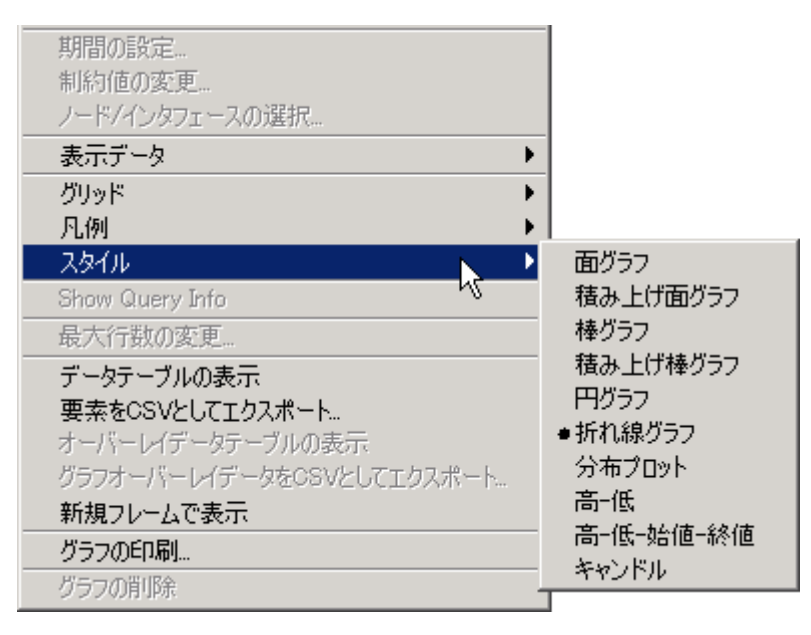

# **[** スタイル **] > [** 面グラ フ **]**

線グラフや棒グラフを面グラフに変更します。このフォーマットでは、相対値や合計値は見やす くなりますが、小さなデータ型の絶対値は見にくい場合があります。色の帯の任意の場所をク リ ッ クする と 、 その場所の正確な値が表示 されます。

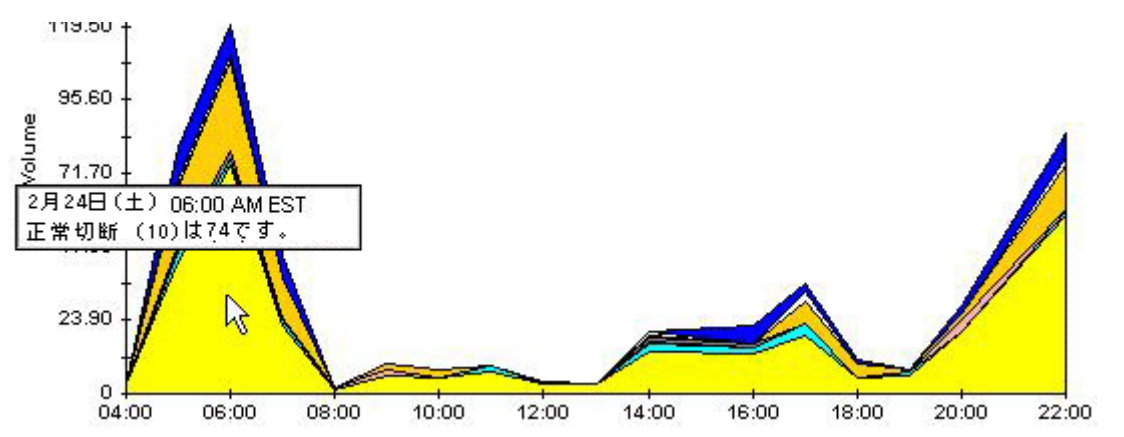

グラフの期間を短くするには、[Shift] + [Alt] キーを押し、マウスの左ボタンで注目したい期間 をハイライトします。マウスボタンを離すと、選択した期間が表示されます。

# **[** スタイル **] > [** 積み上げ面グラ フ **]**

面グラフや線グラフを積み上げ面グラフに変更します。このビューは、少数の変数を表示するの に適しています。

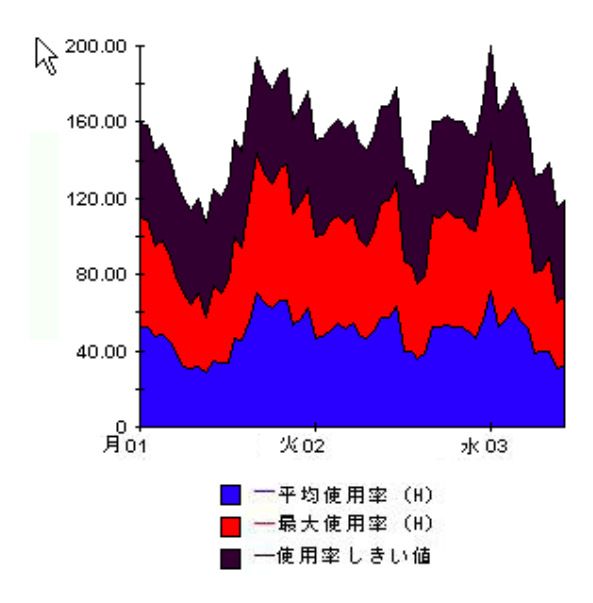

# **[** スタイル **] > [** 棒グラ フ **]**

グラフを棒グラフに変更します。このビューは、少数の変数の比較的等しい値を表示するのに適 しています。次のグラフには3つの変数が表示されています。

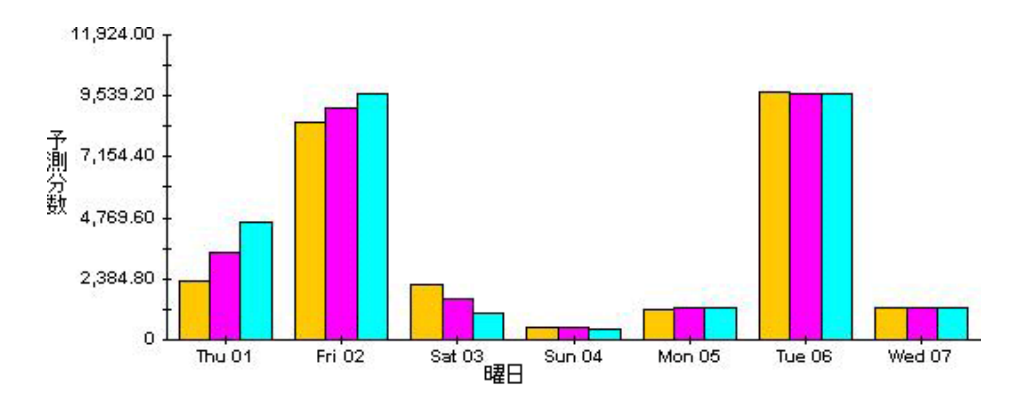

## **[** スタイル **] > [** 積み上げ棒グラ フ **]**

線グラフや面グラフを積み上げ棒グラフに変更します。フレームの幅を広げると、時間の目盛り は1時間単位になります。フレームの高さを広げると、呼び出しボリュームが10単位で表示さ れます。

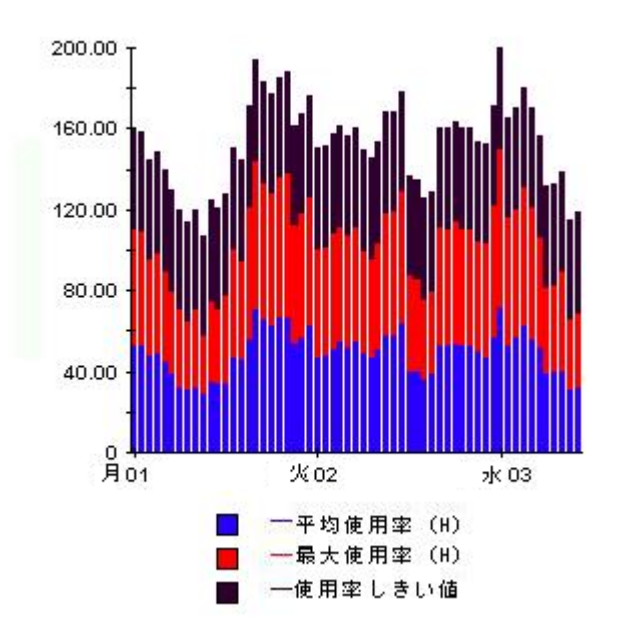

# **[** スタイル **] > [** 折れ線グラ フ **]**

面グラフの色の帯を線に変更します。フレームの幅を調整すると、データポイントを時間単位に することができ、フレームの高さを調整すると、呼び出しボリュームを整数にすることができま す。

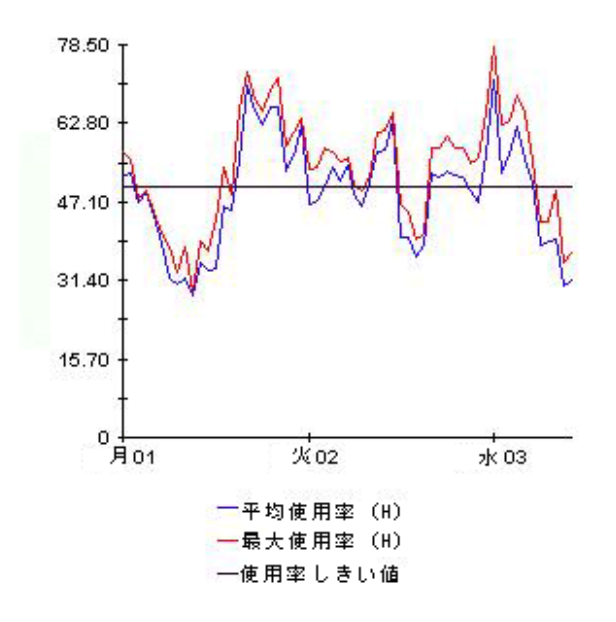

# $[ X 9 1 1 - [ H 1] 2 1 ]$

面グラフを円グラフに変更します。面グラフの帯が円グラフの1つの区切りになり、円グラフ全 体が 24 時間を表すようになります。このビューが役に立つのは、表示するデータ値の数が少な く 、 対象のデータが 1 日分の場合です。

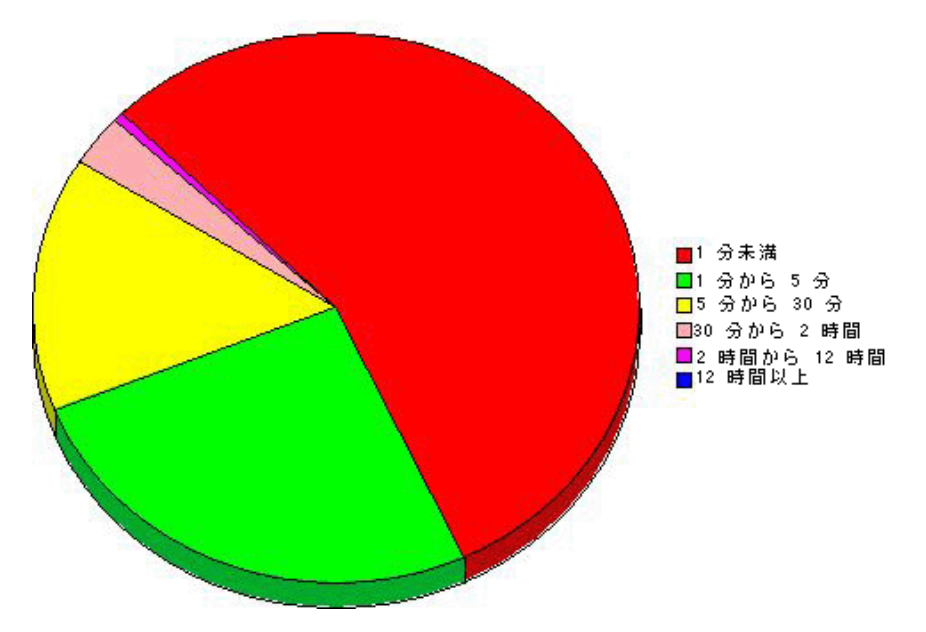

複数の日のデータを見る場合には、1日につき1つの円グラフが、複数表示されます。

# **[** デー タ テーブルの表示 **]**

このオプションを選択すると、グラフがスプレッドシートに変わります。

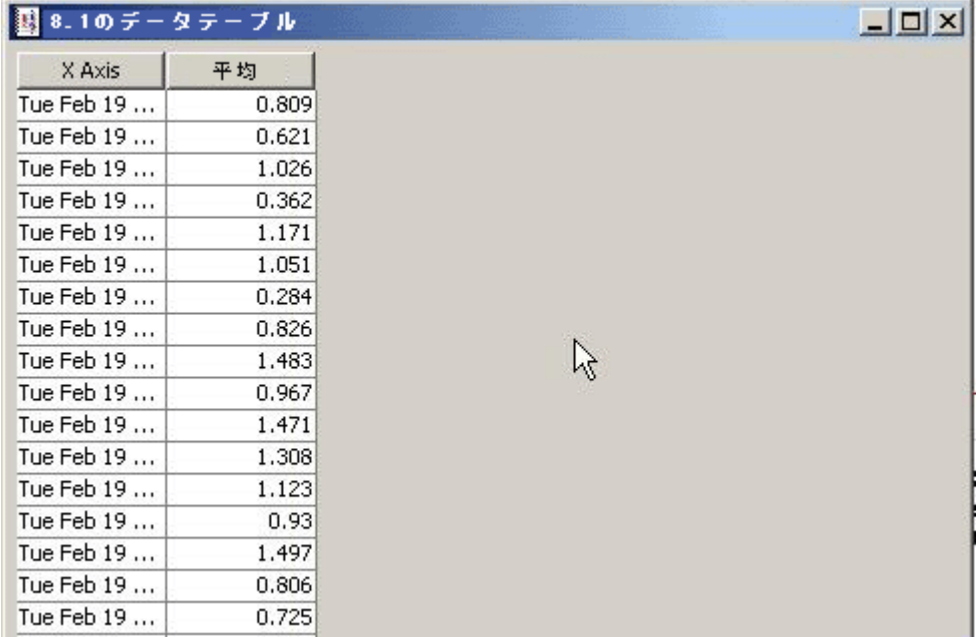

# **[** 新規フ レームで表示 **]**

グラフが [グラフビューア] ウィンドウ内に開きます。ウィンドウのサイズを調整して読みやす くしてください。

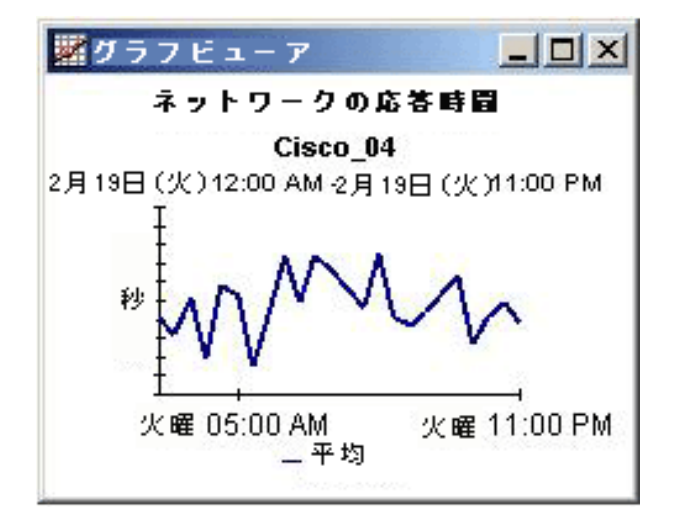

# 用語集

#### <span id="page-116-2"></span><span id="page-116-1"></span><span id="page-116-0"></span>**F30 / F60 / F90**

30日後、60日後、90日後の予測使用率(または通信量)。ベースライン期間のビジー時間レベ ルに直線回帰を適用して算出されます。

#### <span id="page-116-9"></span>**protocol**

列挙されたインタフェースの ifType に関連付けられたテキスト形式の名前。

#### <span id="page-116-3"></span>インタフェース

デバイスの SNMP ifTable の項目。物理的または論理的なインタフェースを示します。

#### <span id="page-116-4"></span>エラーし きい値

エラーと報告されたパケットの割合が許容範囲から異常な状態へと変化する時点として設定され た値。測定値がこの値を超過すると、応答時間が影響を受ける可能性があります。インタフェー スが全二重の場合、発信パケットと着信パケットのそれぞれに同じしきい値が適用されます。

#### <span id="page-116-5"></span>エラー率

インタフェースによって報告される、エラーのあるパケットの割合 (%)。エラーに関するデータ のサンプル値は各ポーリング周期で取得されます (デフォルトでは1時間に4回)。OVPIは、 このサンプル値に基づいてエラー率の平均値と最大値を算出します。

#### <span id="page-116-6"></span>応答時間

ネットワーク管理システム内で発生する遅延。厳密にはデータパイプとデバイスの間の遅延を指 します。デバイスが原因で遅延が発生している場合、この値はデバイスのリソースに問題がある 可能性を示し ています。

#### 可用性

デバイスが動作している時間の割合(%)。sysUpTime 変数の値によってデバイス停止が判定さ れます。デバイスの sysUpTime と、インタフェースの ifOperStatus および ifLastChange を組 み合わせて算出されます。

#### <span id="page-116-7"></span>国

この値は、データを準備するインタフェースによってインポートされます。データが準備されな い場合、フィールドには unknown と表示されます。

#### <span id="page-116-8"></span>グループ

この値は、データを準備するインタフェースによってインポートされます。データが準備されな い場合、フィールドには unknown と表示されます。

#### <span id="page-117-0"></span>し きい値

パフ ォーマン スの正常 と異常の境界 と な る値。 この境界線を超え る と 、 例外が記録 されます。 し きい値は個別の必要性に応じ て簡単に変更で き る、 デフ ォル ト 値に設定 されます。

#### <span id="page-117-1"></span>使用率

インタフェースが許容可能なデータ (オクテット)の総数に占める実際に通過したデータの割合。 許容可能なデータの総数は、ifSpeed プロパティの値です。インタフェースが全二重の場合、 テーブルには各通信方向の使用率が表示されます。インタフェースのグループの使用率は、グ ループ内で「up」状熊 (動作中)のすべてのインタフェースを通過する全通信量を、利用可能な 帯域幅の合計で割ることによって算出されます。インタフェースのグループの使用率は、グルー プ内のすべてのインタフェースが同じプロトコルを使用している場合に、より信頼性が高くなり ます。

#### <span id="page-117-2"></span>使用率し きい値

インタフェースを通過するデータ ( オクテット) の量の変化がネットワークユーザーとの間に結 ばれたサービ ス レベルに違反し た とみな される時点 と し て設定 された値。 イ ン タ フ ェースが全二 重の場合、 発信パケ ッ ト と着信パケ ッ ト のそれぞれに同じ し きい値が適用 されます。

#### <span id="page-117-3"></span>増加率

F30 使用率を平均ビジー時間で割った値。

#### <span id="page-117-4"></span>月単位

過去2年間に収集された月単位のパフォーマンス情報を示すビュー。データ収集が少なくとも 1ヶ月間行われるまでは、何も表示されません。

#### <span id="page-117-5"></span>時単位

過去 2 日間 と当日の経過し た部分のパフ ォーマン ス を示すビ ュー。 最小の時間範囲は 48 時間、 最大は 72 時間です。

#### <span id="page-117-6"></span>廃棄し きい値

廃棄 されたパケ ッ ト の割合が許容範囲か ら異常な状態へ と変化する時点 と し て設定 された値。 測 定値がこの値を超過すると、応答時間が影響を受ける可能性があります。インタフェースが全二 重の場合、発信パケットと着信パケットのそれぞれに同じしきい値が適用されます。

#### <span id="page-117-7"></span>廃棄率

インタフェースによって廃棄されるパケットの割合(%)。廃棄に関するデータのサンプル値は、 各ポーリング周期で取得されます (デフォルトでは1時間に4回)。OVPIは、このサンプル値 に基づいて廃棄率の平均値 と最大値を算出し ます。

#### <span id="page-117-8"></span>場所

データを提供するインタフェースによってインポートされる値。データが提供されない場合、 フィールドには unknown と表示されます。

#### <span id="page-117-9"></span>日単位

過去 31 日間に収集 された日単位のパフ ォーマン ス情報を示すビ ュー。 このビ ューに含まれる最 も新しい情報は、前日に収集されたものです。

#### <span id="page-118-0"></span>ビジー時間

この値は、比較的継続する現象を反映しており、ベースライン収集期間中に測定された複数のビ ジー時間値 と組み合わせて、 今後のパフ ォーマン スの予測に使用 されます。 ビジー時間値は、 1 時間の間に収集された複数のサンプル値を平均したものです。ビジー時間とピーク時の使用率を 混同しないようにしてください。ビジー時間中、実際の使用率はビジー時間平均よりも大幅に大 きい場合もあります。

#### <span id="page-118-1"></span>平均ボリューム

この測定項目は、キャパシティプランニングレポートに表示されます。ベースライン期間中に測 定された一日当たりの通信量の平均値を指します。

#### <span id="page-118-2"></span>**ベースラインビジー時間**

現在測定中のベースライン期間に記録されたビジー時間に関する42個の測定値の平均値です。 この値は毎日変化します。前日のビジー時間が平均ビジー時間の計算に組み込まれると、翌日の 値は異なるものになります。ベースラインビジー時間と将来的なベースラインビジー時間の予測 の値は、キャパシティプランニングレポートに表示されます。

#### <span id="page-118-3"></span>曜日

ベース ラ イ ンデータに基づ く 、 各曜日ご と の増加率に関する予測情報。

# 索引

## C

[collection\\_manager \(](#page-17-0) $\exists \forall \forall \forall$ ), 18 [Common Property Tables](#page-31-0) のアップグレード , 32 [Common Property Tables](#page-20-0)  $0 \le x \le -\nu$ , 21 [Copy Policy Manager, 8](#page-7-0)

## F

[F30, 117](#page-116-0) [F60, 117](#page-116-1) [F90, 117](#page-116-2)

## G

[group\\_manager \(](#page-17-1) $\exists \forall \forall \forall$ ), 18

## I

[ifAlias\\_Collection, 33](#page-32-0) [ifDescr, 46](#page-45-0) [ifDescr\\_Collection, 33](#page-32-1) [ifIndex\\_Collection, 33](#page-32-2) [ifLastChange, 95](#page-94-0) [ifName\\_Collection, 33](#page-32-3) [ifOperStatus, 95](#page-94-1) [ifSpeed, 46](#page-45-1) [ifType, 46](#page-45-2) [Interface\\_Reporting\\_Device, 32](#page-31-1) [Interface\\_Reporting\\_Duplex\\_Datapipe 1.0, 9](#page-8-0) [Interface\\_Reporting\\_Duplex\\_Datapipe 2.0, 32](#page-31-2) [Interface\\_Reporting\\_Protocol, 32](#page-31-3) [Interface\\_Reporting\\_Thresholds, 32](#page-31-4) [Interface Discovery Datapipe 2.3, 9,](#page-8-1) [32,](#page-31-5) [106](#page-105-0) [Interface Reporting 4.6](#page-35-0) のアンインストール, 36 [Interface Reporting 5.0](#page-31-6) のインストール, 32 [Interface Reporting Cisco VLAN Datapipe 2.1, 9](#page-8-2) [Interface Reporting ifEntry Datapipe 2.3, 9,](#page-8-3) [32,](#page-31-7) [106](#page-105-1) [Interface Reporting Location, 32](#page-31-8) [Interface Reporting OPNET Export Datapipe 2.0, 10](#page-9-0) [Interface Reporting Vlan, 32](#page-31-9) IR Config.pl ユーティリティ, 30, [33](#page-32-4)

## K

[KIRDevports](#page-105-2) テーブル , 106 KIRDEVPORTS プロパティテーブル, 8

# L

[Launch Point](#page-105-3) ページ , 106

## O

[OIDs per PDU, 28](#page-27-0) [OPNET\\_Export\\_Datapipe 2.0, 32](#page-31-10)

## P

[PropertyData](#page-47-0) ディレク ト リ , 48

## R

[RIRRouterSystem](#page-42-0) テーブル , 43

# S

[SHIRDevPorts](#page-42-1) テーブル , 43 [SNMPv2 GETBULK](#page-28-0) カーネル , 29  $SNMP$ 再試行のデフォルト, 28 SNMP タイムアウトのデフォルト, 28 [SNMP プロファイル編集] ウィンドウ, 28 [SourceDirectory](#page-49-0) パス , 50 [sysUpTime, 95](#page-94-2)

## T

TEEL  $77/10$ , 50 [trendtimer.sched, 28](#page-27-4)

### $\cup$

[Unreachable](#page-12-0)  $\nu \n\mathbb{R} - \mathbb{R}$ , 13 [UPGRADE\\_Interface\\_Reporting\\_50\\_to\\_51, 106](#page-105-4) [UPGRADE\\_Interface\\_Reporting\\_Device\\_50\\_to\\_51,](#page-21-0)  [22,](#page-21-0) [23](#page-22-0) [UPGRADE\\_Interface\\_Reporting\\_Device\\_to\\_50, 106](#page-105-5) [UPGRADE\\_Interface\\_Reporting\\_Location\\_50\\_to\\_51](#page-21-1) , 22 [UPGRADE\\_Interface\\_Reporting\\_Location\\_to\\_50,](#page-105-6)  106 [UPGRADE\\_Interface\\_Reporting\\_Protocol\\_50\\_to\\_51,](#page-21-2)  22 [UPGRADE\\_Interface\\_Reporting\\_Protocol\\_to\\_50,](#page-105-7)  106 [UPGRADE\\_Interface\\_Reporting\\_to\\_50, 106](#page-105-8) [UPGRADE\\_Interface\\_Reporting\\_to\\_52, 21](#page-20-1) [UPGRADE\\_Interface\\_Reporting\\_Vlan\\_50\\_to\\_51, 22](#page-21-3) [UPGRADE\\_Interface\\_Reporting\\_Vlan\\_to\\_50, 106](#page-105-9)

## V

VLAN [例外のホ ッ ト スポ ッ ト](#page-66-0) , 67

### あ行

新しいデータパイプのインストール, 23 アドホックセレクタオプション.106 インスタンスポーリングフラグの設定,63 [インタフェース](#page-116-3) , 117 インタフェースのカスタマの変更 (フォーム), 61 インタフェースの場所の変更 (フォーム), 61 インタフェースのプロパティの変更 (フォーム), 59 インタフェースレベルのプロパティ, 46 インタフェースレポーティングの管理 (フォーム), [33,](#page-32-5) [65](#page-64-0) インベントリ管理レポート, 99 エグゼクティブサマリー,83 エラーしきい値, 117 エラー率, 117 エラー例外, 75 [応答時間](#page-116-6) , 117 オブジェクトモデルのオブジェクトカテゴリ,35

## か行

カスタマ固有のレポート, 14 管理対象オブジェクトの削除ウィザード.8 [キャパシテ ィプランニング](#page-88-0) , 89  $\boxplus$ ,117 グラフのスタイルオプション,111 グリッドオプション,111 [グループ](#page-116-8) , 117 グループフィルター, 14 [子ポーラー](#page-27-5), 28

## さ行

サービスレベル管理, 13, [95](#page-94-3) 最大行数の変更オプション,111 [し きい値](#page-117-0) , 118 システムパフォーマンス管理レポート, 100 指定インスタンスポーリング,33,[63](#page-62-0) 準備モード, 33, [64](#page-63-0) [使用率](#page-117-1) , 118 [使用率し きい値](#page-117-2) , 118 [使用率例外](#page-74-1) , 75 [除外テーブル](#page-7-3),8 新規フレームで表示, 110 [絶対時間の使用](#page-108-0) , 109 設定とロギング管理レポート, 99 [増加率](#page-117-3) , 118

## た行

[月単位](#page-117-4) , 118 [データテーブルの表示], 111 データテーブルまたはプロパティテーブルのカスタム ビュー,  $18$ データパイプマネージャ, 18 データフィルタリングモード, 64 [テーブルマネージャ](#page-42-2) , 43 デバイスのキャパシティプランニング,89 デバイス例外のホットスポット,67 [デモパッ ケージ](#page-15-0) , 16, [31](#page-30-0) [時単位](#page-117-5) , 118

### な行

[ノー ド レベルのプロパテ ィ](#page-45-4) , 46

### は行

バージョン履歴, 105 [廃棄し きい値](#page-117-6) , 118 [廃棄率](#page-117-7) , 118 [廃棄例外](#page-74-2) , 75 場所 [, 118](#page-117-8) 場所サマリーレポート,83 場所のキャパシティプランニング.89 バッチモード でのプロパティのインポートの使用, 47 パラメータの編集, 15 [ビジー時間](#page-88-3) , 89, [119](#page-118-0) [日単位](#page-117-9) , 118 表示されたデータオプション,111 古いデータパイプのアンインストール, 23  $\mathcal{V}$ ロトコル, 117 プロトコルサマリーレポート,83 プロトコルデフォルトの変更 (フォーム), 57 [プロトコルデフォルトの変更]フォーム, 34 プロトコルのキャパシティプランニング,89 プロパティインポートコマンド,47 プロパティエクスポートコマンド,47 プロパティのインポート,15 [分散シ ステム](#page-28-1) , 29 [trendcopy](#page-18-0)  $\exists \forall \forall \mathbf{F}$ , 19 [集約のオフ](#page-18-1), 19 [データベースの追加ウィザード], 19 平均ボリューム, 119 ベースラインビジー時間, 119 ベンダーとモデルに関する詳細の追加,50 ベンダープロパティ,51 ポーリングポリシー, 18 ポーリングポリシーの管理, 33

## ま行

未割り当てのインタフェース,46 モデルプロパティ, 51

## や行

曜日 [, 119](#page-118-3)

## ら行

例外のホットスポット,67 [例外のホ ッ ト スポ ッ ト](#page-66-3) EtherChannel, 67 例外のホットスポットのトランク, 67 レジェンド (凡例)オプション,111 レポートの種類, 12 レポートパック CD からのパッケージの抽出, 20, [31](#page-30-1) レポートリンク, 106 ログレベル, 64